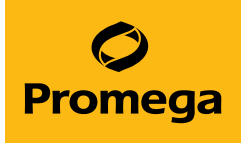

# Spectrum CE System Operating Manual

Instructions for Use of Model Number CE1008

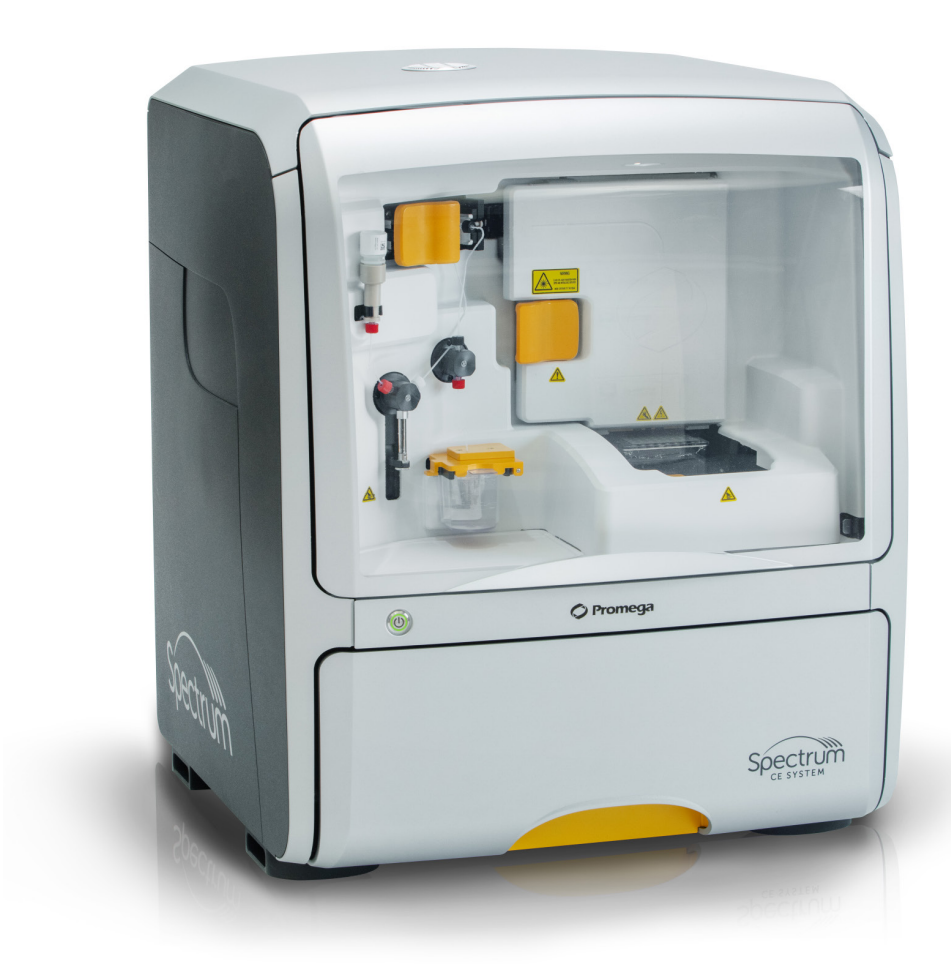

# Table of Contents

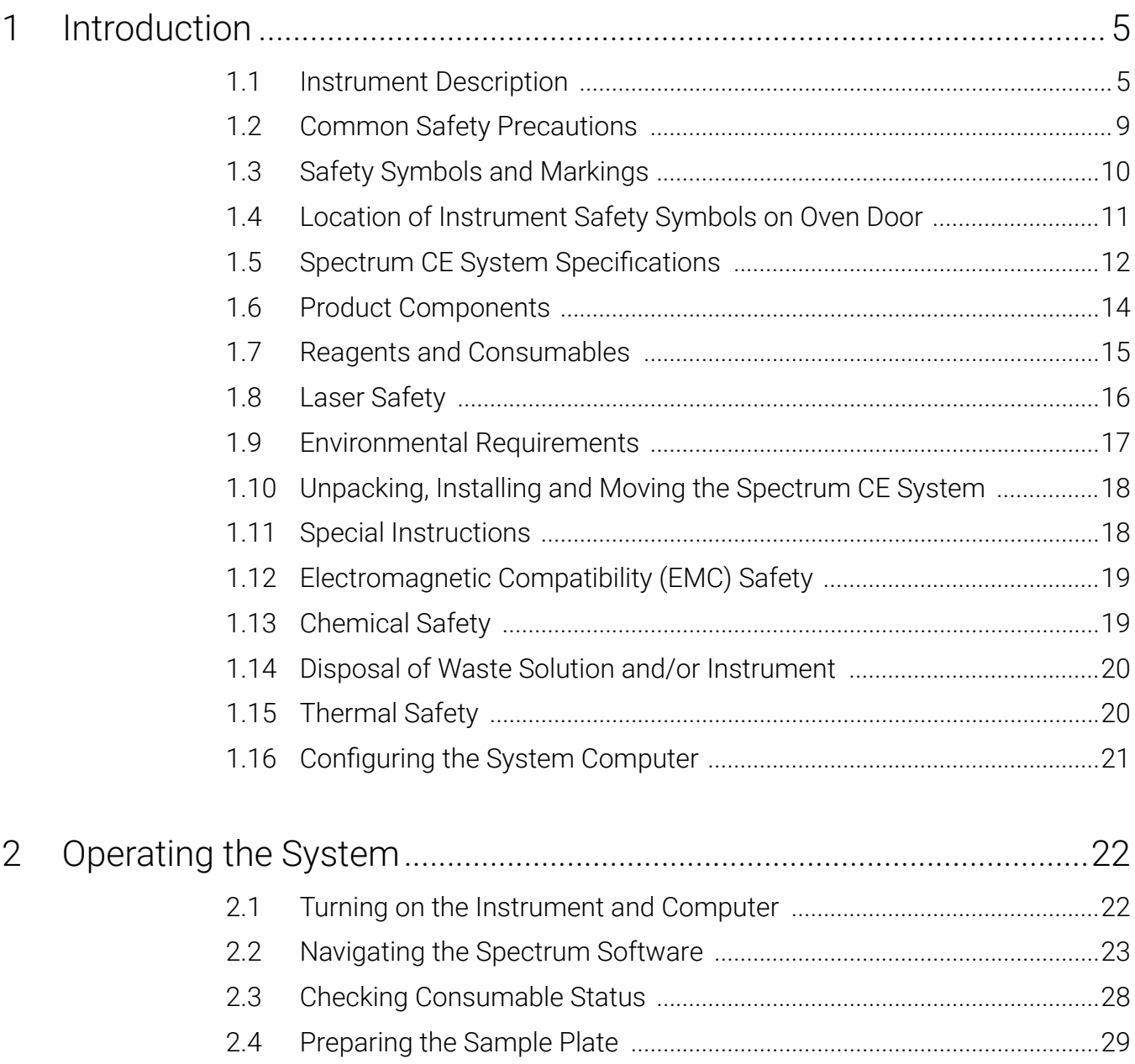

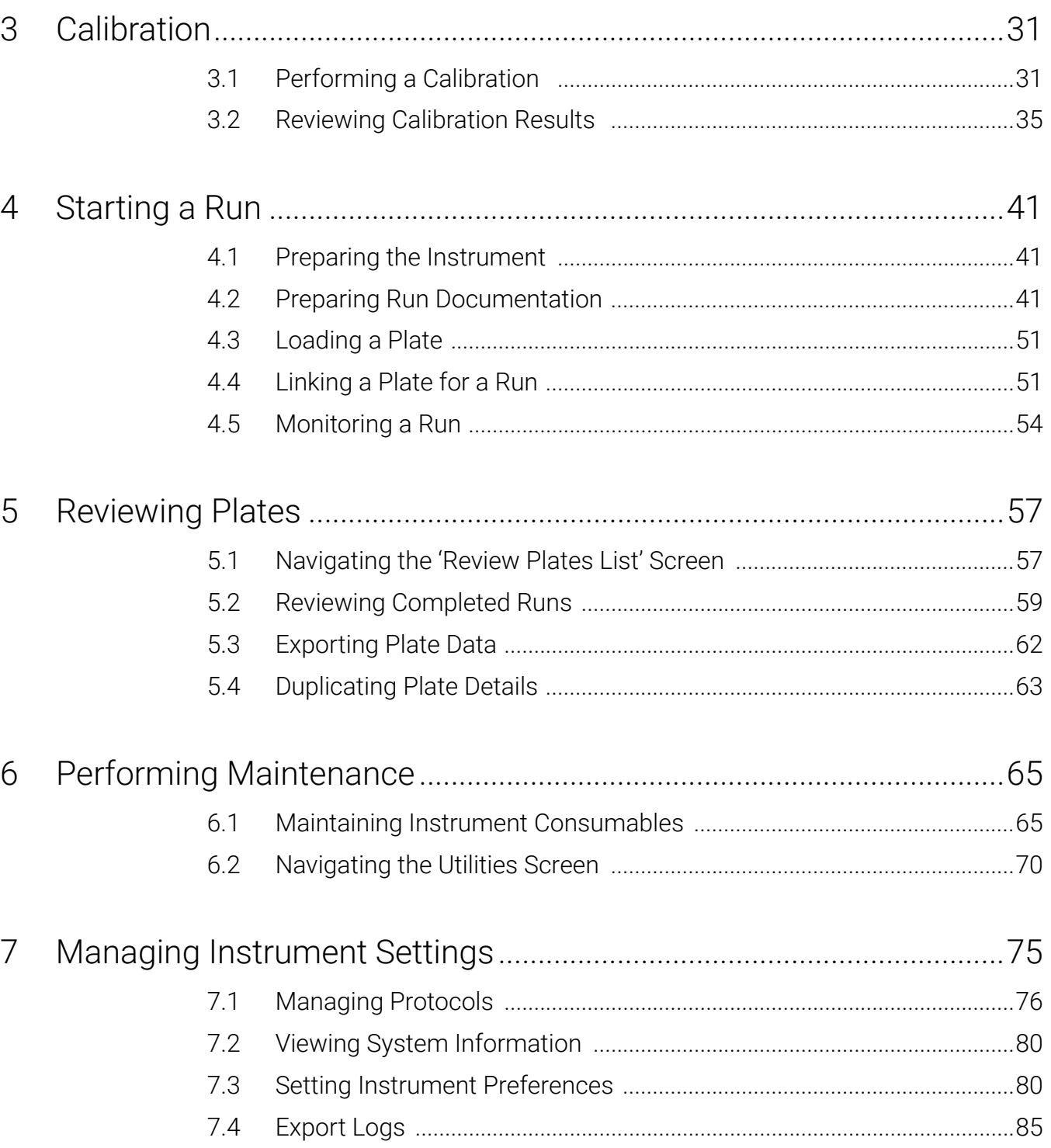

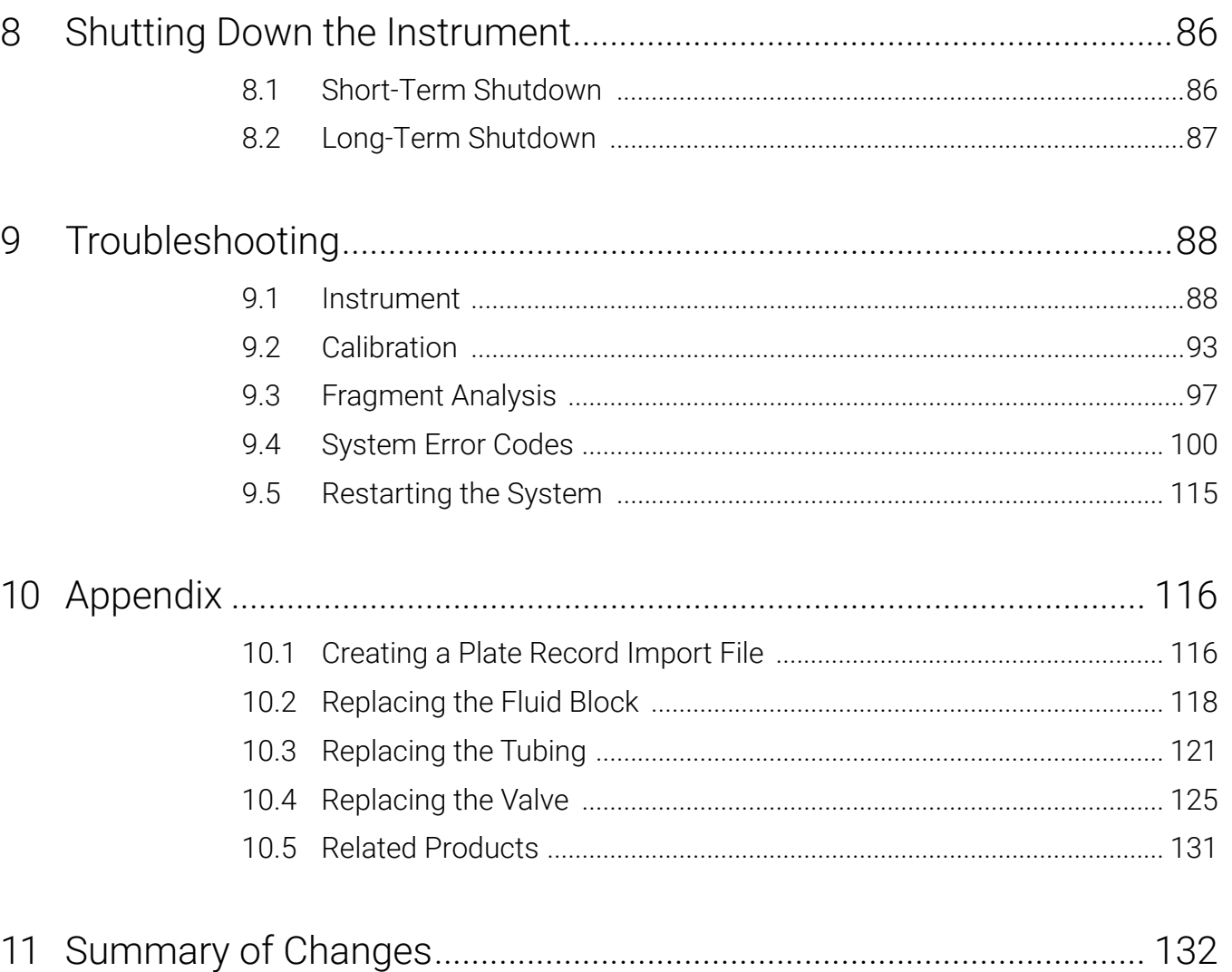

All technical literature is available at: **www.promega.com/protocols/**

Visit the website to verify that you are using the most current version of this Technical Manual.

Email Promega Technical Services if you have questions on use of this system: **genetic@promega.com**

# <span id="page-4-0"></span>1.1 Instrument Description

The Spectrum CE System (Cat.# CE1008) is an automated eight-capillary electrophoresis instrument intended for separation and detection of fluorescently-labeled DNA fragments, including short tandem repeat (STR) markers. The Spectrum CE System is designed for use by laboratory professionals, including forensic laboratories. The CE instrument is compatible with existing five- and six-dye-labeled STR kits available from Promega and other commercial vendors. It is also compatible with the Promega eight-dye STR kits. The system supports automated analysis of up to four 96-well sample plates.

The system includes the capillary electrophoresis instrument, desktop computer, monitor and consumables. The instrument is controlled through a graphical user interface running on the system computer. The Spectrum Control Software (SCS) provides a simple user interface with a clear display of useful features including run setup, consumables usage information, and system maintenance reminders. The integrated RFID readers are used to capture RFID information on consumables for easy exchange and tracking of instrument consumables.

During a run, the system uses electrokinetic injection at the cathode end of each capillary to simultaneously inject nucleic acids from eight wells of a 96-well sample plate. Samples are then separated in the polymer-filled capillary array using electrophoresis. Sample detection is performed near the anode end of the capillary using laser-excitation of the sample and subsequent light capture by an integrated camera system. The system automatically replenishes polymer and injects and runs the next set of eight samples.

The system offers the ability to monitor run progress and view results while data collection is in progress. GeneMarker®HID Software for Spectrum CE Systems and HIDAuto for Spectrum CE Systems are installed on the system computer to assess data quality within SCS at the completion of each injection. Exported data files from five- and six-dye-labeled STR kits are compatible with commercially available data analysis software such as GeneMarker®HID Software for Spectrum CE Systems (GMHID-Spectrum) and GeneMapper® *ID*-X. Exported data files for the Promega eight-dye STR kits are only compatible with GMHID-Spectrum.

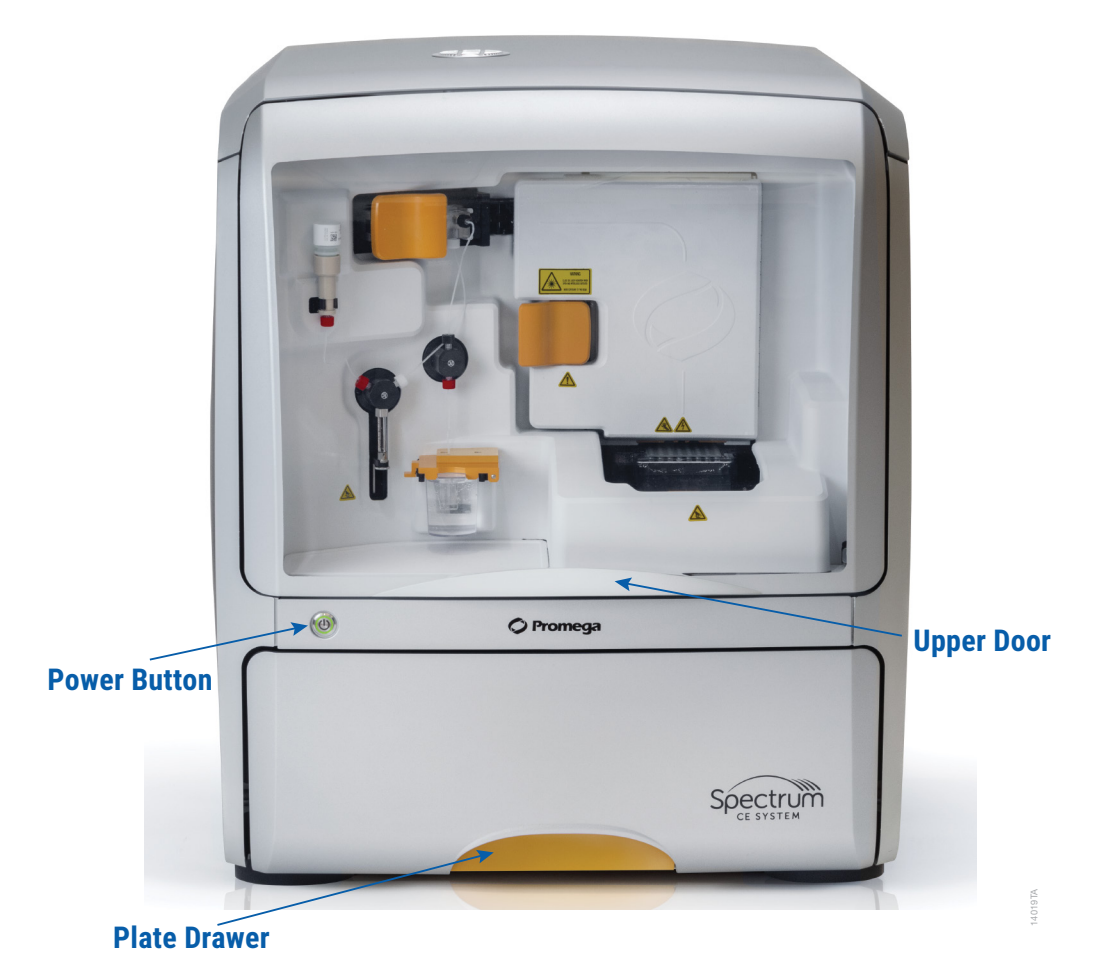

The front of the Spectrum CE System has a power button, upper door and plate drawer. A master power switch for the instrument is located in the back.

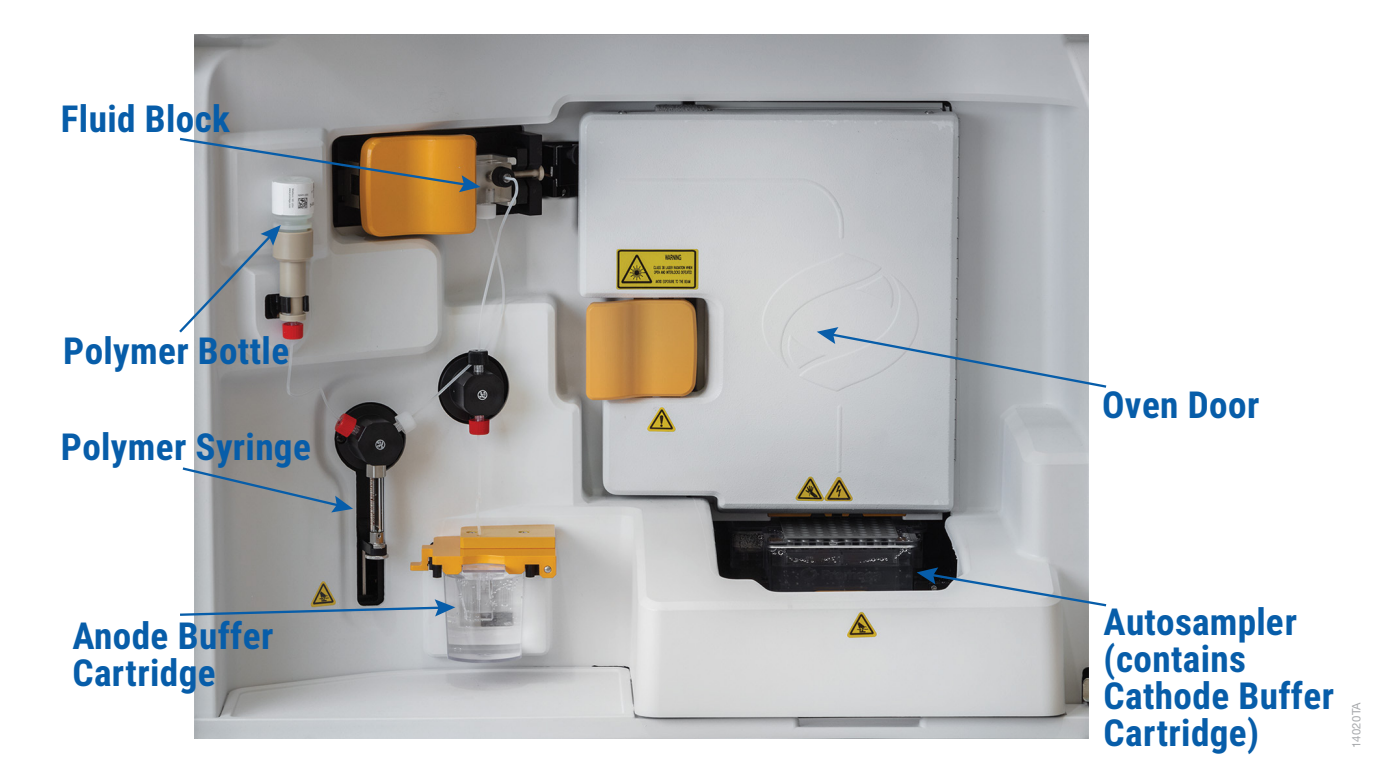

The interior of the system provides access to key components. Instructions for maintaining these components are provided in Section 6, Performing Maintenance.

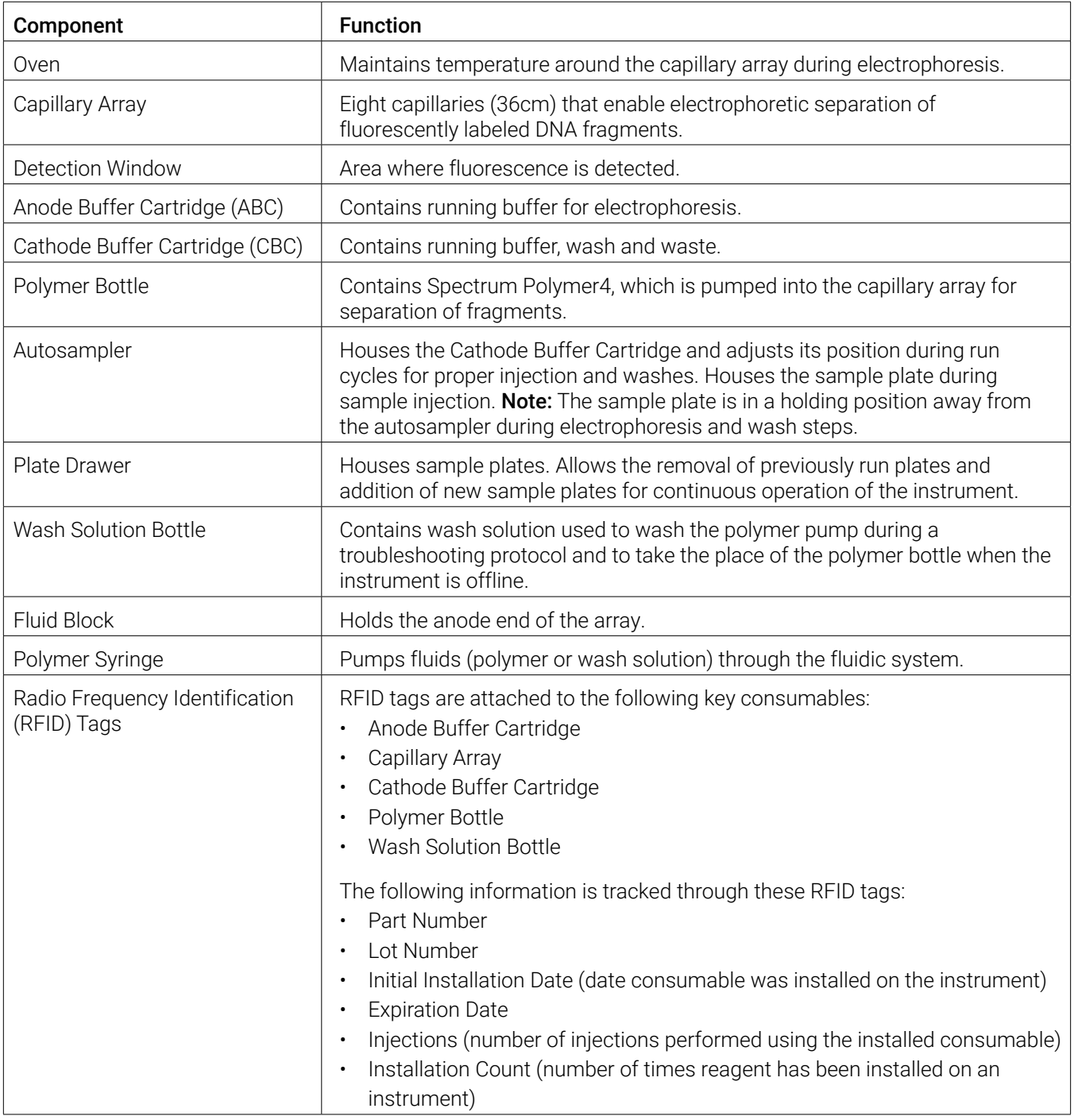

## <span id="page-8-0"></span>1.2 Common Safety Precautions

- Follow all precautions labeled on the instrument and described in this manual.
- Do not use this instrument for anything other than its designed purpose.
- Do not perform any operations and maintenance other than those described in this manual.
- Only perform the maintenance activities described in the manual. Contact Technical Service for further maintenance and repair.
- Preventive Maintenance, provided by Promega service, is strongly recommended to ensure the safety and performance of the instrument. Contact Technical Service for further information.
- Never modify the instrument.
- Do not use any parts that are not specified by Promega.
- For safety and to protect the system, a Promega representative must perform unpacking, installing and moving of the Spectrum CE System. Performing any of these activities by noncertified individuals may invalidate the product warranty or service contract terms.
- Keep in mind that the hazard warnings in the manuals or on the product cannot cover every possible case, as it is impossible to predict and evaluate all circumstances beforehand. Always be alert and use common sense.
- The guidance provided in this manual is intended to supplement, not supersede, the normal safety requirements prevailing in the user's country.
- Loading nonessential software programs on the computer supplied with Spectrum CE System is not recommended. Promega cannot guarantee compatibility of the Spectrum Control Software with other third-party software programs. Additional programs may also cause the application to slow down.
- Do not use any software other than the Spectrum Control Software to control the Spectrum CE System.

# <span id="page-9-0"></span>1.3 Safety Symbols and Markings

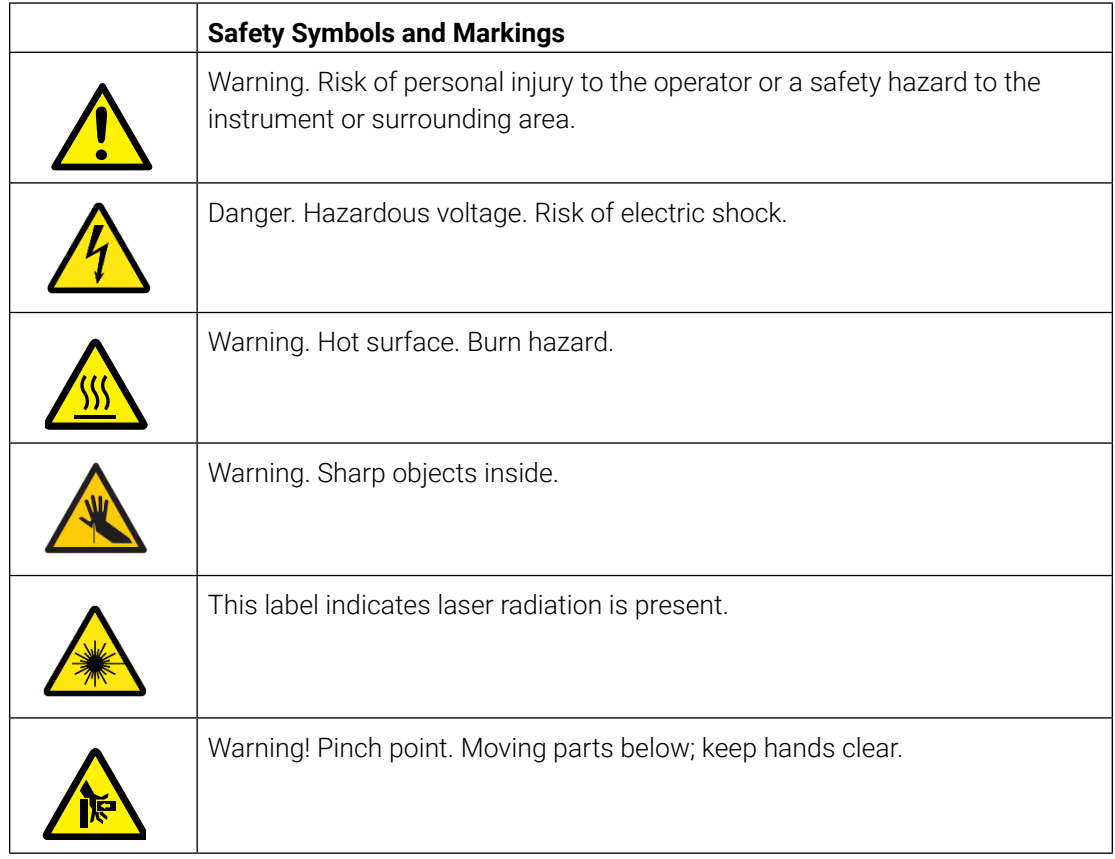

SYMBOLS KEY

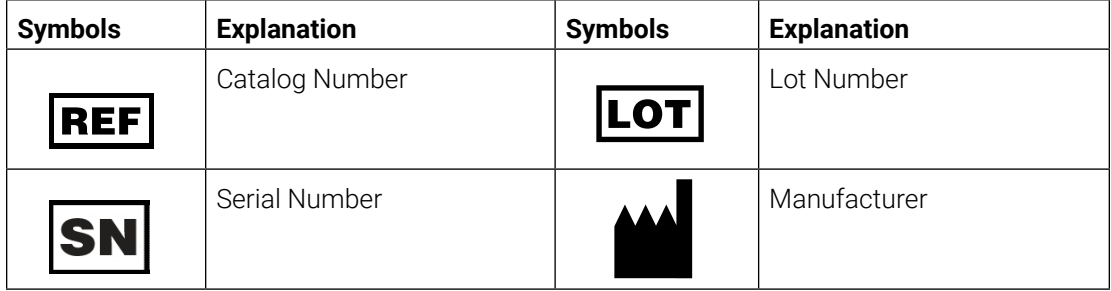

<span id="page-10-0"></span>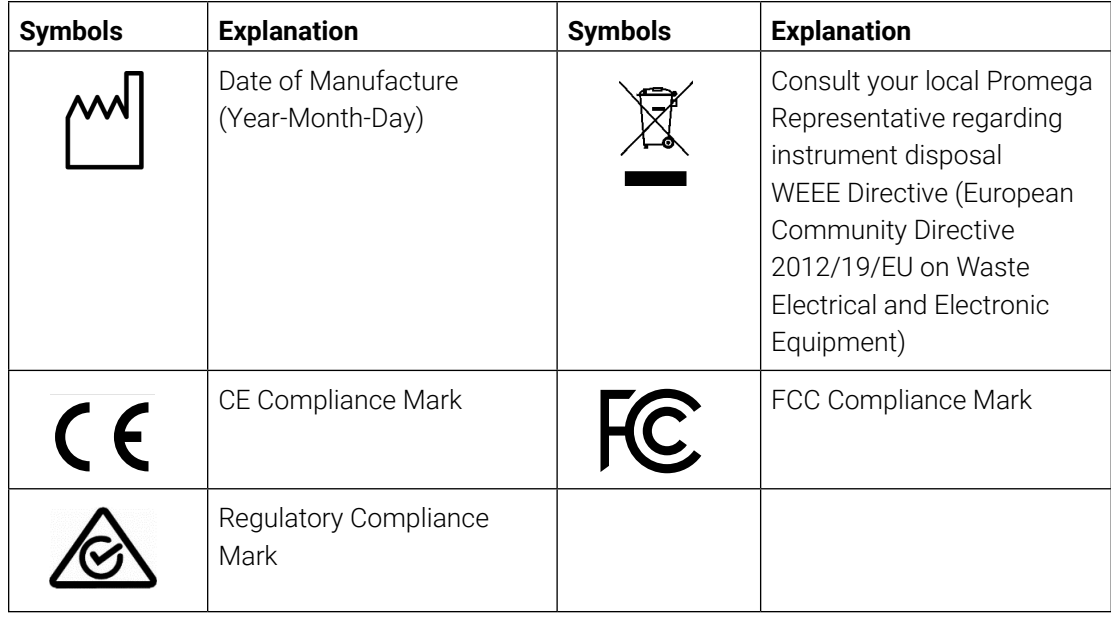

1.4 Location of Instrument Safety Symbols on Oven Door

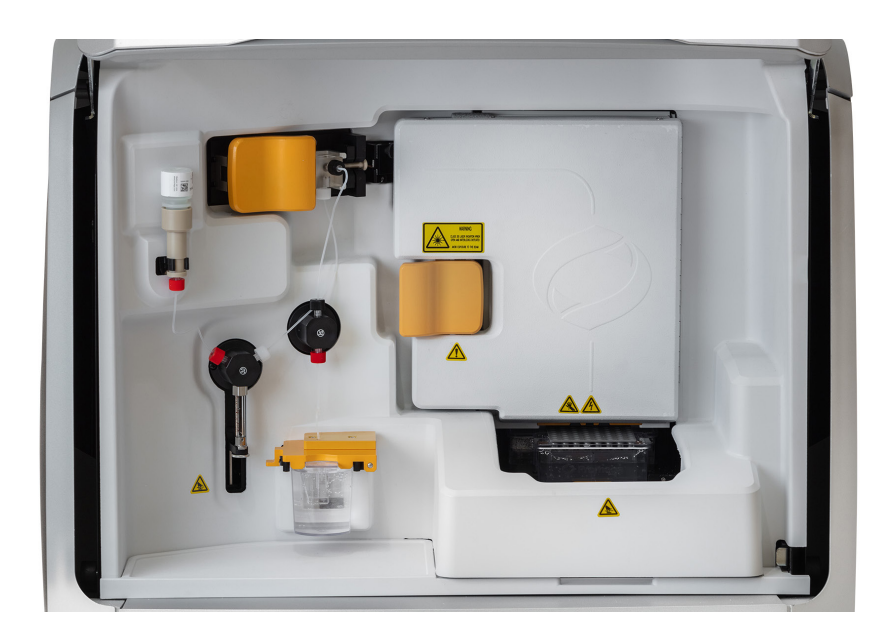

**Danger!** Hazardous voltage. Risk of electric shock.

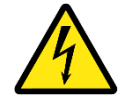

Do not remove instrument panels. Do not touch internal parts or circuits while the instrument power is turned on. This may cause death or serious injury due to electric shock.

# <span id="page-11-0"></span>1.5 Spectrum CE System Specifications

These specifications apply to the Spectrum CE Instrument, excluding the computer and monitor.

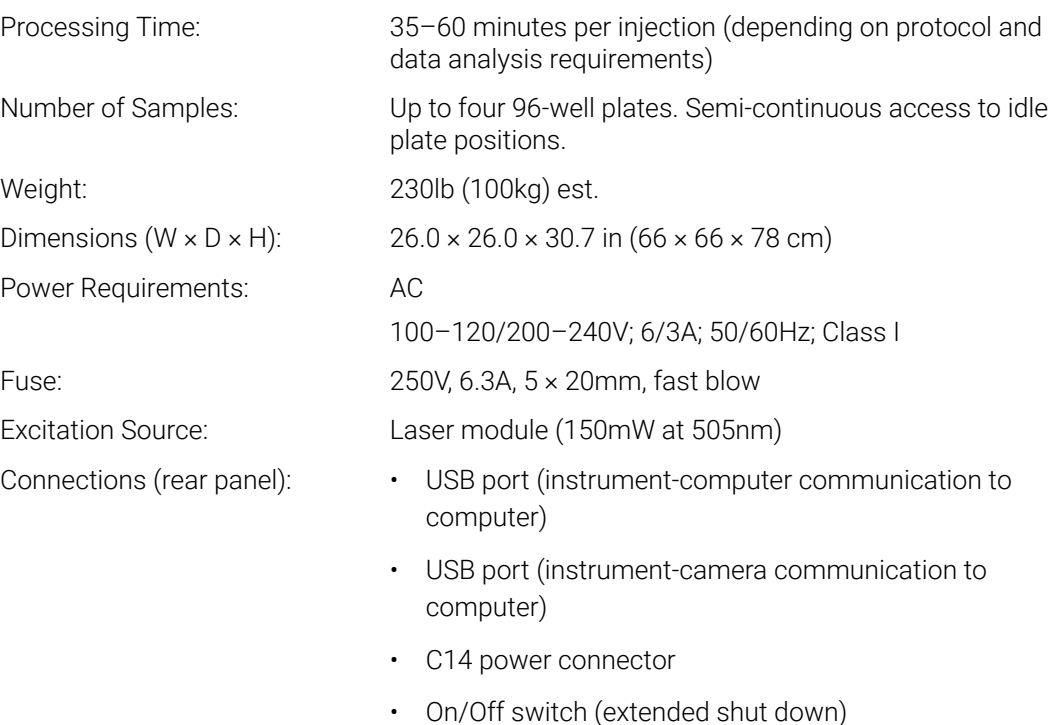

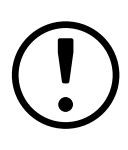

Leave at least 12 inches (31 cm) of space at the back and both sides of the instrument. At the front of the instrument allow 18 inches of space to allow sufficient clearance to raise the instrument door and extend the drawer.

#### **Important!** Power connectors

The Spectrum CE System is delivered with a detachable power cord that meets the power requirements listed above. In areas where the supplied power is subject to voltage fluctuations exceeding ±10% of the nominal value, a power line regulator may be required. High or low voltages can adversely affect the electronic components of the instrument.

We recommend the use of an uninterruptible power source (UPS) for the Spectrum CE System. At a minimum, the instrument should be connected through a surge suppressor.

#### **Important!** Camera connector

The instrument-camera communication cord must be connected to the dedicated USB port at the base of the system computer.

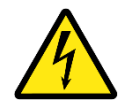

**Danger!** Hazardous voltage. Risk of electric shock.

Use properly configured and approved line cords for the voltage supply in your facility as specified by Promega. Incorrect connection of the power cord could result in fire or electrical shock.

Place instrument in a location so that the power cord is accessible and can be easily connected and disconnected.

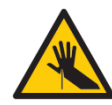

**Warning!** Sharp objects inside.

The electrode-end of the capillary array can lead to piercing injury. To avoid injury, do not touch the tip of the capillary cartridge.

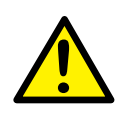

**Warning!** Physical injury hazard.

Do not touch moving parts while operating the instrument. Disconnect power before performing maintenance on the instrument.

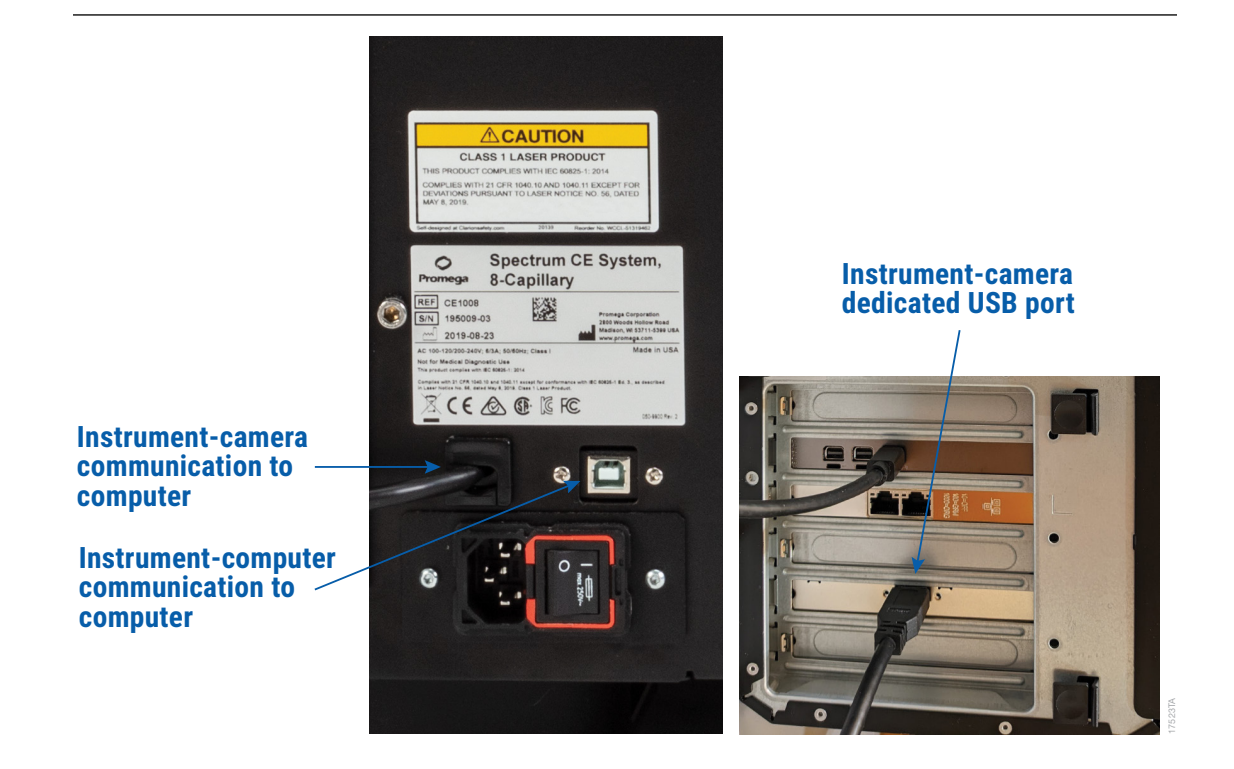

### <span id="page-13-0"></span>1.6 Product Components

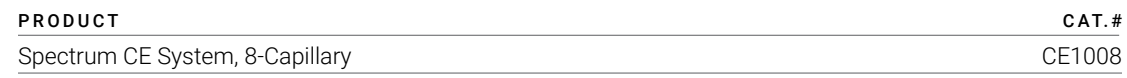

Includes:

- Spectrum CE System, 8-Capillary
- Spectrum Computer, Keyboard, Mouse, Power Cable
- Spectrum Monitor, Monitor Cable, Power Cable
- Accessories Kit (USB Cable, Power Cable)
- Spectrum Control Software
- GeneMarker®HID Software for Spectrum CE Systems, Instrument
- HIDAuto for Spectrum CE Systems

# <span id="page-14-0"></span>1.7 Reagents and Consumables

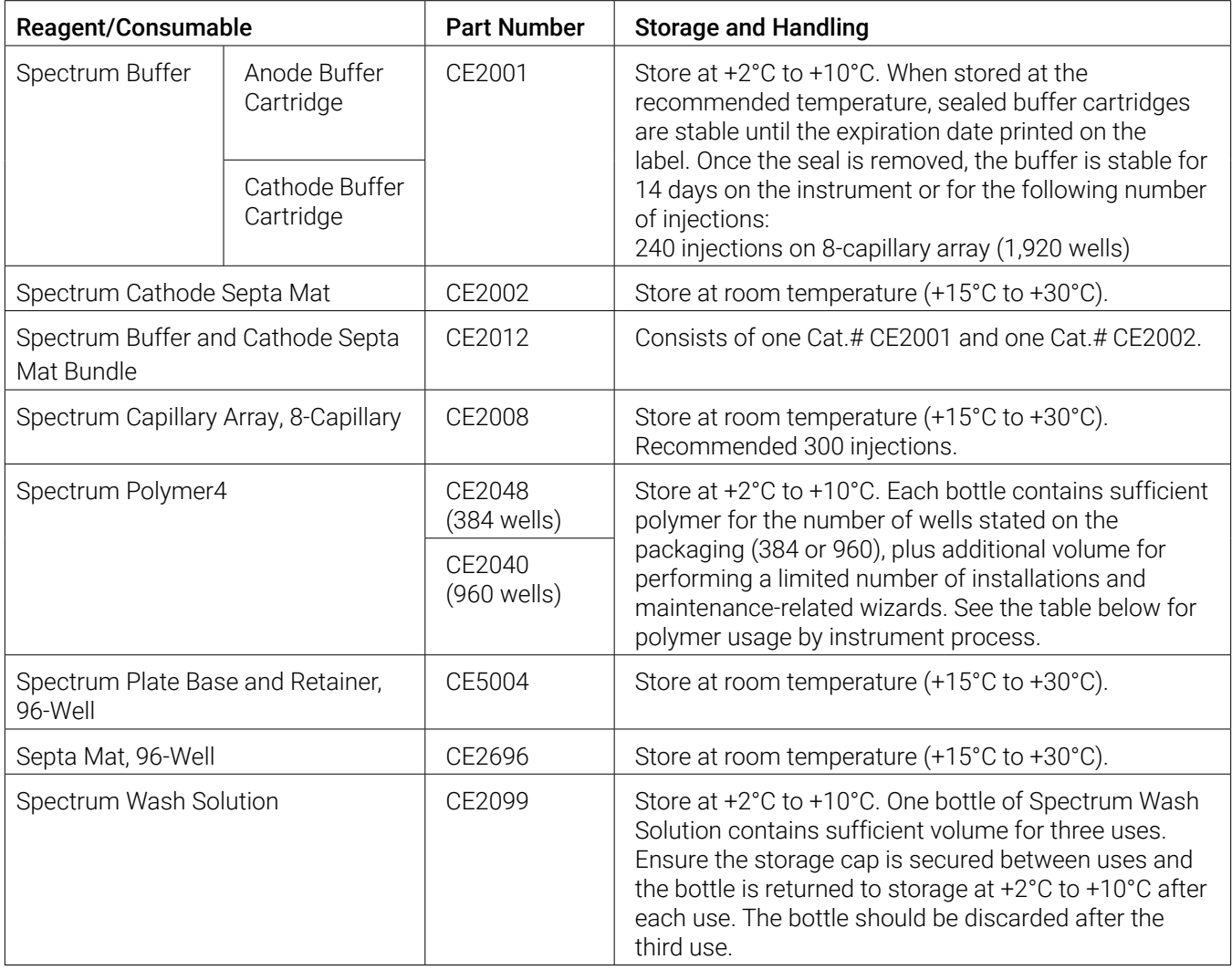

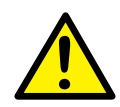

**Caution:** Use of expired reagents is not recommended. Application technical support is not available if expired reagents are used. Service coverage does not apply if instrument damage is caused by use of expired reagents.

<span id="page-15-0"></span>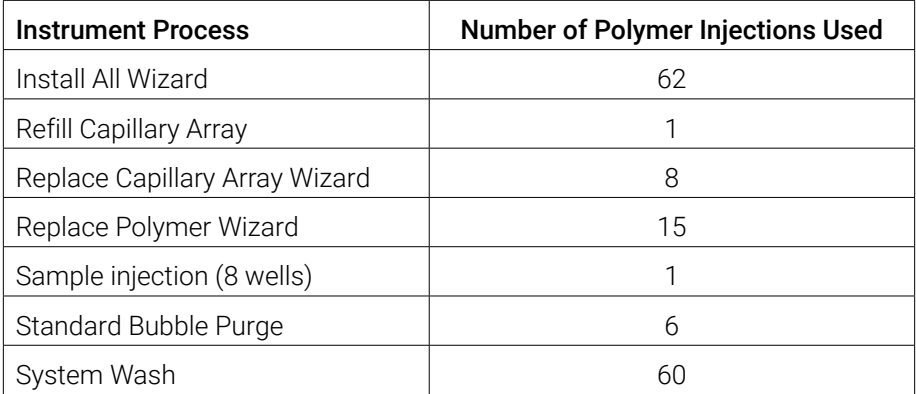

Note: When the Instrument Process volume is not a multiple of one "Sample Injection (8 wells)", the number of counted injections is rounded up to the next higher number.

### 1.8 Laser Safety

The Spectrum CE System is a Class 1 laser product. The instrument has been tested and complies with standard IEC 60825-1 Second Edition (2007) and Third Edition (2014).

The Spectrum CE System uses a laser module categorized as a Class 3B laser beam.

The laser specifications are:

- Wavelength: 505nm
- Output power: 150mW

To ensure safe laser operation:

- Do not remove the instrument protective panels or safety labels.
- Do not disable safety interlocks.
- Never look directly into the laser beam.
- Remove reflective objects such as jewelry and wristwatches.
- Wear proper eye protection and post a laser warning sign at the entrance to the laboratory if panels are removed for service.

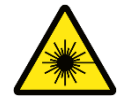

#### **Warning!** Laser hazard.

Use of controls or adjustments or performance of procedures other than those specified herein can result in hazardous radiation exposure.

<span id="page-16-0"></span>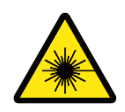

**Warning!** This label indicates laser radiation is present.

Class 3B laser radiation when open and interlocks defeated. Avoid exposure to the beam.

### 1.9 Environmental Requirements

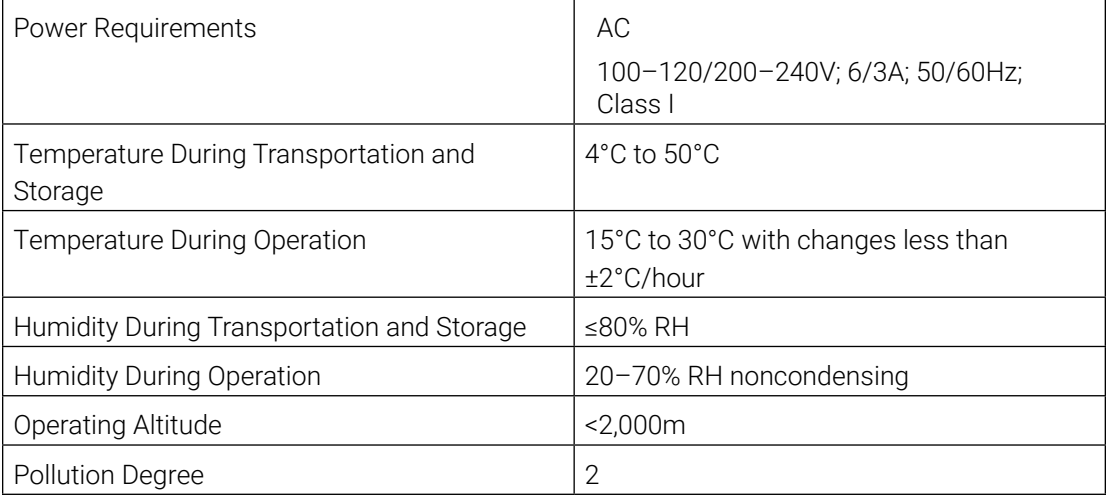

The Spectrum CE System is intended for indoor use only. To avoid shortening the expected lifespan of the instrument, the Spectrum CE System must be installed in a location that meets the following criteria:

- Use a sturdy, level surface (no perceptible vibration).
- Avoid dusty areas.
- Choose a location that has good air circulation and is not exposed to direct sunlight.
- Use an uninterruptable power source (UPS) rated to support the power requirements above. Contact a Promega representative for a recommended UPS.
- Do not install in a location with large temperature variability or high humidity.
- • Do not position the instrument so that it is difficult to unplug from the power source.
- Do not place next to heating or cooling sources.
- • Do not use near flammable gases or liquids.
- Do not place near other electrically sensitive instruments.
- Do not use extension cords. Relocate the instrument, power receptacle and/or UPS to avoid using an extension cord.

# <span id="page-17-0"></span>1.10 Unpacking, Installing and Moving the Spectrum CE System

For safety and to protect the system, a Promega representative must unpack, install and move the Spectrum CE System. Performing any of these activities by noncertified individuals may invalidate the product warranty or service contract terms.

### 1.11 Special Instructions

The Spectrum CE System is designed to require minimal maintenance. If samples or reagents have been spilled, clean the instrument immediately to avoid damage. Always turn off and unplug the instrument before cleaning up spills.

- Wipe up spills immediately.
- Use caution when working with solvents, as they may damage the plastic case of the Spectrum CE System. Do not use bleach or abrasive cleaners.
- Never allow liquids to remain on the instrument surfaces for extended periods of time.
- Do not use a spray bottle to soak instrument surfaces with large volumes of liquid.
- • Do not overfill plate wells, because this may lead to spills and/or instrument damage.
- Keep vents clear of dust.
- Clean the instrument surfaces with a lint-free wipe moistened with distilled water. Dry with a lint-free wipe.
- The Spectrum CE System contains sensitive optical components and precision-aligned mechanical assemblies. Handle with care. A Promega representative must move the Spectrum CE System.
- Do not expose the Spectrum CE System to temperatures outside the specified range (see Section 1.9), because damage to the unit may occur that will not be covered under warranty.
- • Changes or modifications to the instrument not expressly approved by Promega could void the warranty.
- Do not use this Spectrum CE System for anything other than its intended use.
- Do not disassemble the Spectrum CE System other than as specified in this operating manual for routine instrument maintenance and use.
- • If the equipment is used in a manner other than that specified by Promega, the protection provided by the equipment may be impaired.
- Restart the instrument and computer on a monthly basis (see Section 9.1).
- Not for Medical Diagnostic Use.
- Class 1 Laser Product.

# <span id="page-18-0"></span>1.12 Electromagnetic Compatibility (EMC) Safety

Spectrum CE System complies with the emission and immunity requirements prescribed by EMC standard IEC 61326-1:2012 (Group 1, class A, Basic environment).

If installed adjacent to other electrical and electronic equipment, they may adversely affect each other. Equipment operation and measurement results may be affected by noise from peripheral devices. Alternatively, noise from the device may affect the operation of peripheral devices and measurement results.

# 1.13 Chemical Safety

#### **Caution!** Chemical hazard

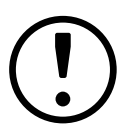

Formamide may be combustible at high temperature, and slightly flammable in presence of heat, sparks or open flames. Keep away from heat or sources of ignition. Refer to the Safety Data Sheet (SDS) provided by the manufacturer to handle the reagent.

Formamide is an irritant and a teratogen; avoid inhalation and contact with skin. Read the warning label, and take appropriate precautions when handling this substance. Always wear gloves and safety glasses when working with formamide.

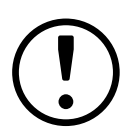

#### **Caution!** Chemical hazard

Before handling any chemicals, refer to the Safety Data Sheet (SDS) provided by the manufacturer and observe all relevant precautions in handling each chemical.

#### **Caution!** Chemical hazard

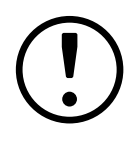

All chemicals in the instrument, including liquid in the lines, are potentially hazardous. Always determine what chemicals have been used in the instrument before changing reagents or instrument components. Wear appropriate protective equipment (e.g., protective clothing, gloves) when working on the instrument.

## <span id="page-19-0"></span>1.14 Disposal of Waste Solution and/or Instrument

- To dispose of the instrument, follow the local environmental protection regulations.
- Do not dispose of this instrument as unsorted municipal waste. Follow local municipal waste ordinances for proper disposal provisions to reduce the environmental impact of waste electrical and electronic equipment (WEEE). For European Union customers, Contact Promega Service for equipment pick-up and recycling.
- To dispose of waste solutions, read and understand the Safety Data Sheets (SDSs) provided by the manufacturers of the chemicals in the waste container.
- Prior to instrument disposal, ensure that any important data has been archived.
- Contact your local Promega Representative for disposal of the instrument. Please follow your institutional and country-specific requirements to handle the disposal of accessories. Decontaminate the instrument prior to disposal by wiping all surfaces with a cloth dampened with 70% ethanol or with a detergent solution such as Steris LpH® following the manufacturer's instructions. Dispose of the cleaning materials used according to your institutional guidelines.

### 1.15 Thermal Safety

**Warning!** Hot surface. Burn hazard.

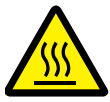

The inside surface of the oven can reach a temperature of 70°C. Ensure that the oven is off before replacing the capillary array.

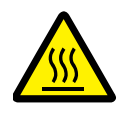

**Warning!** Hot surface. Burn hazard.

The oven remains hot after the instrument stops.

# <span id="page-20-0"></span>1.16 Configuring the System Computer

The Spectrum CE System is controlled by Spectrum Control Software on a computer that is provided with the system. This section describes the setup and configuration options for the computer provided with the Spectrum CE System.

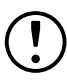

Your IT department or site Administrator should configure the computer according to the IT rules and IT procedures pertinent to your site. The following is a set of guidelines for your IT personnel or site Administrator.

We do not recommend loading additional programs onto the computer because these may interfere with the instrument operation.

Some institutions require antivirus software installed on computers within the institution. If installing an antivirus program please ensure it is set to manual, not automatic, update.

Antivirus scanning will slow the performance of the computer and may affect the performance of the Spectrum CE System while it is processing samples.

Additional recommendations:

- Disable automatic Windows® updates and virus scans.
- Disable Windows file system indexing.
- Disable automatic power off, sleep or hibernation settings.
- Disable "Fast Startup". Set the power button to Shut Down, not Sleep.
- Disable any other automatically or manually started software that would consume computer resources during operation.
- Ensure there are no domain policies that would overwrite any of the above settings.

**Note:** The computer that is provided with the Spectrum CE System is already configured for the settings listed above.

Depending on your institution's IT policy, you may or may not be able to configure or change the settings for the computer if it is connected to your site network domain.

Promega Corporation is not responsible for any loss or damage done to data or applications due to broken hardware.

# <span id="page-21-0"></span>2 Operating the System

# 2.1 Turning on the Instrument and Computer

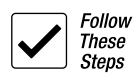

- 1. Confirm that the instrument is connected to an appropriate UPS and is on a protected circuit.
- 2. Verify that the Upper Door and the Plate Drawer are closed.
- 3. Verify the power switch on the back of the instrument is in the on position.
- 4. Turn on the instrument by pressing the Power button on the front left side of the instrument.
- 5. Turn on the instrument computer and monitor.
- 6. Log on to the Windows® operating system.
- 7. Launch the Spectrum Control Software (SCS).

The instrument power button indicates five states:

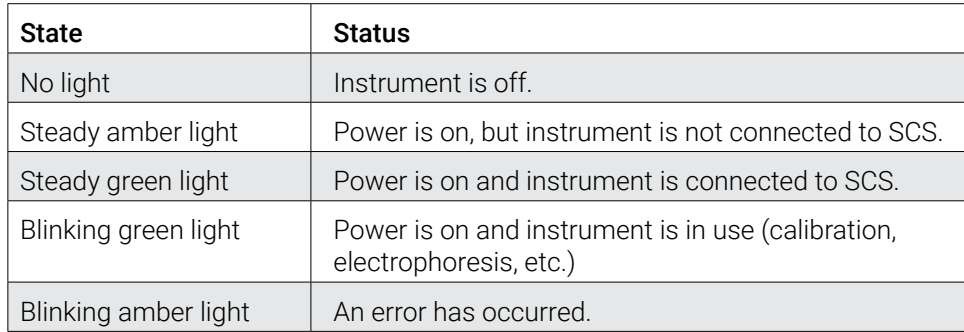

The plate drawer handle light indicates two states:

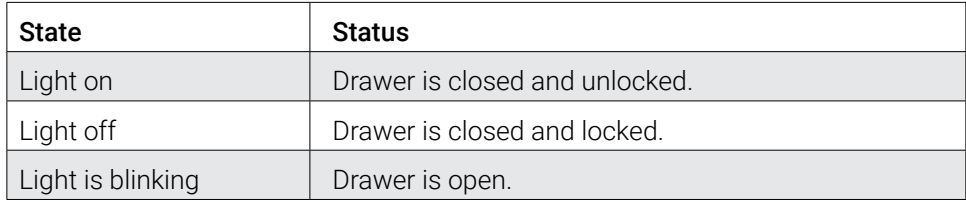

# <span id="page-22-0"></span>2.2 Navigating the Spectrum Software

Upon launching the Spectrum Control Software, the Home Menu will be displayed. The screen is divided into three sections: the header, Task Pane and Status Bar.

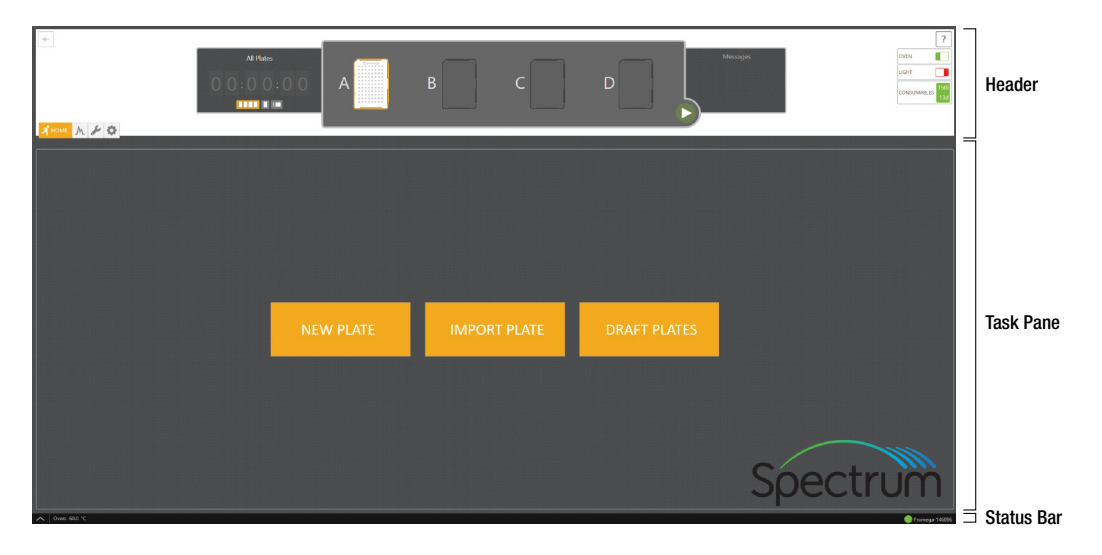

The header is fixed and remains available to the user throughout all navigation processes. This area contains the Workflow Menu, Run Time Indicator, Start Button, Message Center and Status Indicators. The header also shows the status of the plate positions within the Plate Drawer.

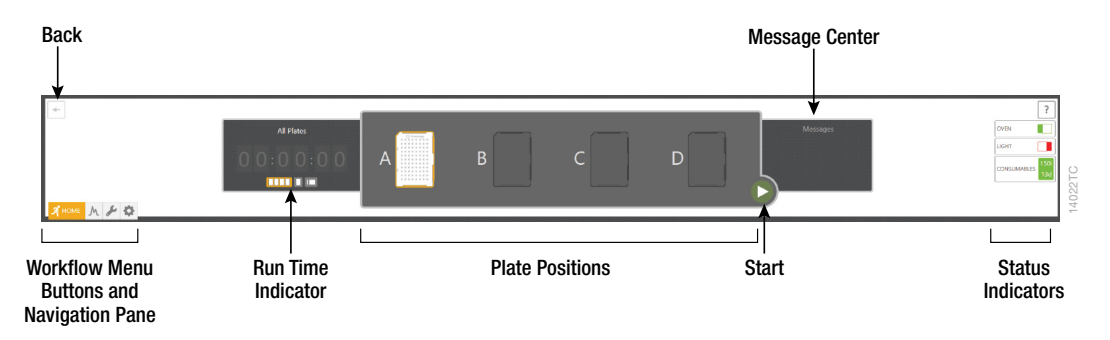

Each button in the Workflow Menu provides access to a list of workflow-specific functions. Workflow Buttons and the Navigation Pane are highlighted to indicate the user's current location within the Spectrum Control Software.

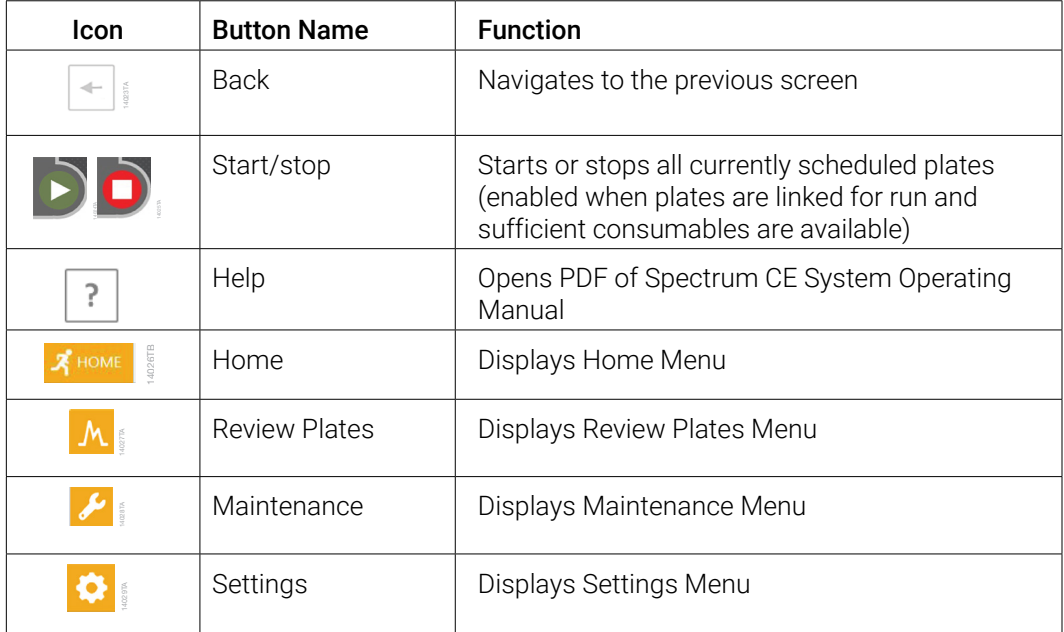

In the example below, the **Maintenance** Button is highlighted, indicating the user is in the Maintenance Menu. The Navigation Pane below the workflow buttons indicates the user has navigated to the 'Consumables' page within the Maintenance Menu.

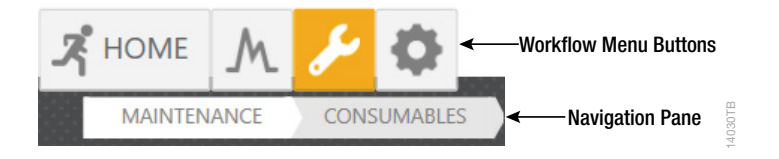

Sections 4–7 of this manual provide detailed descriptions of the contents and functions within the Home, Review, Maintenance and Settings Menus.

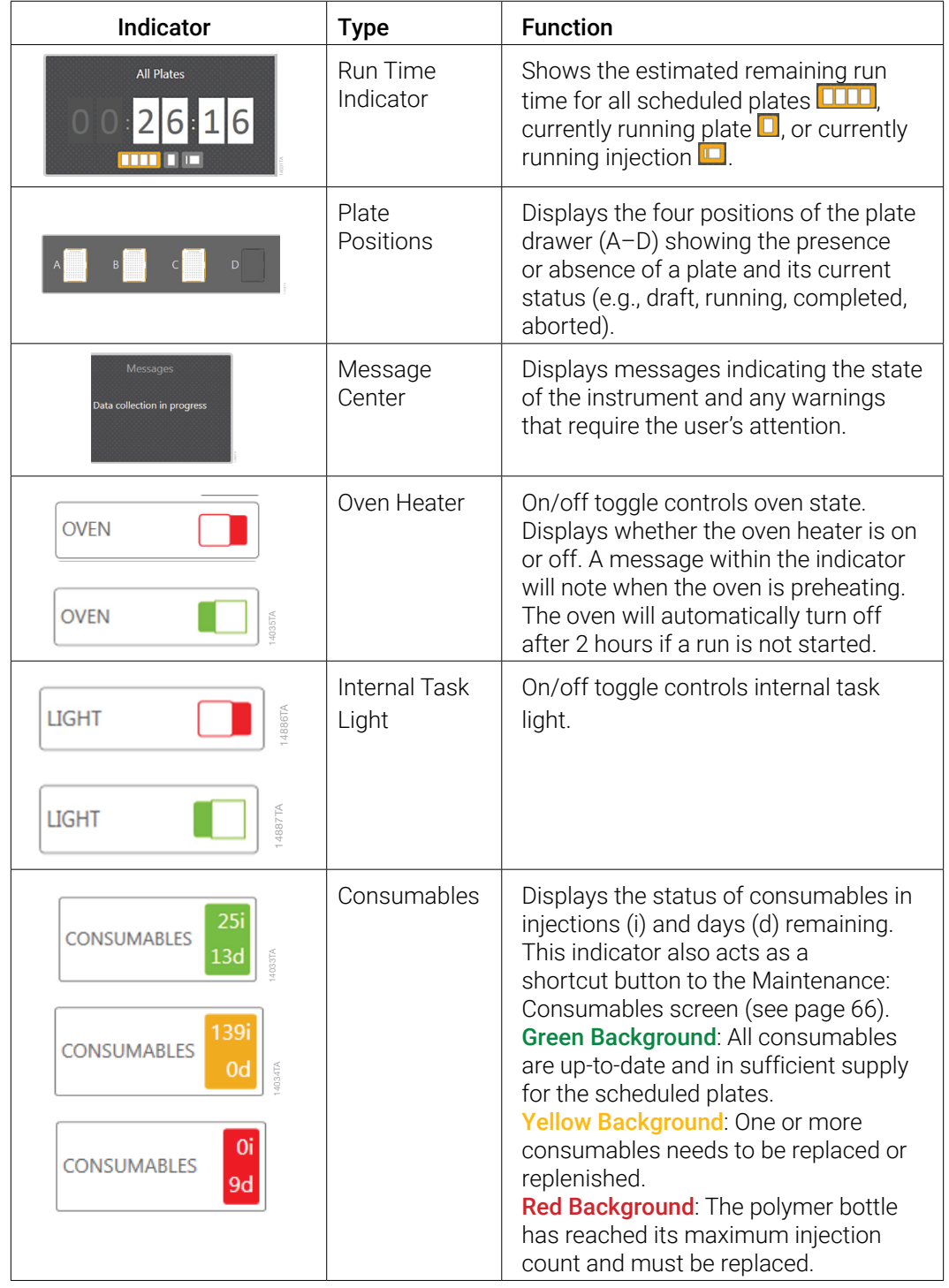

The Spectrum Control Software contains several indicators in the header. Each indicator provides information about a specific function or component.

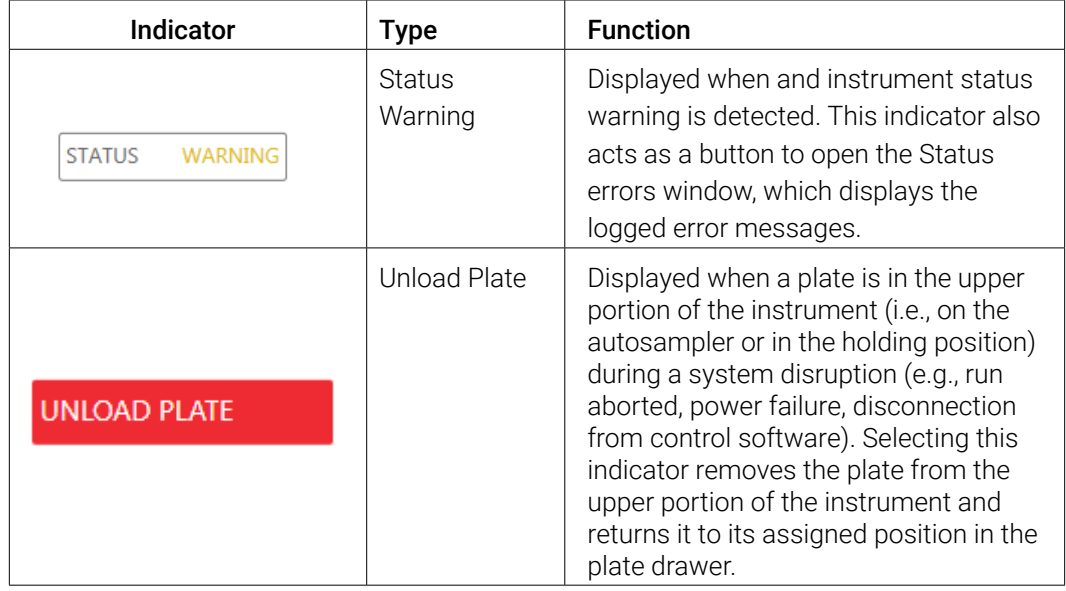

The Task Pane displays the content windows of the selected workflow menu.

The Status Bar displays instrument conditions and information. In the default collapsed view, the Status Bar displays the oven temperature and the connection status of the instrument.

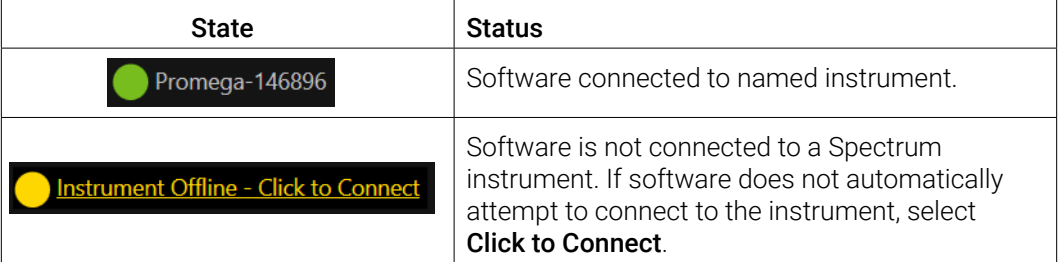

You can select the  $\sim$  button on the left side of the bar to display the expanded view of the Status Bar.

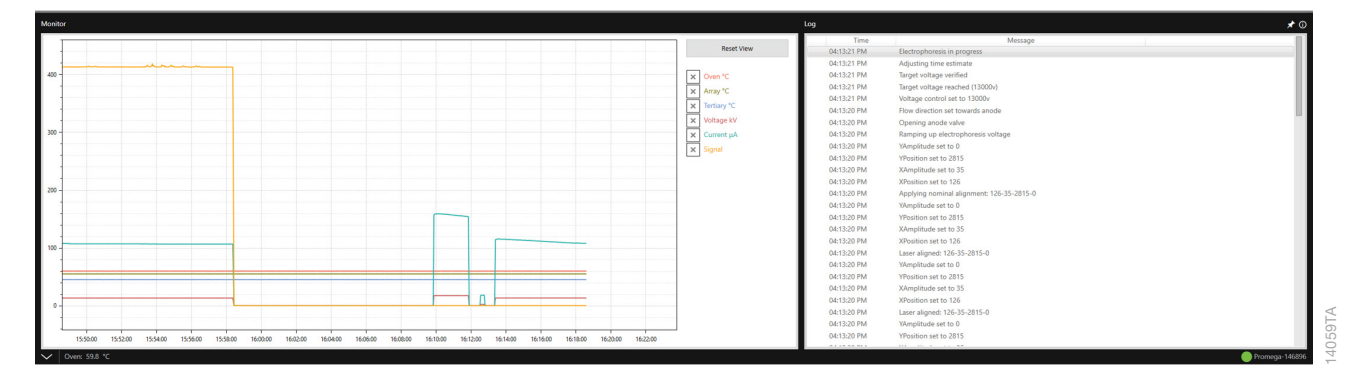

The Monitor side of the Status Bar displays plots for the following parameters in a single graph where the x axis corresponds to the time and the y axis corresponds to the units for each parameter:

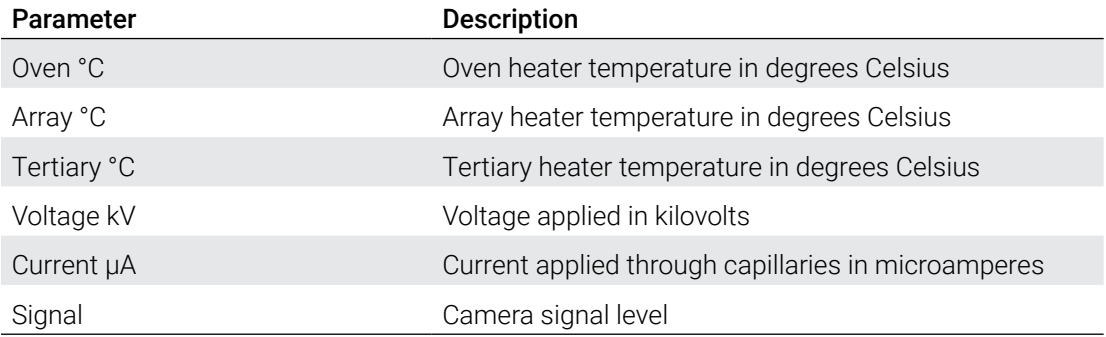

The Log side of the Status Bar displays a list of system operations and error messages.

You can adjust the width of the Monitor and Log sections by hovering over the section divider until the double-ended horizontal arrow appears, then left-click and dragging the divider left or right to the desired position. You can adjust the height of the extended Status Bar by hovering over the divider between the Status Bar and the Task Pane until the double-ended vertical arrow appears, then left-clicking and dragging the divider up or down to the desired position. The Pin icon in the upper right corner of the Status Bar allows you to pin  $\mathbf{X}$  or unpin  $\mathbf{X}$  the expanded Status Bar to the main program window. In the unpinned state, the extended Status Bar is displayed over the Task Pane. In the pinned state, the extended Status Bar is displayed as a separate section without obscuring the Task Pane.

You can use the extended Status Bar to monitor a run and review log messages (see Section 4.5).

To minimize the Status Bar, click the  $\blacksquare$  button on the left side of the bar.

## <span id="page-27-0"></span>2.3 Checking Consumable Status

Before starting a run on the Spectrum CE System, ensure all consumables are installed and in sufficient supply. For the best quality results, use unexpired reagents that are within the recommended use range (see Section 1.7). Refer to the Consumables status indicator to determine if any consumables need to be replaced. To access the Consumables screen, select the Consumables status indicator in the header.

The Consumables screen displays information for the four RFID-tagged consumables on the instrument: the Polymer, Capillary Array, and Anode and Cathode Buffers.

14069TC

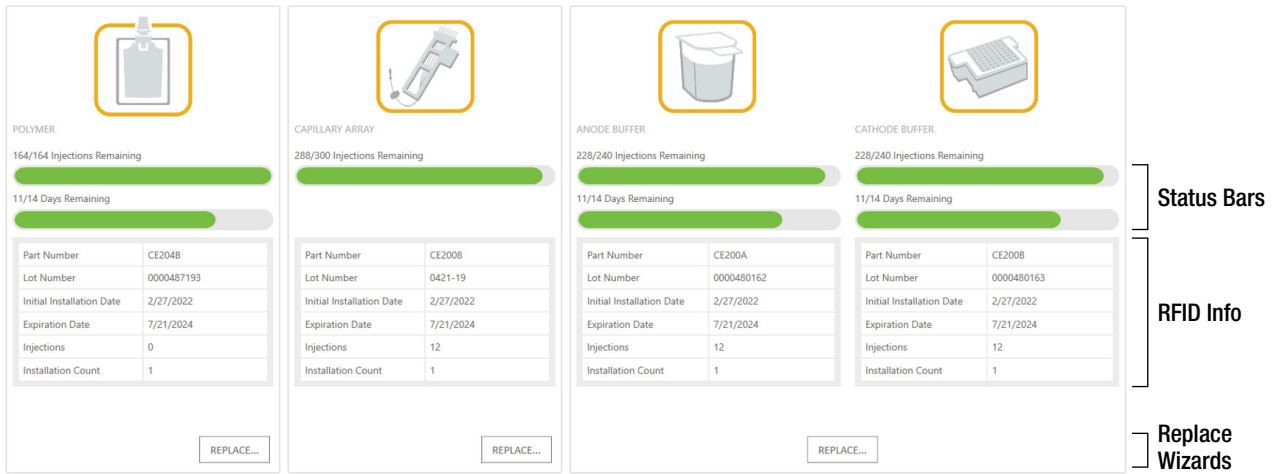

The following information is tracked through these tags:

- Part number
- Lot number
- Usage
- Dates (installation, expiration)
- Number of installations

For a more detailed description of the Consumables screen, refer to Section 6.1.

When a consumable needs to be replaced or replenished, click the Replace button below the appropriate consumable to launch the replacement wizard.

Note: The replacement of the anode and cathode buffers is combined in one wizard. We recommend replacing both cartridges at the same time.

For instructions on installing consumables after long-term shutdown of the instrument, refer to Section 8.2.

### <span id="page-28-0"></span>2.4 Preparing the Sample Plate

Samples prepared in a 96-well plate are assembled into the plate base and retainer, which is loaded into the plate drawer of the Spectrum CE System. Samples are injected in groups of eight such that one column of a 96-well plate comprises one injection.

#### Notes:

- a. Only use MicroAmp® Optical 96-Well Reaction Plates (0.2ml).
- b. Wear gloves when handling consumables and sample plate assembly. Prepare the sample plate for placement onto the instrument.
- 1. Place a 96-well septa mat over the wells of the 96-well plate containing the samples + size standard in formamide. We recommend placing one allelic ladder every three injections.

Follow the instructions in the appropriate kit technical manual to prepare the sample loading cocktail. Ensure all eight wells of a column contain a minimum of 10µl of sample loading cocktail or formamide.

#### Notes:

- a. Be sure the samples are positioned at the bottom of each well and are free of bubbles. Briefly centrifuge the sample plate if needed.
- b. To prevent cross-contamination, do not reuse plate septa mats. Always use a new 96-well septa mat.

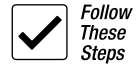

- 2. Place the 96-well plate into the Spectrum plate base, lining up the notch above well A12 with the notch on the base.
- 3. To complete the plate assembly, place the Spectrum plate retainer over the plate/base assembly, lining up the notch on the retainer with the notch on the plate and base. Verify that the retainer is locked in place on both sides of the plate, sitting evenly on top of the base.

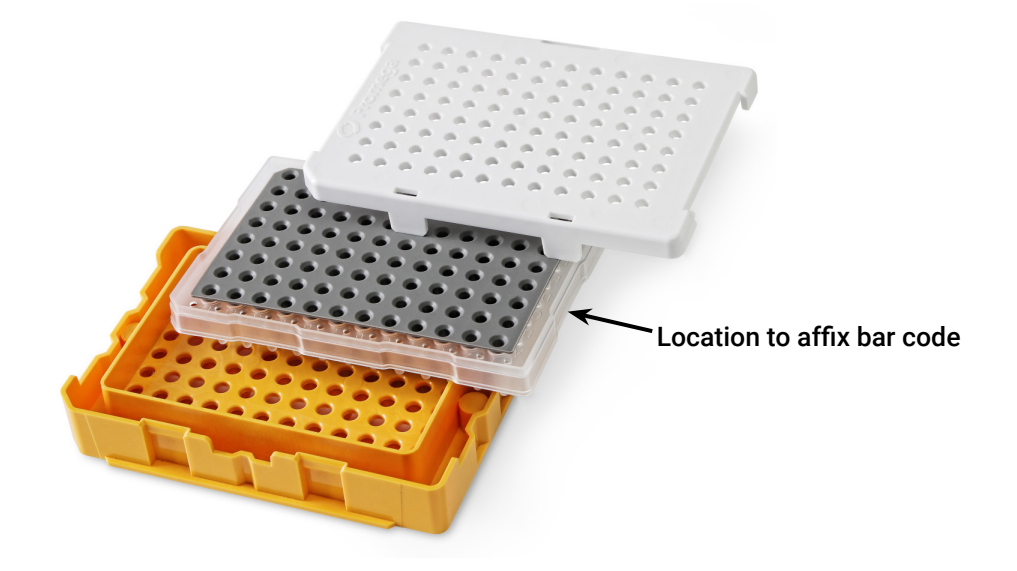

Note: If using bar coded plates intended for use with the auto plate import feature (Sections 4.4 and 7.3), ensure the bar code label is affixed to the center of the plate skirt along the side of column 1. If positioned correctly, the bar code is visible in the cutout of the plate base and retainer.

# <span id="page-30-0"></span>3 Calibration

A spatial calibration defines the position of each capillary on the camera image. A spectral calibration is required for each set of dyes that will be analyzed on the Spectrum CE System (e.g., spectral calibration of the PowerPlex® 6C Matrix Standard for analysis of the PowerPlex® Fusion 6C System). This calibration provides spectral deconvolution of individual dyes by the data collection software. Matrix standards are used to create spatial and spectral calibrations in a single calibration assay for each dye set. Fragments of the matrix standard are first used to create a spatial calibration of the array, then a spectral calibration of the dyes. You must perform a calibration after installing a capillary array. In addition, perform a calibration if the optics window has been opened, the instrument has been moved, or you observe poor spectral separation in the STR results. Criteria for passing spectral calibrations are set in the 'Calibration' tab of the Preferences submenu (see Section 7.3). The Spectrum Control Software contains pre-installed dye sets from which a calibration can be initiated.

## 3.1 Performing a Calibration

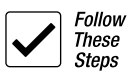

Before a calibration run is started, ensure all consumables are installed and in sufficient supply (see Section 2.3). For best quality results, use unexpired reagents that are within the recommended usage range (see Section 1.7). Toggle the Oven indicator in the header to the On position to preheat the oven to 60°C.

1. Follow the instructions in the appropriate Spectrum Calibration Manual to prepare the spectral calibration samples for Promega chemistries.

Note: For spectral calibration of kits from other vendors, follow the manufacturer's instructions.

- 2. Add spectral calibration samples to wells A1–H1 of a 96-well plate.
- 3. Place a 96-well septa mat over the wells of the 96-well plate.
- 4. Place the 96-well plate into the Spectrum plate base, lining up the notch above well A12 with the notch on the base.
- 5. To complete the assembly, place the Spectrum plate retainer over the plate and base assembly, lining up the notch on the retainer with the notch on the plate and base. Verify that the retainer is locked in place.

6. Navigate to the Maintenance Menu and select Calibration. Select the desired manufacturer from the drop-down menu, then select the Start button next to the appropriate dye set to be calibrated. This will launch the Calibration wizard.

#### Notes:

- a. If a run is in progress, the Start button is deactivated. A calibration run can only be started when all other runs are complete.
- b. No calibration date and time is displayed in the dye-set drop-down menu unless you have previously performed a calibration for that dye set. "(Uncalibrated)" is displayed after the dye set name.

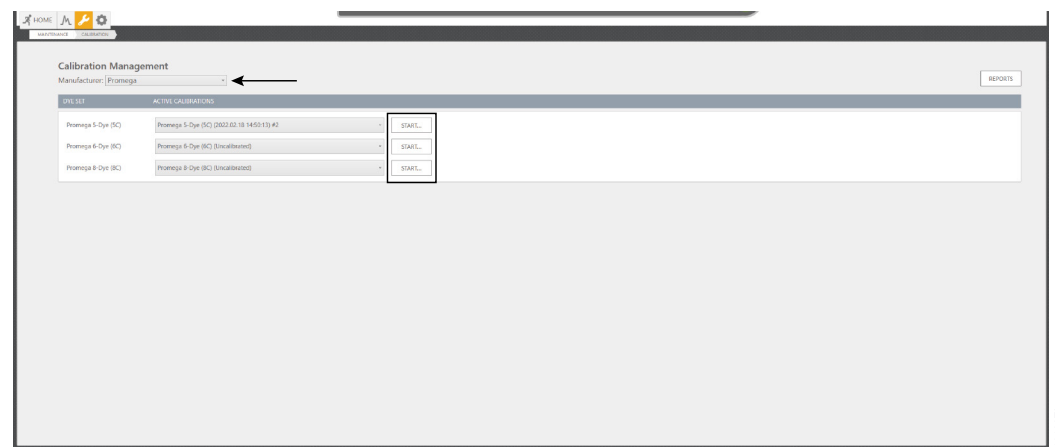

18122TA

- 7. Check the Message Center to verify the drawer is not locked ("Drawer Locked" is not displayed in the Message Center.) Verify the drawer handle light is illuminated indicating the drawer is unlocked and ready for plate loading.
- 8. Open the plate drawer.
- 9. Follow the instructions in the Calibration wizard to load the plate in the drawer, then select the Next button to close the wizard and display the calibration run screen for the selected dye set.

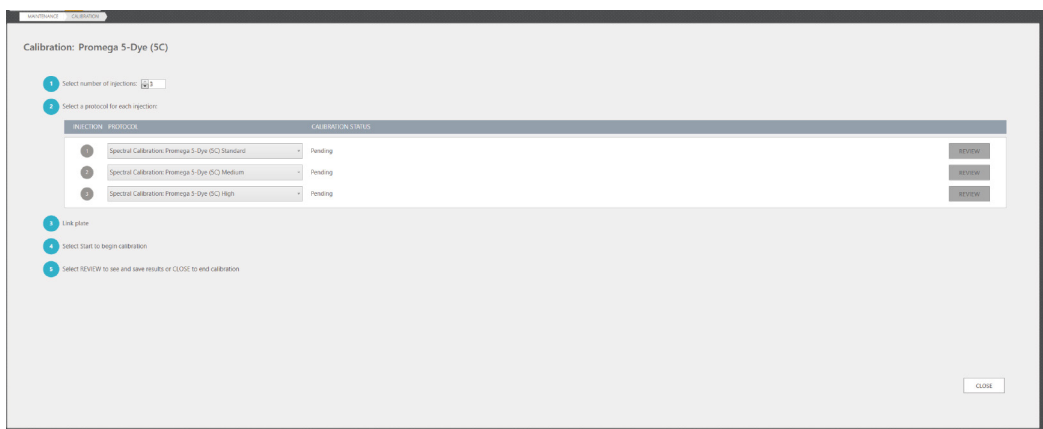

- 10. Select the number of injections to schedule for the calibration run. Up to three calibration injections can be run in succession.
- 11. Select a Spectral Calibration protocol defined in the Protocols submenu (see Section 7.1).

Note: Preset Spectral Calibration Protocols for the selected dye set are assigned by default. You can use the drop-down menu to choose other available protocols for the dye set.

- 12. Link the calibration run to the plate position by selecting LINK under the plate icon in the Plate Position indicator.
- 13. Select the green **Start** button in the header to start the calibration run.

During the calibration, the status of each injection is updated in the Calibration Status column. The Run Time indicator in the header shows the time remaining.

Note: The calibration run can be aborted before it is completed. To abort the calibration run, select the Stop button in the header. Select YES in the 'Stop Execution' window to stop the calibration, then choose **OK** in the confirmation window. Data from any completed calibration injections are saved when the calibration run is aborted. Select NO in the 'Stop Execution' window to allow the calibration to continue.

When a calibration injection is completed, the software processes the spatial calibration data. If the spatial calibration passes, the spectral calibration data is processed. The Calibration Status column updates to reflect the calibration outcome. A chasing yellow line indicates a calibration in progress. A red line indicates a failed calibration. A green line indicates a passing calibration. If a calibration injection passes, any remaining injections are automatically canceled. If a calibration injection fails, the next scheduled injection begins, if applicable.

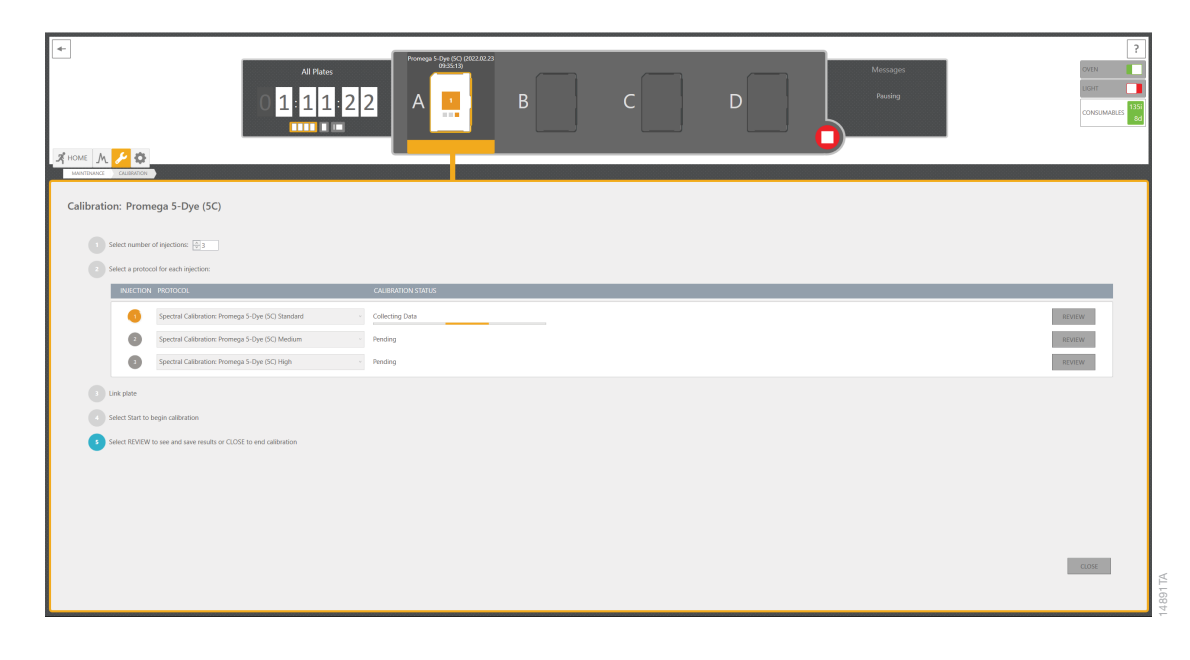

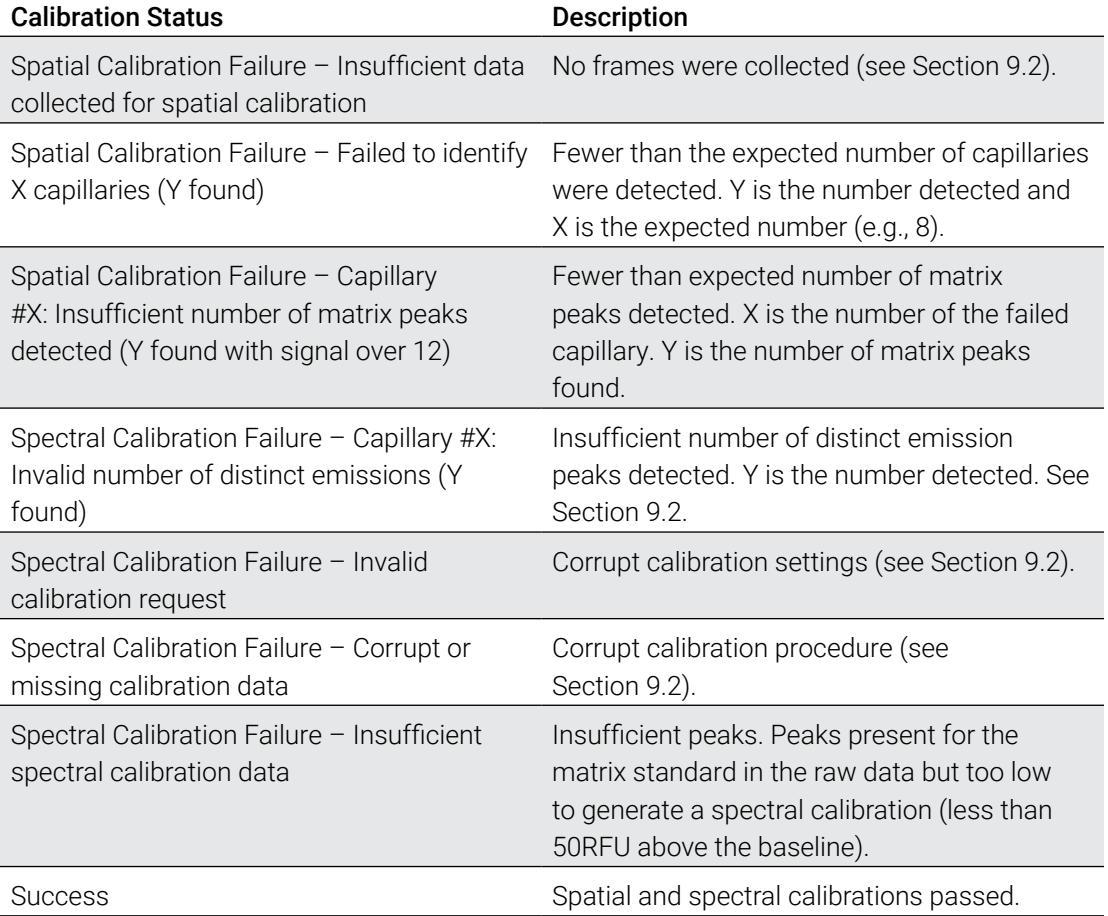

### <span id="page-34-0"></span>3.2 Reviewing Calibration Results

Completed calibrations are reviewed in the calibration review screen. Select the REVIEW button in the injection row to open the calibration review screen for that injection.

Note: You must review and activate passing results to activate a calibration.

The calibration review screen displays the overall calibration status and Max Spectral Bleedthrough value, as well as spectral quality flags, raw data and emission spectra for each capillary. The overall calibration status is the same as that displayed in the calibration run screen.

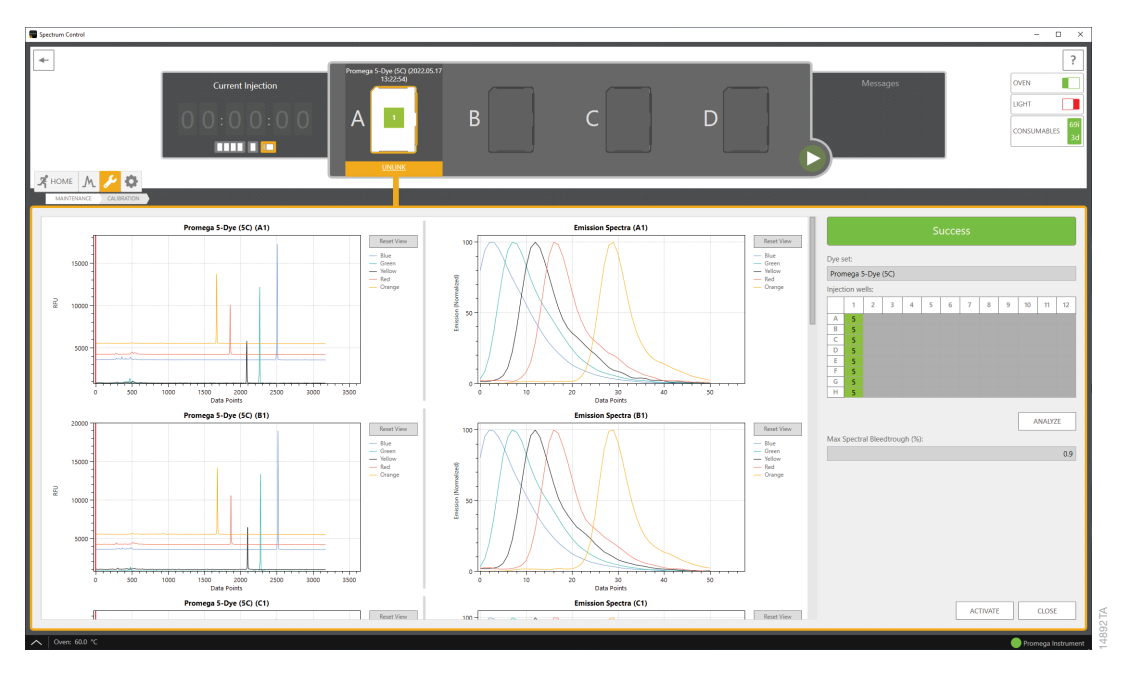

Each capillary must meet the passing criteria for distinct emission peaks. This number is determined by dye set (e.g., six peaks for a dye set comprised of six dyes). The number of distinct emission peaks is displayed through spectral quality flags that can be found in the plate layout of the calibration review screen. Minimum peak height for a dye-labeled fragment to be considered by the algorithm is 50 Relative Fluorescence Units (RFU) above the baseline. Capillaries with peak heights less than this value results in a failed spectral calibration on that capillary array. Also ensure that peaks are not saturating (Maximum RFU value for raw data is approximately 400,000RFU). If peaks are saturating, dilute spectral calibration standards before repeating the calibration. Other quality issues will fail the calibration data for the capillary and thus fail the calibration.

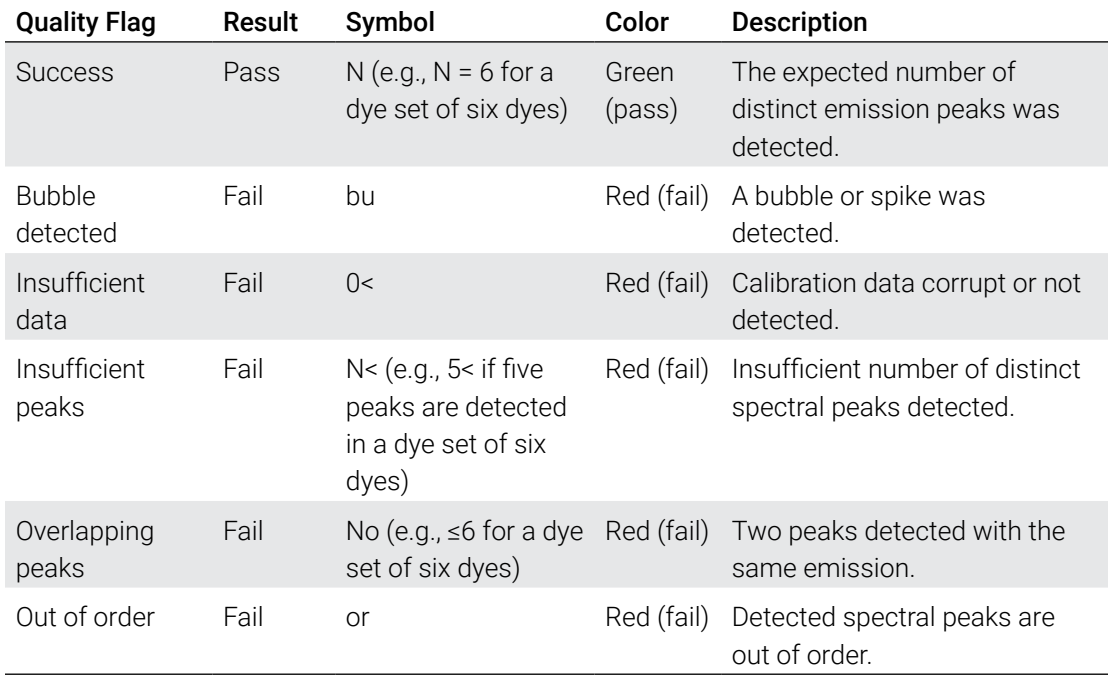

#### Spectral Calibration Quality Flags

Each capillary must also meet the passing criteria for spectral bleedthrough set in the Calibration tab of the Preferences submenu (see Section 7.3). The default passing criteria for all dye sets in the software are set as follows:

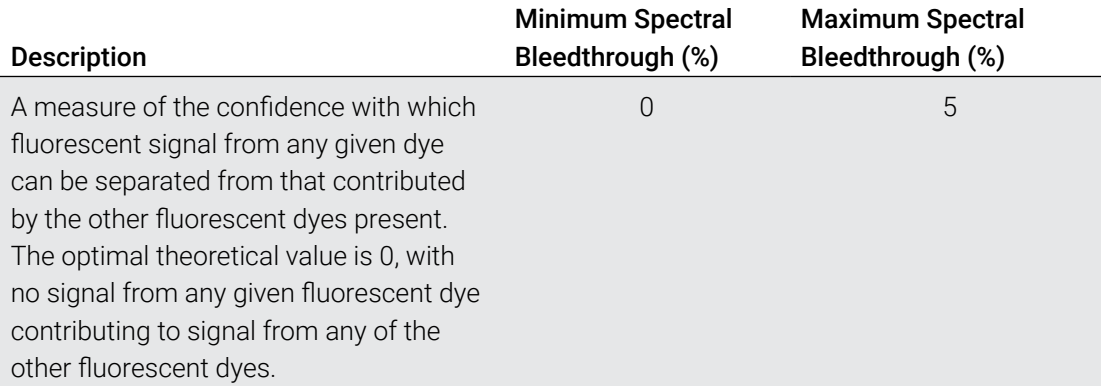
The Max Spectral Bleedthrough value is the highest bleedthrough percentage observed across the capillary array.

If the calibration passed, the calibration review screen displays the spectral calibration data for each capillary in the form of a deconvoluted raw data plot on the left and the emission spectra on the right of the plot area. You can review the data in these plots.

- To zoom in to a specific area along the y axis of the plot, hold down the left mouse button and drag across the area from left to right. The x axis will automatically rescale to the peak heights of the peaks within that area. Alternatively, hold down the **CTRL** key and scroll the mouse wheel up.
- To zoom back out, hold down the **CTRL** key and scroll the mouse wheel down.
- To move the plot left or right, hold down the right mouse button and drag the mouse left or right.
- To reset the view to the default settings, select the Reset View button.
- To apply these navigation actions to more than one capillary at a time, select the desired capillaries in the plate layout.

If the data of a single capillary has failed to meet the criteria, the calibration fails. Select Failure Details… below the calibration status to review the failure description and review the spectral quality flags for each capillary in the plate layout.

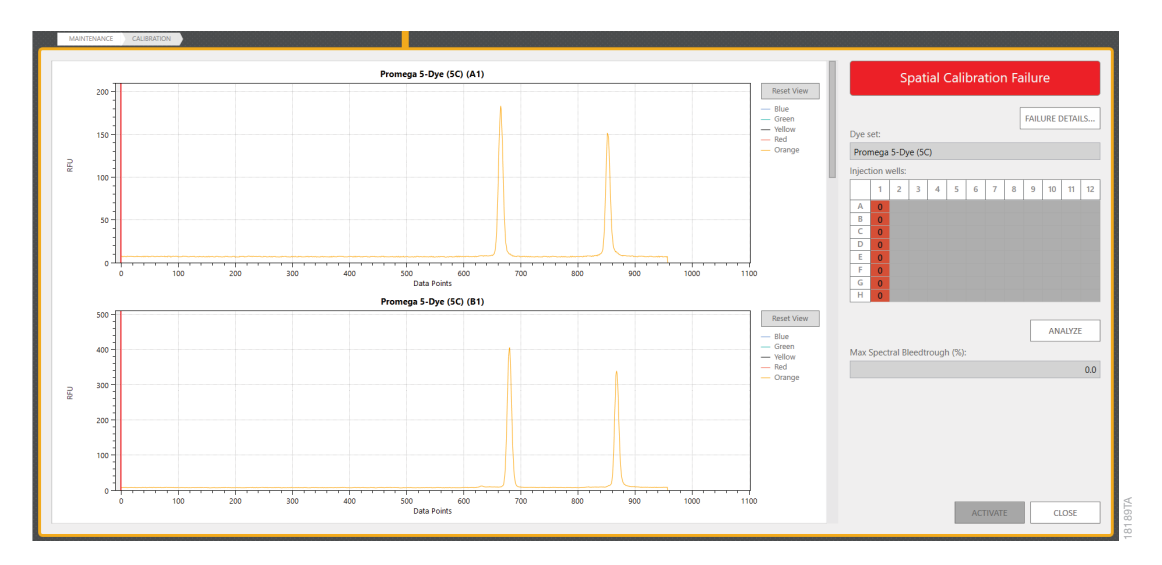

When a spatial calibration fails, only a temporal plot of the emission peaks is displayed.

When a spectral calibration fails, the deconvoluted raw data plots and emission spectra plots are displayed, and the failed capillaries are flagged in the plate layout.

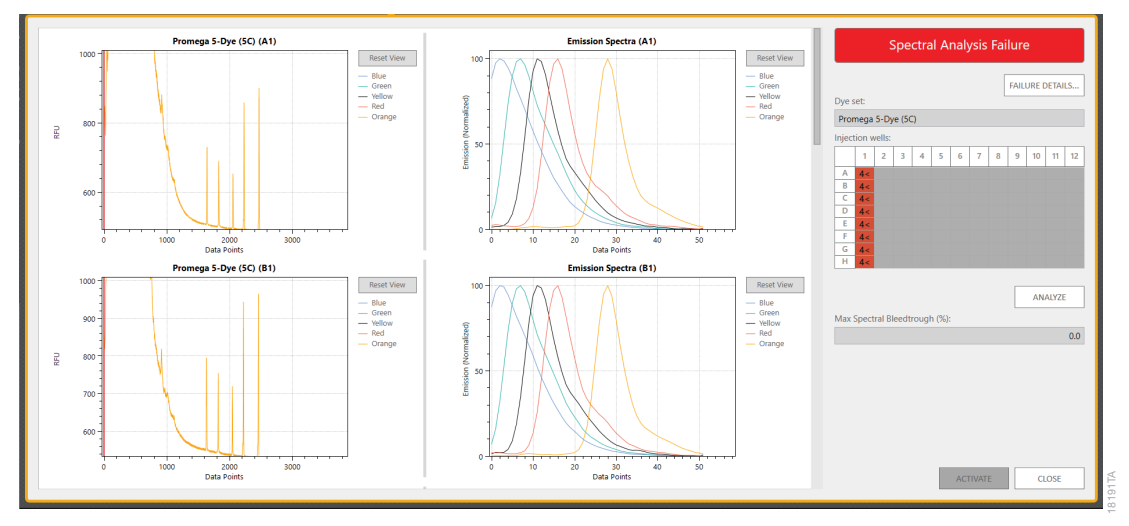

If the spectral calibration fails due to the presence of artifact peaks in the beginning of the run, adjusting the analysis start point and reanalyzing the data may recover the calibration and change the status to Success.

To adjust the analysis start point:

- 1. Select the well(s) to be reanalyzed from the plate view on the right. To reanalyze all wells, select the column header.
- 2. Left-click and hold the mouse pointer over the red bar at the beginning of the deconvoluted plot for an affected well. When the double-ended arrow appears, drag the bar to the desired start point. If more than one well is selected in the plate view, adjusting the red bar of one well will adjust the others simultaneously. With the desired start points adjusted, select the ANALYZE button on the right to reprocess the spectral data. The quality flags and metrics will update.

Note: When more than one well is selected, adjusting the analysis start point of one well adjusts the analysis start point for all selected wells.

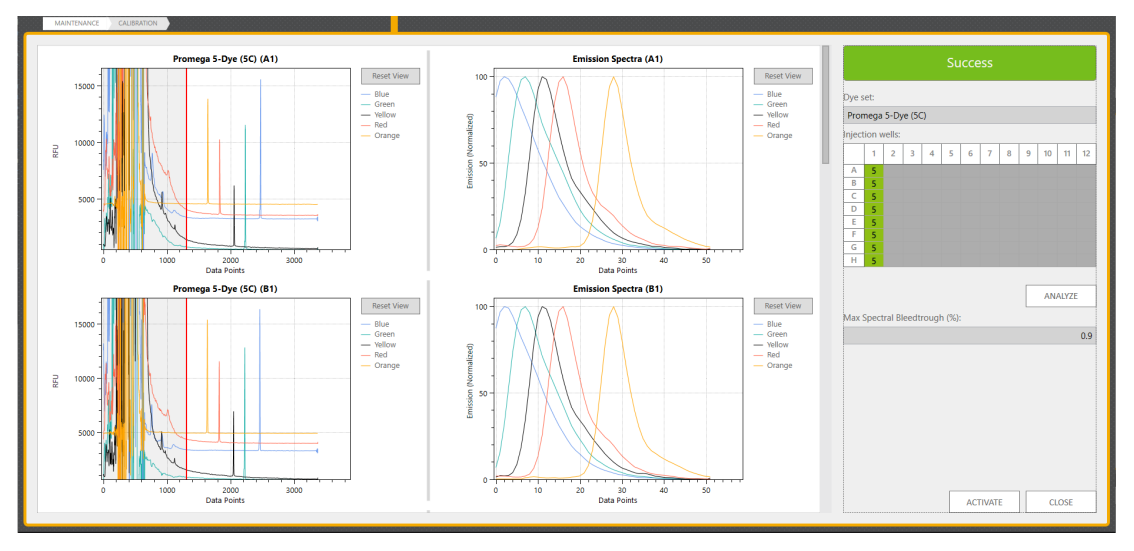

After reviewing the data for all capillaries, select **ACTIVATE** at the bottom of the calibration review screen to accept passing results and activate the calibration for the dye set. A confirmation window appears to verify the calibration is active. Select OK to close the window and return to the 'Calibration Management' screen. Alternatively, select CLOSE to return to the calibration run screen without activating the calibration.

If all injections failed, select **CLOSE** in the calibration run screen to return to the 'Calibration Management' screen. Calibration reports for all injections are only generated once a calibration was either activated or closed. Calibration PDF files are saved in this file location: C:\ProgramData\Promega\Spectrum\Calibration Reports. Select the REPORTS button in the 'Calibration Management' screen to review calibration reports.

#### Notes:

- a. The ACTIVATE button is not active if the calibration status is Fail.
- b. You can activate the calibration if the calibration status of a failed injection is converted to Success after reanalysis. If another calibration is in progress when this calibration is activated, you must stop the run before activating the results. Any incomplete calibration injections are marked as aborted by the system when the run is stopped.
- c. The C:\ProgramData folder is hidden under the default Windows® operating system settings. To navigate to this folder from the File Explorer, select Hidden Items from the View menu.

After returning to the 'Calibration Management' screen, the active passing calibration is displayed in the dye set drop-down menu by its run name and injection number [e.g., Promega 6-Dye (6C) (2022.01.12 13:58:26) #1]. Any additional passing calibrations are displayed in the drop-down menu. Selecting a calibration from the drop-down list sets it as the active calibration. A confirmation window is displayed. Select OK to close the window and return to the 'Calibration Management' screen.

Note: Passing calibrations remain in the drop-down list for the duration of an array's installation period on an instrument. All calibrations are cleared from the software when an array is uninstalled.

18127TA

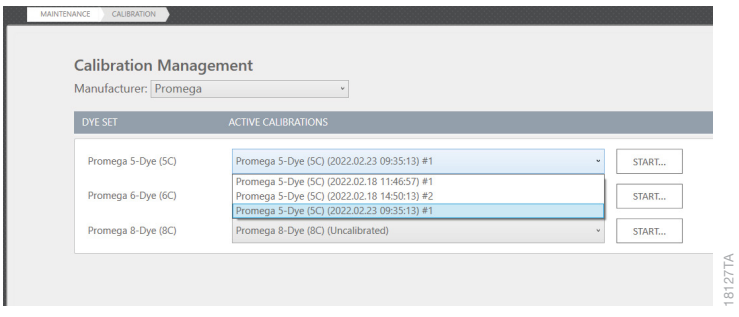

# 4 Starting a Run

## 4.1 Preparing the Instrument

Before starting a run, ensure all consumables are installed and in sufficient supply for the intended run (see Section 2.3). For the best quality results, use unexpired reagents that are within the recommended use range (see Section 1.7). Ensure that you have performed a calibration for the needed dye set (see Section 3). Preheat the oven by clicking the **Oven** indicator in the header. (Preheating takes about 20 minutes.) Inspect the fluid block, tubing, polymer syringe and polymer bottle for bubbles, and perform a bubble purge if necessary (see Section 6.2).

## 4.2 Preparing Run Documentation

You must create a plate record for each plate run. This record defines the Sample ID of each sample on a plate, the protocol to apply to each injection, and other user-defined items. There are four main methods for preparing a new plate record:

- Manual entry into a new plate record;
- Manually importing a plate record document;
- Automatically importing a plate record document through the barcoding process; and
- Duplicating information from a completed plate.

The Home menu provides buttons for two of the methods of assigning plate details: manual entry via the New Plate button and manual import via the Import Plate button. The third button available on the Home Menu screen is the **Draft Plates** button. This button opens a list of all plate records filtered to show only those in Draft status (i.e., not completed, not aborted, not running or not queued).

For a barcoded plate, a new plate record is automatically imported when the associated barcoded plate is scanned by the bar code reader in the plate drawer, if the auto-import file path is designated in the Preferences screen of the Settings Menu (see Section 7.3) and the associated bar code label is affixed to the center of the plate skirt on the column one side (see Section 2.4). Plate record files intended for auto-import should contain the same information and follow the same file format as described for manually imported plate record files (see Section 4.2.2). Initiating a new plate record via the duplica[tion method](#page-48-0) is described in Section 5.4. All plate information brought into a new plate record through an import or duplication method can be verified and/or modified from the plate screen.

Note: The number on the bar code label and must be included in the file name of the plate record file (e.g., Sample Plate\_A1234.xlsx for a bar code label with the number A1234). Systems that produce a bar code label number and a bar code read number that do not match are not compatible with this feature.

#### 4.2.1 Assigning Plate Details to a New Plate Record

1. To create a new plate record for manual plate entry, select New Plate from the Home menu.

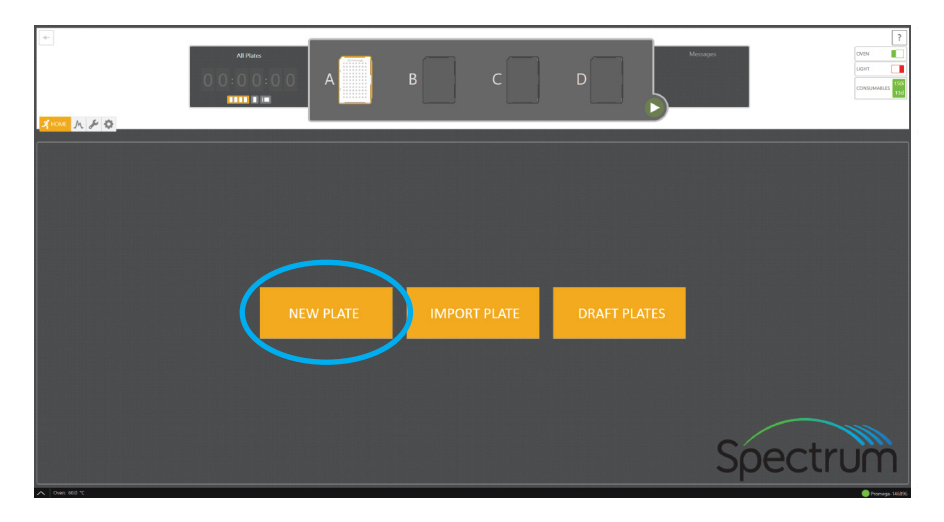

Note: The New Plate button will open a new plate screen that is divided into three sections: Plate Information, Sample Information and Injection Information.

To adjust the height of the Plate Information and Injection Information, hover the mouse pointer in the space between the two sections on the far left side of the screen. When the double-headed arrow appears, left-click and drag to the desired position. To adjust the width of the Plate Information, Injection Information and Sample Information sections, hover the mouse pointer in the space to the left of the Sample Information. When the double-headed arrow appears, left-click and drag to the desired position.

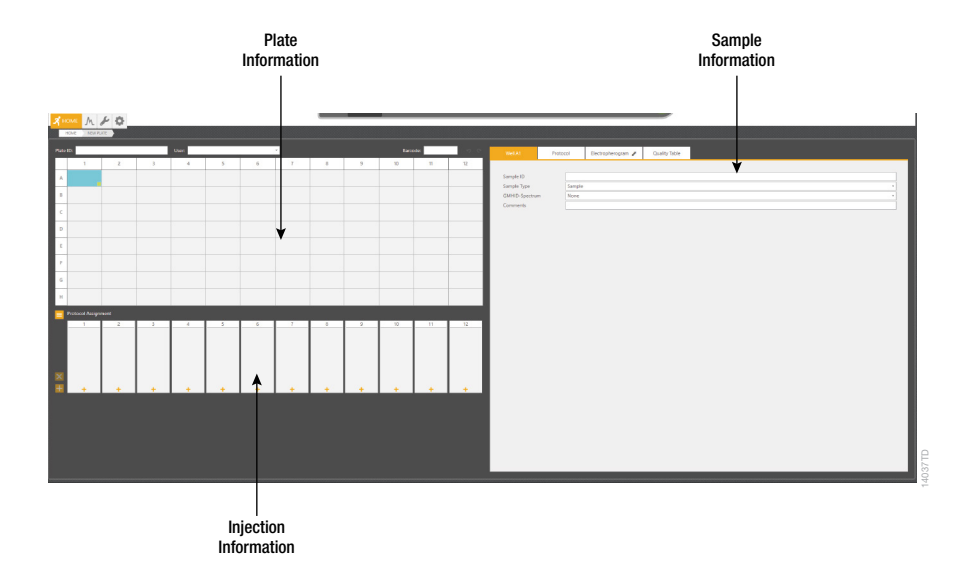

2. Accept or enter a unique Plate ID.

A unique Plate ID is automatically generated in the Plate Information section and a Draft plate record is automatically saved when a new plate document is created. Alternatively, you can define a Plate ID via an imported plate record file (see [Section 4.2.2](#page-48-0)) or you can rename the Plate ID in this screen.

**Note:** 1 to 50 characters are allowed in any editable field. Any characters are allowed; however, if an invalid character is used in a field that is used in the exported data file name (see Section 7.3), that character will be automatically replaced with an underscore upon export.

3. Enter a User (optional).

The User field is a user-defined section that you can search or filter to find previously created or completed plates (see Section 5.1 for information on reviewing plate records). Information previously entered into this section will be available for future use via the drop-down option on the right side of the field. To clear this list, right-click on the drop-down arrow and select **Clear** List.

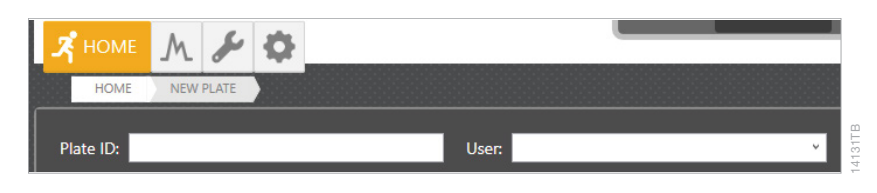

<span id="page-42-0"></span>4. Enter Sample IDs (sample names) for each sample on the plate.

You can enter a Sample ID directly in the cells of the plate map area of the Plate Information section by clicking on the appropriate well(s) and entering the ID information. Right-clicking a sample well provides editing options: Cut, Copy, Paste and Clear. You can use the following keyboard shortcuts to aid in editing:

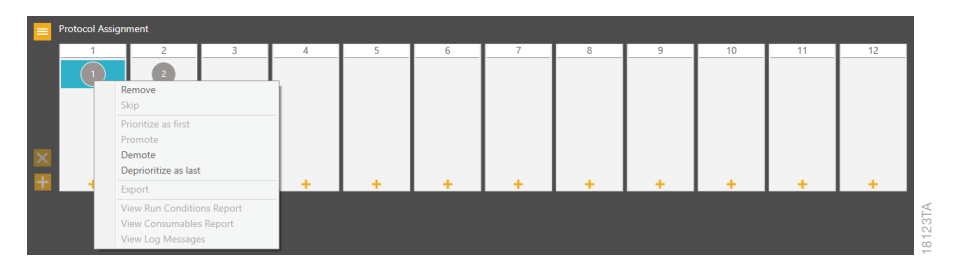

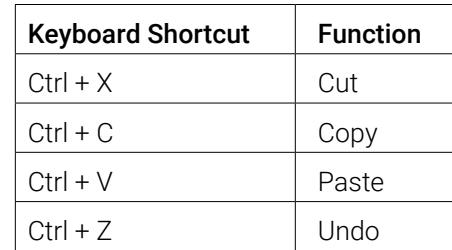

 $\mathbf{I}$ 

There are also Undo and Redo shortcut buttons to the right of the Barcode field.

Additionally, you can use the green box in the lower right corner of a sample well to fill other wells with the same information by left-clicking and dragging.

#### Select and drag to fill other wells with the same information.

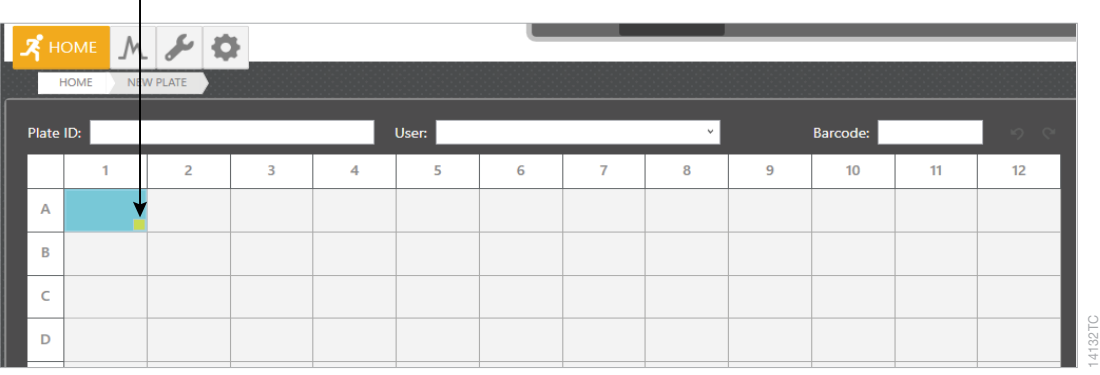

You can also enter Sample IDs in the 'Sample' tab of the Sample Information section. This section also allows you to enter additional sample information (Comments, Sample Type or GMHID-Spectrum Run Wizard template).

Note: The use of the Quality Table feature (see Section 4.5) requires the selection of the appropriate GMHID-Spectrum Run Wizard template. These templates are created within the GeneMarker®HID Software for Spectrum CE Systems (GMHID-Spectrum). Ensure that your laboratory's Run Wizard templates are present in the Spectrum CE System workstation's copy of GMHID-Spectrum. Ensure the sample type for all ladder and control samples is appropriately designated.

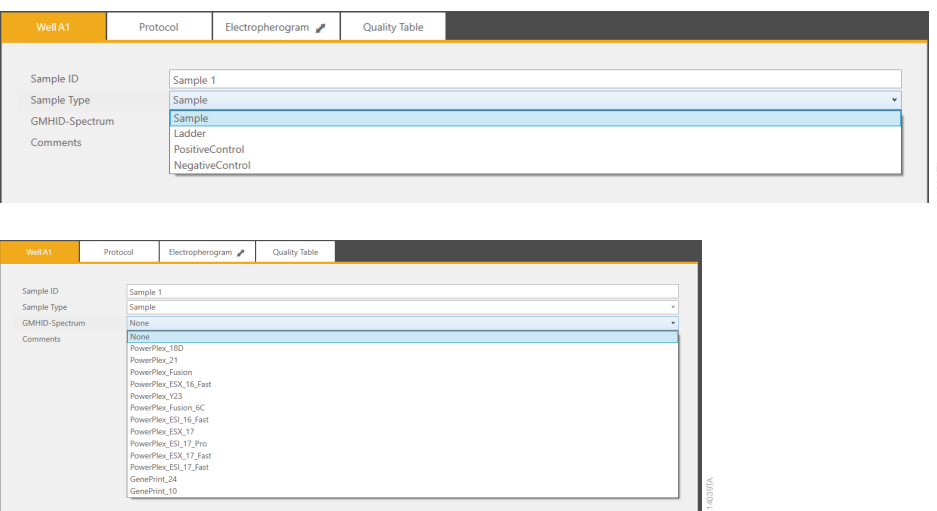

You can assign 'Sample' tab information to multiple samples at the same time by highlighting the desired wells in the plate map before entering or selecting the information.

5. Assign run protocol(s) to samples.

Protocols define the instrument settings to be applied during a run. This includes: injection conditions, electrophoresis conditions and dye set. The Spectrum Control Software includes preloaded run protocols for use with Promega chemistries, as well as select Applied Biosystems chemistries. To create a new protocol or modify an existing protocol, see Section 7.1.

The Injection Information section of the plate screen has two views: the Protocol Assignment view and the Protocol Queue view. To switch between the two views, use the expand/collapse button in the upper left corner of the injection information section.

The Protocol Assignment view is the default view of a plate record and is used to assign run protocol(s) to samples.

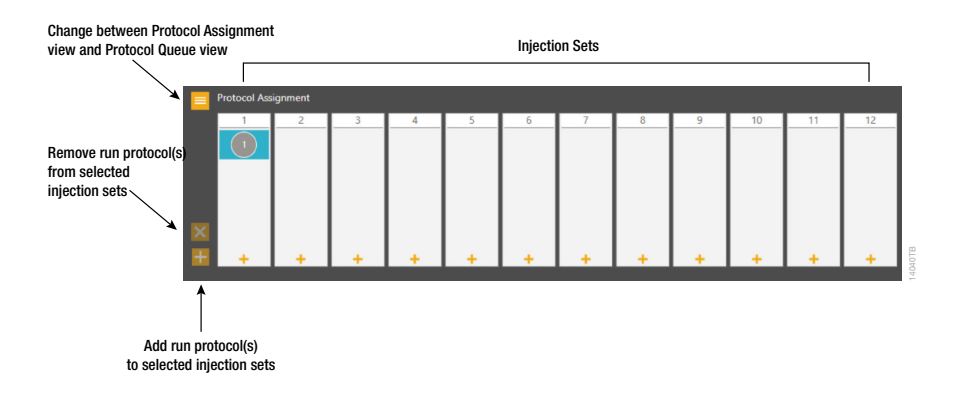

You can assign run protocols to selected samples, individual injection sets, or multiple injection sets.

#### Notes:

- a. Injection sets represent the sample wells processed during a single injection of the Spectrum CE System. In the 8-capillary system, each injection set consists of one column (A–H) of samples.
- b. A sample ID must be present in at least one well of an injection set with an assigned run protocol for the run to proceed.

You can add run protocols to a plate in the following status: draft, queued and running. You can add multiple run protocols to the same plate. You cannot add run protocols to completed or aborted plates. See Section 5.1 for complete descriptions of plate status.

- To add a run protocol to selected samples, highlight the desired wells (Ctrl + left-click or drag with the mouse), then right-click, mouse over Add Injection to Selected Wells, and select the desired run protocol from the pop-out menu. A maximum of four run protocols can be assigned to a single injection set.
- To add a run protocol to individual injections, select the + button at the bottom of the box for that injection set and select the desired run protocol from the list.
- To add a run protocol to multiple injections, highlight the desired injections in the plate map (click-drag, Ctrl + left-click, or click the upper left cell), then select the + button on the left side of the injection information section and choose the desired run protocol.

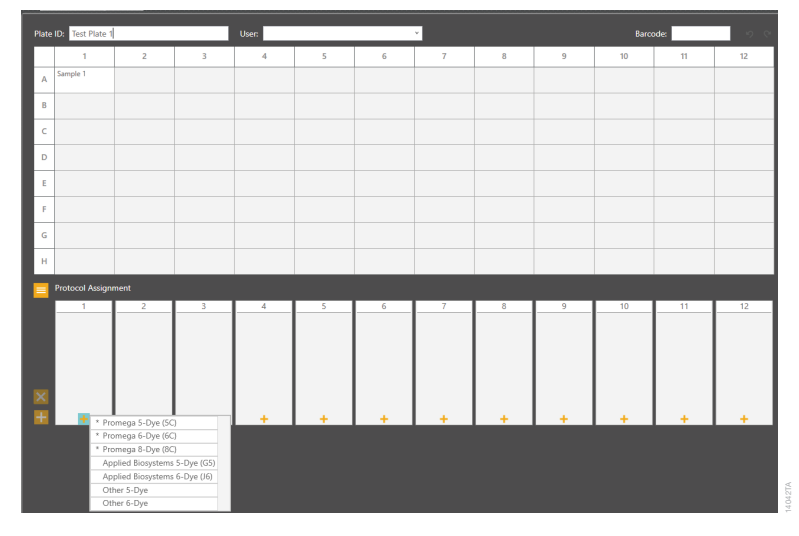

Note: You must select one or more injection sets to activate the Add Protocol to Multiple Injections (+) button.

When a run protocol has been assigned to an injection set, an injection number will be assigned and displayed in a circle within the injection set box.

You can reorder or remove injections from the plate. To change the scheduled order of an injection or remove an injection, right-click the injection number requiring the change and select the appropriate command: Remove, Skip, Prioritize as First, Promote, Demote or Deprioritize as Last. To remove all injections from the plate, highlight all the wells of the plate and select the X button on the left side of the injection information section.

Note: Skip is only available when the injection status is "Injecting" and the injection protocol has passed the data collection phase.

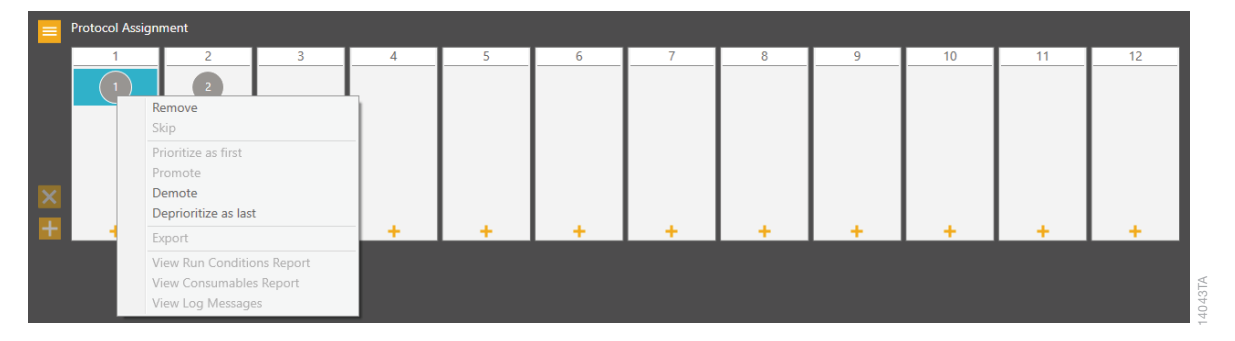

The Protocol Queue view displays a list of all injections with their remaining injection time, status, column(s) and assigned run protocol.

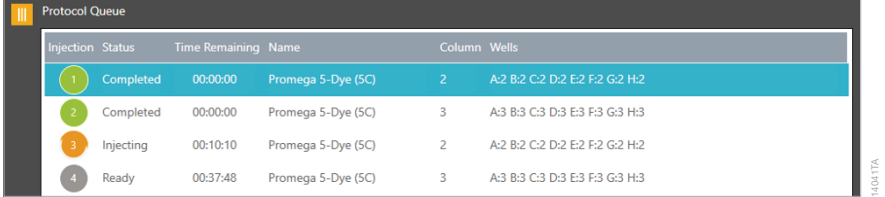

The status of injections within a plate will update in the Injection Information section of a 'Plate' screen. The injection status indicators are as follows:

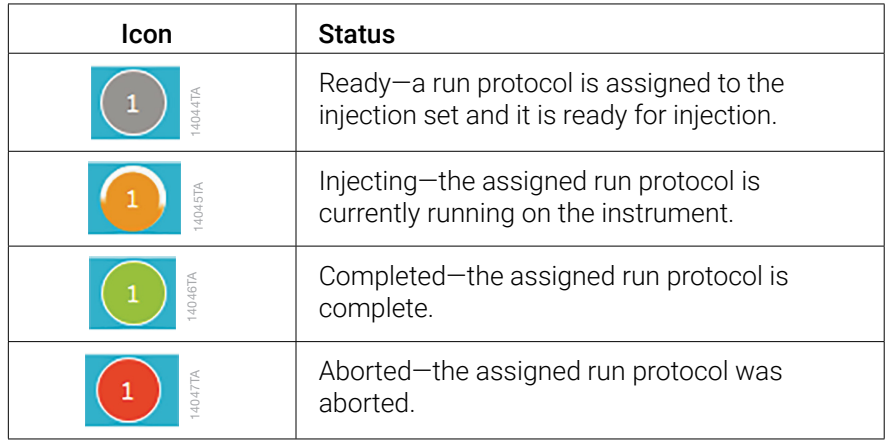

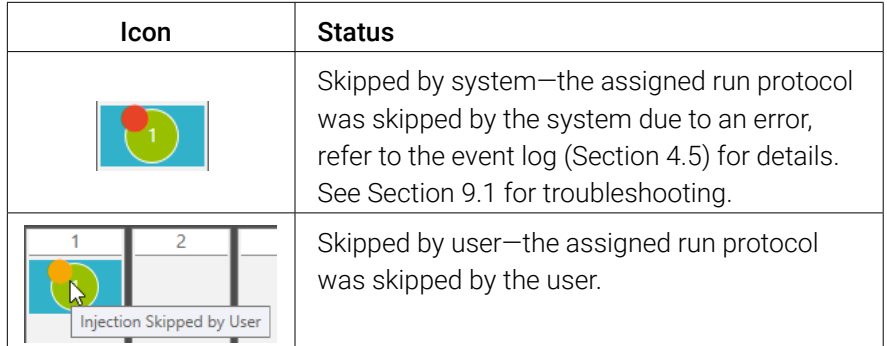

#### 6. Verify the assigned run protocols.

To verify the parameters of the assigned run protocol(s), click on the injection number or select a sample well in the plate map and navigate to the 'Protocol' tab of the Sample Information section. The information in this tab is read-only. To edit the parameters of a run protocol, see Section 7.1.

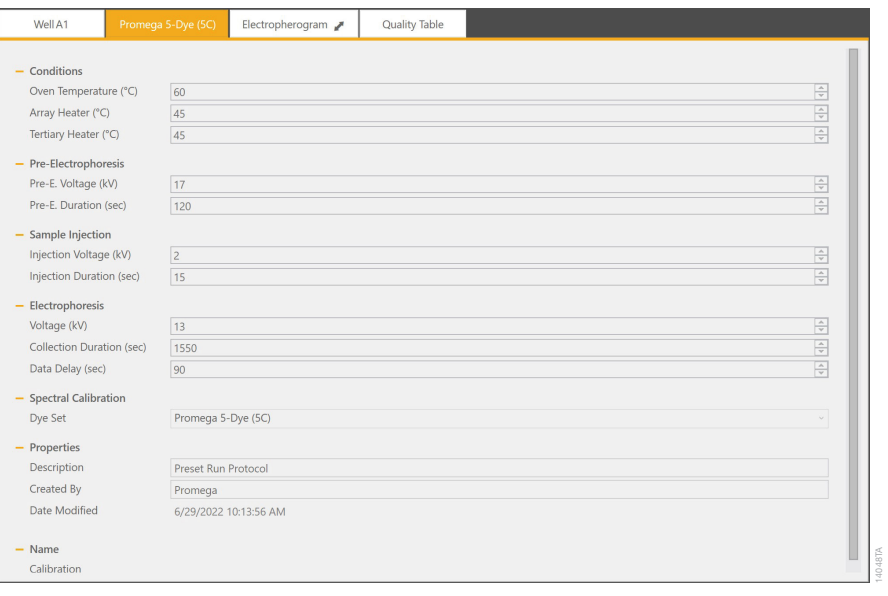

### <span id="page-48-0"></span>4.2.2 Creating a Plate from an Imported File via the Home Menu

You can import plate details (Plate ID, Sample IDs, Sample Type designation, Protocols and GMHID-Spectrum Run Wizard templates) from a Microsoft Excel® file (created elsewhere) or from a Spectrum Control Software plate record. Import files will be accepted in the following formats: .csv, .txt, .xls, .pla. Instructions for how to create a plate record import file are found in [Section 10.1 Creating a Plate Record Import File]. An example Microsoft Excel® template is available in the C:\Plates folder.

Note: Microsoft Excel® software is not installed on the system computer. You can transfer the template file to a computer running Excel.

To import a previously defined plate record file:

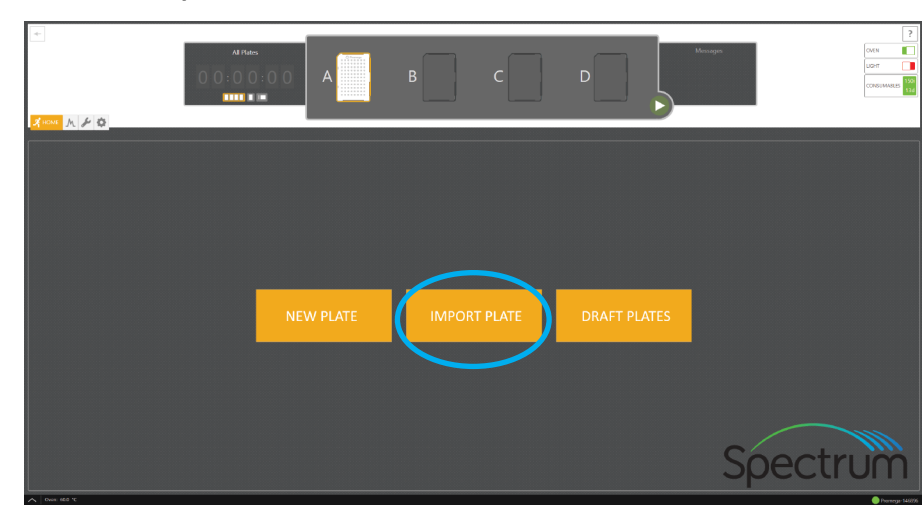

1. Select Import Plate from the Home Menu.

2. The Import Plate link will open a window.

3. Navigate to the location of the plate record file, select the file, then select Open.

This location will be preserved for subsequent imports. You can specify a default location for manual import plate record files in the Settings Menu (see Section 7.1).

Upon successful import, the 'Plate' screen will be displayed showing the imported plate layout information (Sample IDs, Protocols, etc.).

#### 4.2.3 Accessing Draft Plates

Follow **These Steps** 

> A plate record remains in Draft status until it is linked to a plate position at which time its status becomes Queued. If a linked plate is unlinked before being processed, it will revert back to Draft status. To access a list of all plates in the Draft status, select the Draft Plates button from the Home Menu.

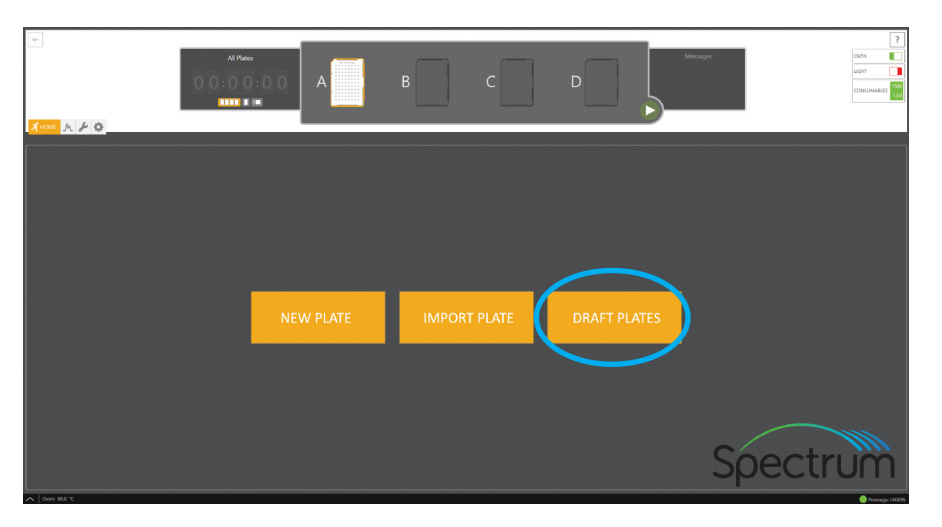

This Plates List view is also available through the Review Plates menu filtered by Draft status (see Section 5.1).

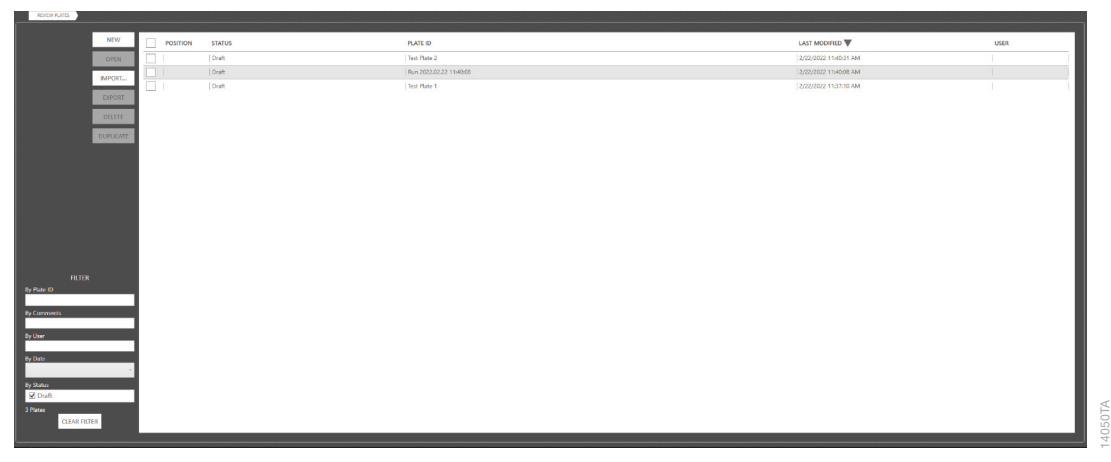

Note: Plate, sample, and injection information can only be modified while a plate record is in Draft status. This information cannot be modified in Queued, Running, Completed and Aborted plates.

## 4.3 Loading a Plate

Samples prepared in a 96-well plate are assembled into the plate base and retainer that is loaded into the plate drawer of the Spectrum CE System (see Section 2.4). To load a plate into the plate drawer:

- 1. Check the Message Center to verify that the drawer is not locked ("Drawer Locked" is not displayed in the Message Center). Verify that the drawer handle light is illuminated, indicating that the drawer is unlocked and ready for plate loading.
- 2. Open the plate drawer. The Message Center will display the "Drawer Open" message.
- 3. Check the Plate Positions indicator to note which of the four plate positions (A, B, C or D) is open and does not already contain a plate (see Step 3 in Section 4.4).

Note: If you place a new plate into the plate drawer while a plate is being processed in the autosampler, the software will flag an error if the new plate occupies the position reserved for the return of the plate being processed.

- 4. Place the plate assembly in an open plate position with the notched corner of the plate base and retainer in the upper left corner of the plate position. When the plate is seated properly, the Plate Positions indicator will update that position to **Occupied**, but not Linked (see Step 3 in Section 4.4).
- 5. Close the plate drawer. The Plate Drawer Status indicator will change from Open to Closed.

## 4.4 Linking a Plate for a Run

Once you have placed a plate assembly into the plate drawer, you must link a plate record to the plate before adding it to the run queue.

Note: If you use bar coded plates, the integrated bar code scanner will scan the bar code label after the plate drawer is closed. If **Activate Auto Plate Import from Barcode** is selected in the 'Plate Import' tab of the Preferences submenu and the associated plate record import file is located in the designated file path (see Section 7.3), a dialog box will appear asking if the found plate record should be imported and linked to the bar coded plate. Select **Import and Link** to link the plate record to the bar coded plate. The number on the bar code label must be included in the file name of the plate record file (e.g., Sample Plate\_A1234.xlsx for a bar code label with the number A1234). Bar coding systems that produce a bar code number and a bar code read number that do not match are not compatible with this feature. See Creating a Plate Record Import File (see Section 10.1).

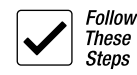

1. With the Plate Screen for the appropriate plate open, select Link in the Plate Position indicator under the position where the plate was placed (see the table under Step [3 on](#page-52-0)  [pag](#page-52-0)e 52). Once the plate is successfully linked, the text under the position will change status to Unlink and the Plate ID will appear above the position.

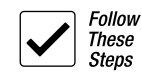

2. If a plate is linked to a plate position when there are no runs in progress, you must select the Start button in the header. If a plate is linked to a plate position while there is a run in progress, the newly linked plate will automatically enter into the run queue.

Note: The status of all linked plates will update in the Plate Positions indicator throughout the run.

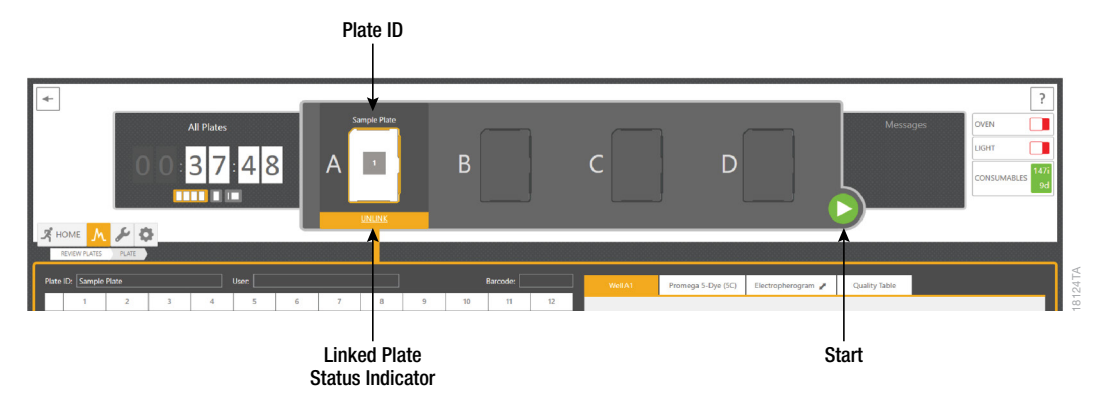

3. To access the plate screen for linked plates, click the plate image in the Plate Positions indicator. The Plate Status options visible in the Plate Indicator are as follows:

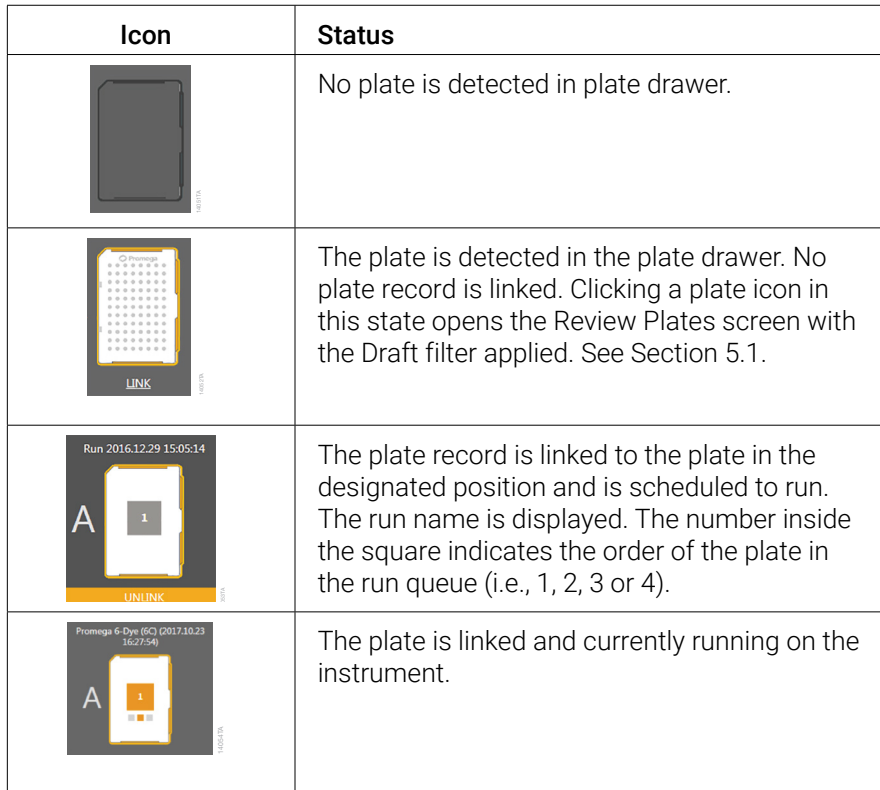

<span id="page-52-0"></span>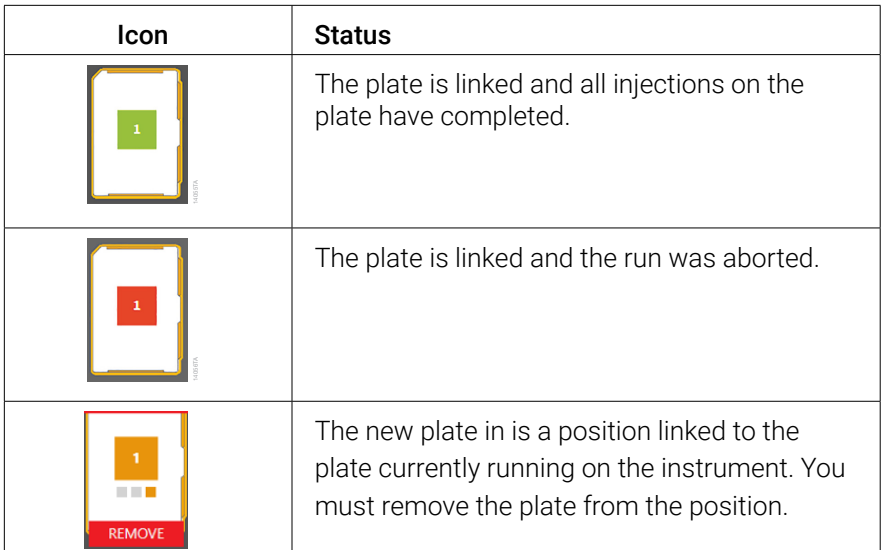

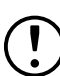

Caution! Any plates present in the plate drawer and linked to a plate position will be unlinked when the software is closed and/or the instrument is turned off. If either of these actions occurs while a plate is running, the run will be aborted and marked as such upon restart. Plates will also be unlinked when removed from the plate drawer.

You can reorder or unlink plates in the run queue that are not being injected. To change the scheduled order of a plate or remove a plate from the queue, right-click the plate number requiring the change and select the appropriate command: Order Up, Order Down, Order First, Order Last. To unlink a plate from a plate position, select Unlink in the Plate Position indicator under the position where the plate was placed. To abort a run, select the **Stop** button in the header. This will abort the current run and clear the plate queue.

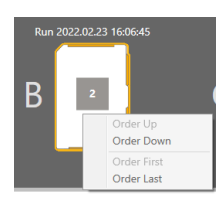

## 4.5 Monitoring a Run

You can monitor the status of a plate from the Plate Positions indicator as described in Step 3 of Section 4.4. You can obtain a detailed view of the data being collected from a particular sample(s) in progress or completed from the 'Electropherogram' tab of the Sample Information section of the 'Plate' screen. To access the 'Plate' screen of a linked plate, select the associated plate icon in the Plate Positions indicator. To access the plate screen of a completed plate that is no longer on the instrument, see Section 5.1.

The 'Electropherogram' tab displays the raw data electropherogram of the selected well(s). This tab is the default view of the Sample Information section of the 'Plate' screen for plates that are currently being processed or those that are completed. Each electropherogram is labeled by the well position of the selected sample(s) followed by the injection number [e.g., A1 (1)]. If a sample is injected multiple times, choose the injection number, then select the sample(s) to review the electropherogram. Electropherogram data from multiple samples run together in the same injection can be displayed together in the 'Electropherogram' tab. Electropherogram data from different injections cannot be displayed together.

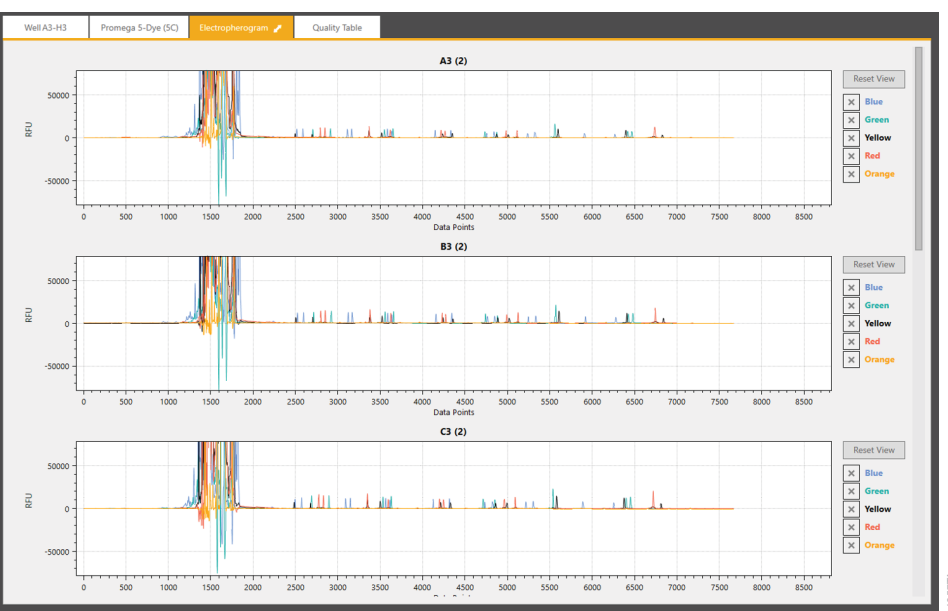

- To change the dye channels displayed, check or uncheck the box next to the dye channel.
- To zoom into a specific area along the y axis of the electropherogram, hold down the left mouse button and drag a box from left to right around the area. The x axis will automatically rescale to the peak heights of the peaks within that area. Alternatively, hold down the CTRL key and scroll the wheel of the mouse up.
- To zoom back out, hold down the CTRL key and scroll the wheel of the mouse down.
- To move the electropherogram left or right, hold down the right mouse button and drag the mouse left or right.
- To reset the view to the default settings, click the **Reset View** button. If multiple wells are selected, a scroll bar will appear to the right allowing you to scroll through the electropherograms of the selected wells.

The **L** button in the 'Electropherogram' tab allows you to move the electropherogram screen either in its default position next to the 'Protocol' tab or below the Injection Information section of the 'Plate' screen.

The Quality Table will populate with GMHID-Spectrum quality flags if a GeneMarker®HID template was selected when the plate record was created (see Section 4.2). The quality table lists samples in order by well position with allelic ladders and controls sorted to the bottom. This table displays the size score for each sample as well as a flag for each quality reason detected in the sample. Eight quality metrics defined by GMHID-Spectrum are checked for each sample:

- Size Quality (SQ)
- Off Ladder (OL)
- Out of Bin (OB)
- Saturation Detected (SD)
- Saturated Pull-up (SP)
- High Intensity (HI)
- Low Intensity (LO)
- Bin Conflict (BC).

See the GeneMarker®HID Software for Spectrum CE Systems User Manual #TM555 for further definitions. If no GMHID-Spectrum template is selected when a plate record is created, the Quality Table will not be populated with sample quality information.

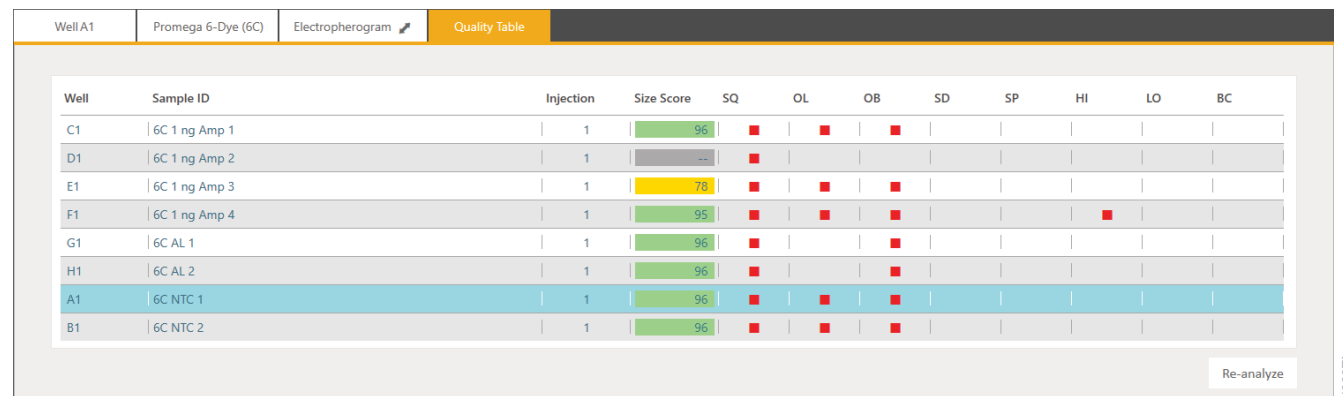

If you determine samples require reinjection under the same or a different protocol, you can add injections to the run while it remains in the Running state (see Section 4.2). You cannot add injections to the run if the plate is in the Completed state (see Section 5.1). To schedule re-injections of samples on a completed plate, follow the steps in Section 5.4, Duplicating Plate Details.

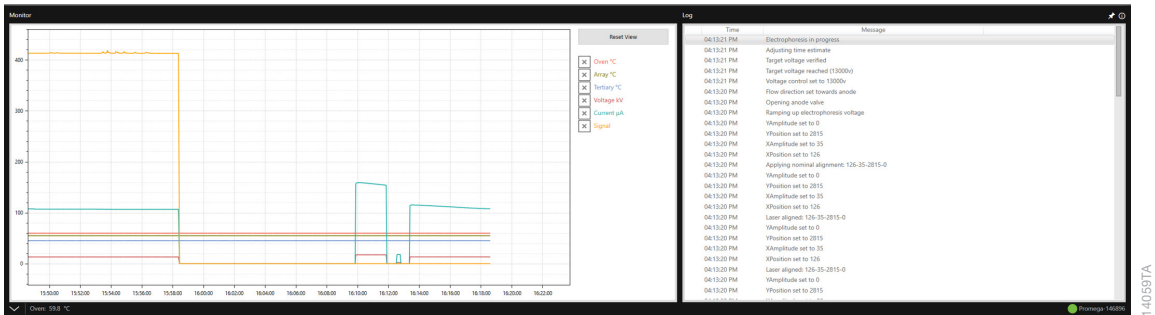

To monitor the run conditions and log for a current run, expand the Status Bar by selecting the button at the bottom left of the screen.

To change the parameters displayed in the monitor graph, check or uncheck the box next to the parameter: Oven, Array, Tertiary, Voltage, Current and Signal. Refer to the table in Section 2.2 for a description of these parameters. You can zoom in on the monitor graph by hovering the mouse pointer over the area and scrolling up the mouse wheel. To zoom back out, scroll the mouse wheel down. To move the monitor graph left or right, hold down the right mouse button and drag the mouse left or right. To reset the view, select the Zoom All button.

You can use the scroll bar on the right of the log list to review the system operations and error messages recorded throughout the run. To copy this list to the clipboard, right-click in the list and select Copy All to Clipboard.

To minimize the Status Bar, select the  $\blacktriangleright$  button at the bottom left of the screen.

# 5 Reviewing Plates

The Review Plates menu provides a list of all plates saved to the Spectrum Control Software.

## 5.1 Navigating the 'Review Plates List' Screen

Click the Review Plates button M in the Workflow Menu to open the 'Review Plates' screen. The 'Review Plates' screen is divided into three main sections: Plate Record Management, Plate List and Filters.

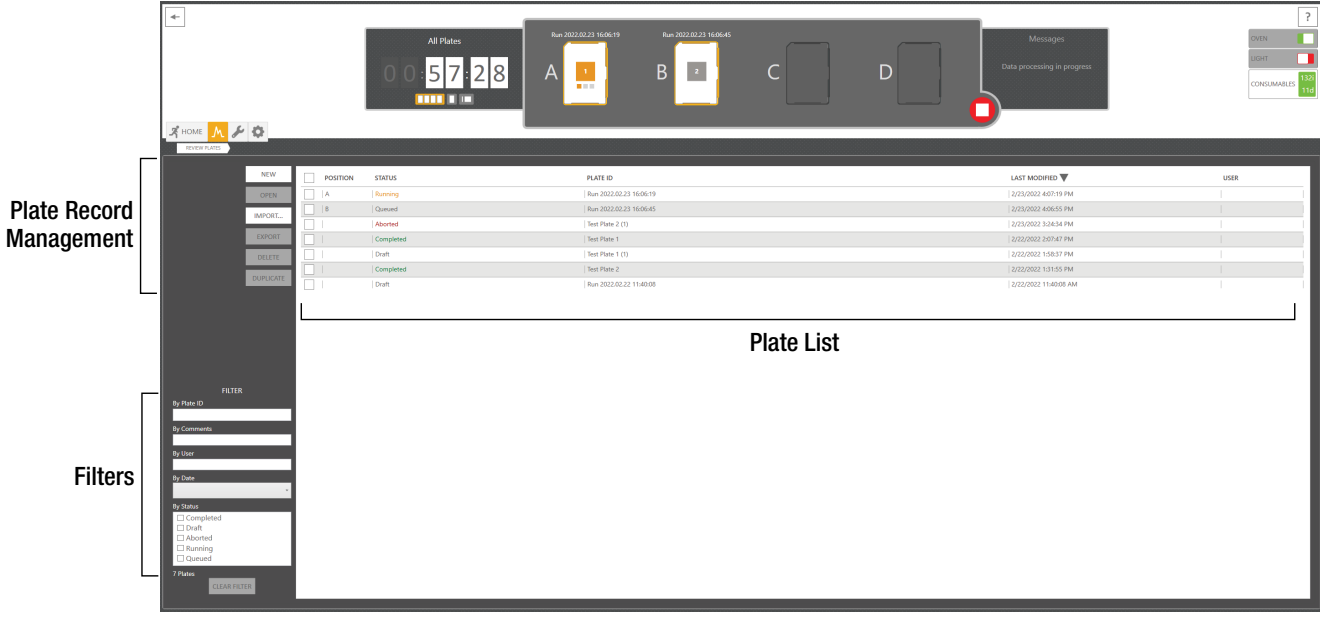

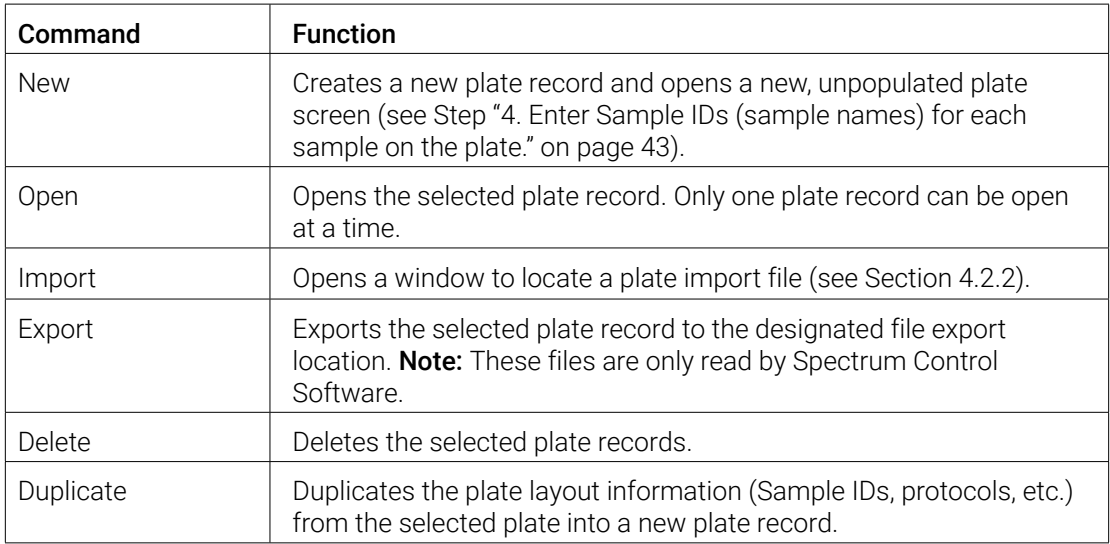

The Plate Record Management section provides five options:

The Open, Delete and Duplicate options are not active unless you have selected the check box next to at least one plate record.

The Plate List section provides a list of all saved plate records. Each entry for a plate contains five potential fields of information. Each field is sortable by an up/down arrow to the right of the category name.

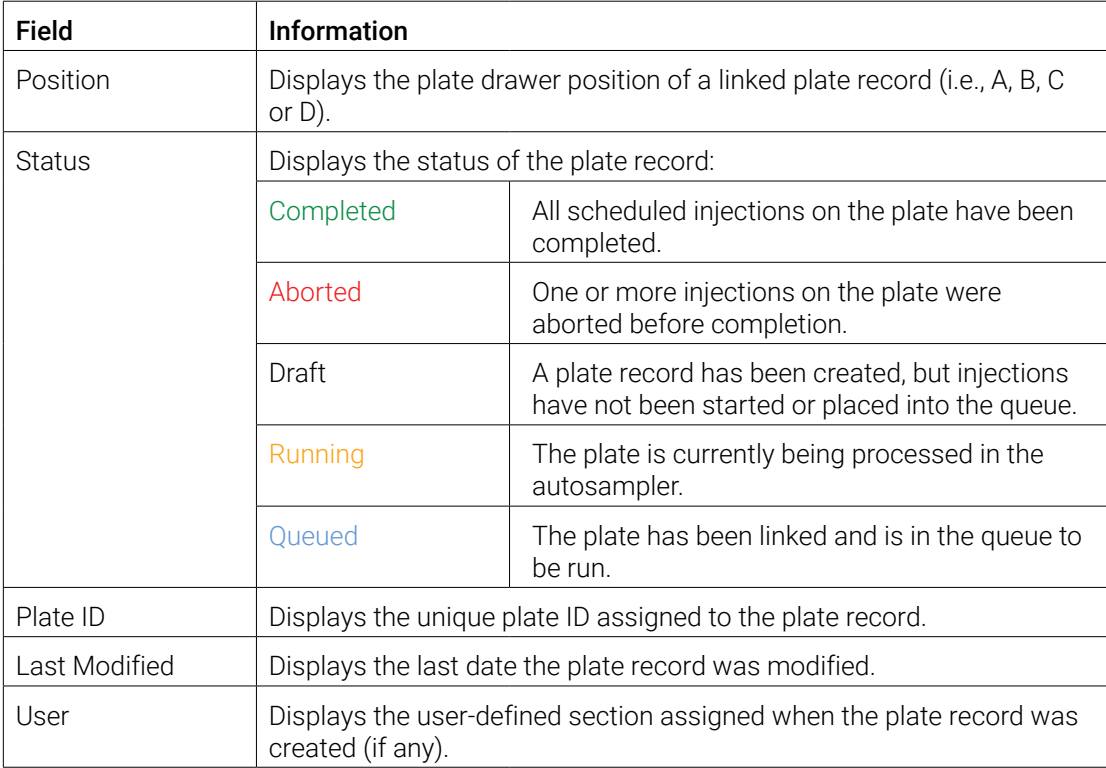

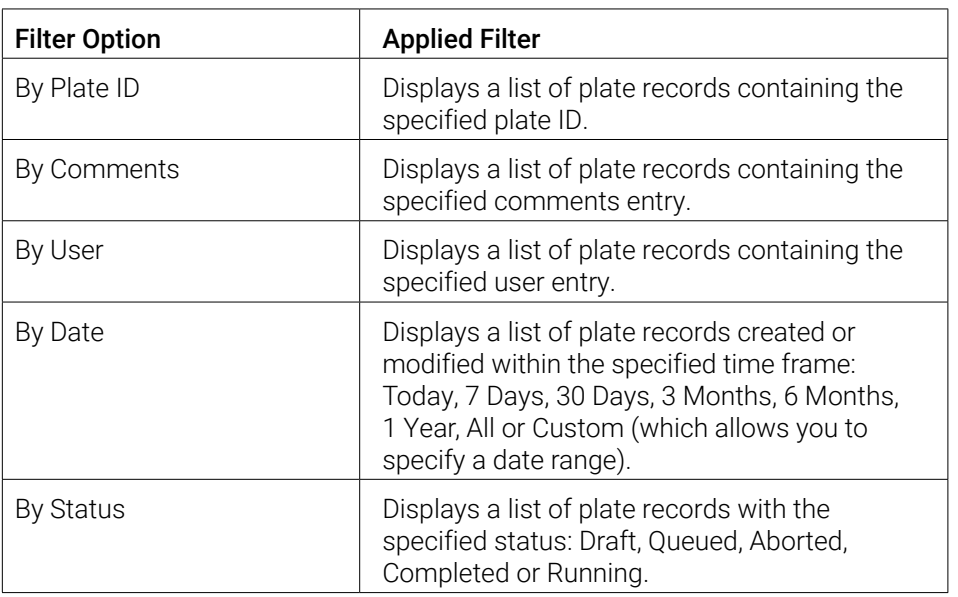

The Filter section displays five options for filtering the list of plate records.

The **Clear Filter** button at the bottom of the screen will become active after a filter is applied. Clicking this button will clear all applied filters and show all saved plate records.

To open a plate record, choose the row for the record. Alternatively, select the box to the left of the plate record, then choose the **Open** button in the Plate Record Management section. To delete or duplicate a plate record, you must check the box to the left of the plate record for those buttons to be active (see Section 5.4).

## 5.2 Reviewing Completed Runs

Once all scheduled injections on a plate are completed, the plate record status will change from Running to Completed, and the plate icon will change to the Completed status. The plate record remains linked to the plate position until the plate is unlinked in the Plate Positions indicator or removed from the drawer. You can review linked, completed plates by clicking the corresponding plate icon. Injections cannot be added to a completed plate. To schedule reinjections of samples on a completed plate, follow the steps in Section 5.4, Duplicating Plate Details.

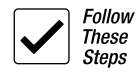

1. To review completed plates, either click the plate icon if the plate is still linked to a plate position (then skip Step 3), or navigate to the Review Plates menu and select the Completed check box in the Filter by Status section.

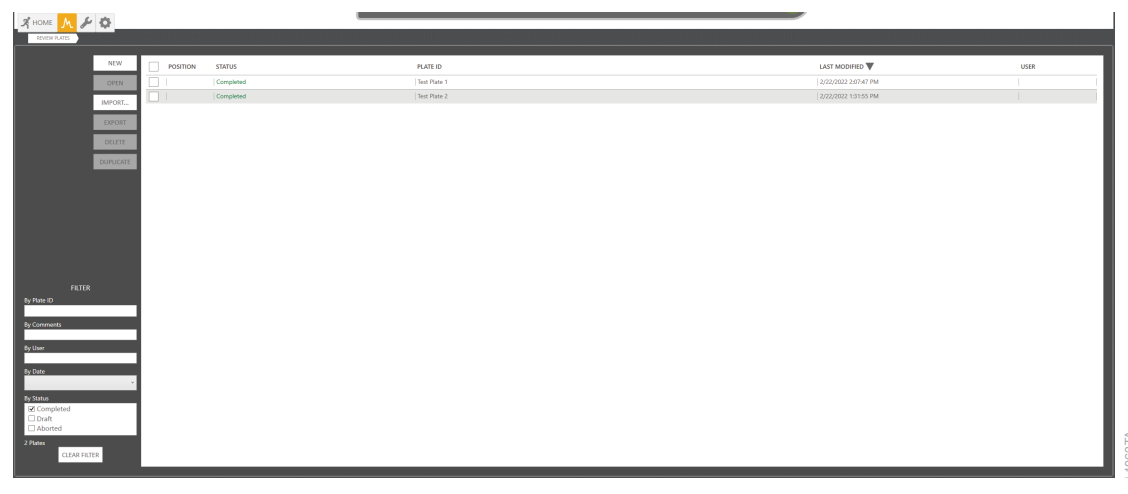

2. Scroll to find the completed plate needing review.

To simplify a search, you can sort plates by any of the five fields by clicking the arrow in each column header.

Alternatively, you can use plate record information to filter the list further. Enter the appropriate plate record information into the Filter section of the screen (Plate ID, Comments, User or Date).

3. Select the row for the desired completed plate to open its plate screen.

From this screen, you can access information about the run, including raw data electropherograms, run conditions, and consumable records.

The 'Electropherogram' tab in the Sample Information section displays the raw data electropherogram of the completed run for selected well(s) or injection(s) (see Section 4.5). The 'Quality Table' tab displays the quality flags for each sample in the completed run.

Note: You must wait for injection data to load, as indicated by a solid green injection status indicator, before reviewing data.

To review run conditions, information on the consumables used in each injection or the log messages recorded during the run, right-click the injection in the Injection Information section and select View Run Conditions Report, View Consumables Report or Log Messages.

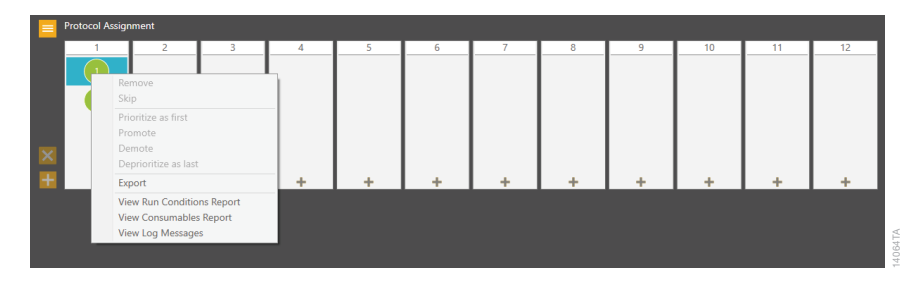

<span id="page-60-0"></span>The Run Conditions Report displays the run conditions collected during the injection. This screen functions the same as the Monitor side of the Status Bar (see Section 4.5). To close the Run Conditions Report screen, select the Close button in the bottom right corner.

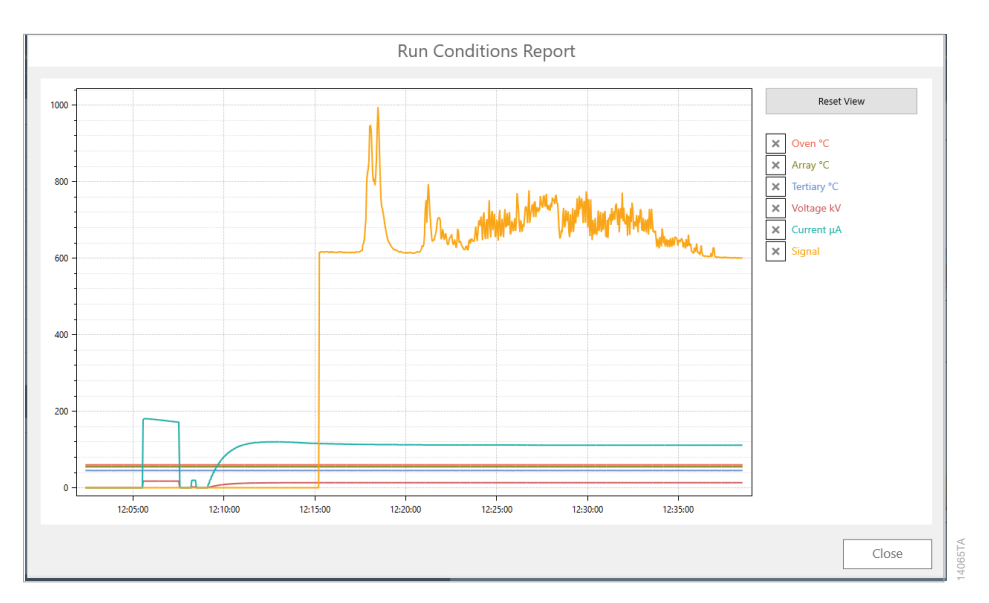

The Consumables Report displays the status of the consumables as they were during the injection (for more information regarding consumable status, see Section 6.1). To close the 'Consumables Report' screen, select the **Close** button in the bottom right corner.

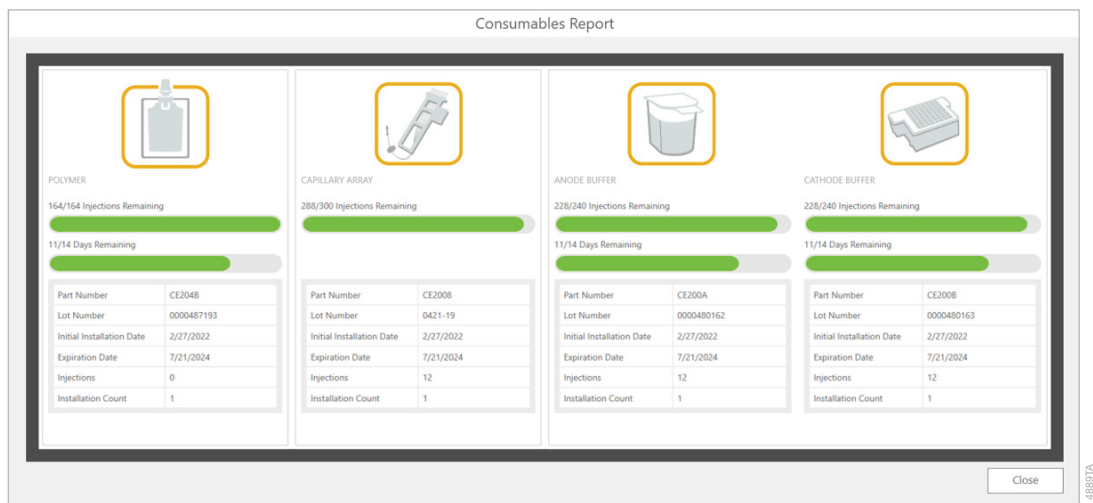

The 'Log Messages' window displays a list of all system operations and error messages recorded during the run. To close the 'Log Messages' window, select **Close** in the bottom right corner of the window.

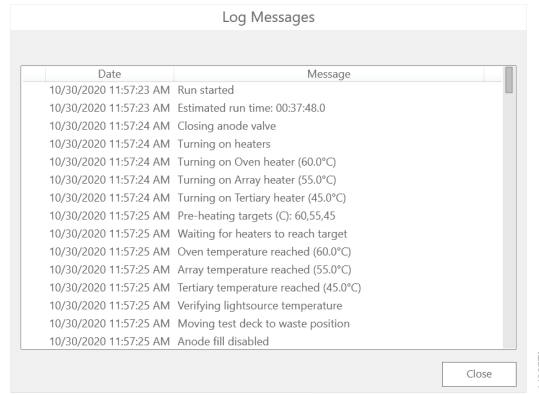

## 5.3 Exporting Plate Data

Data collected are exported automatically to a defined file location and file format (either .promega only or .promega and .fsa) that is specified in the Settings menu (see Section 7.3).

After reviewing data within the Spectrum Control Software, you can export data for individual samples or groups of samples using the following methods. Data are exported in the data format and the Export File Path designated in the 'Data Export' tab of the Settings → Preferences menu (see Section 7.3).

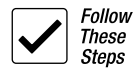

1. Within the plate record screen for the completed plate, highlight the wells to be exported, right-click, and select **Export**. When export is completed, you will be given the option to open the export folder. Select Yes to open the folder or No to close the Export window.

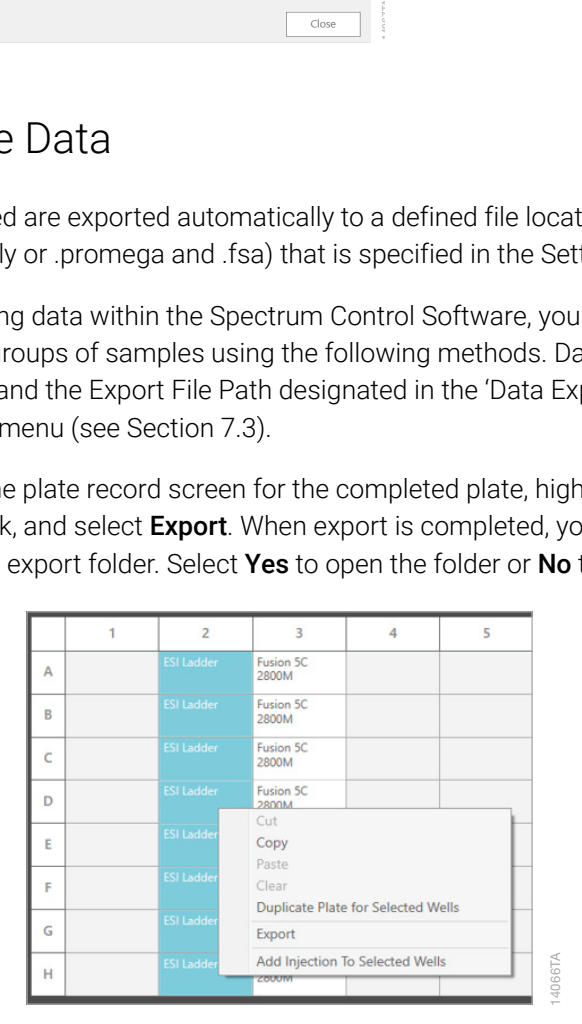

2. Alternatively, data can be exported by injection set. Right-click on an injection number in the Injection Information section of the plate record and select **Export** (see top figure on [page 61](#page-60-0)). The export folder will open when the data export is complete.

Note: You must wait for injection data to load, as indicated by a solid green injection status indicator, before exporting data.

## 5.4 Duplicating Plate Details

#### 5.4.1 Duplicating Plates from the Review Plates Menu

Plate information contained in a plate record can be duplicated to a new plate record (with a new Plate ID). You can do this for a whole plate from the Review Plates menu or for selected samples from within the plate screen of the selected plate record.

- 1. Locate the desired plate record from the plate list of the Review Plates menu.
- 2. Check the box to the left of the plate record, and select the **Duplicate** button in the Plate Record Management section. This will open a new plate screen for the duplicated plate record.
- 3. By default, the Plate ID will be the original plate record's Plate ID followed by the sequential number of duplication in parenthesis [e.g., (1)]. The duplicated cells will retain their well positions, Sample IDs, Sample Types and assigned protocols (as well as any assigned GMHID-Spectrum Run Wizard Templates and Comments). Since this is a new plate record, all fields are editable.
- 4. Make the desired edits to the plate record.
- 5. When you have completed all edits, you can link the plate record to the appropriate plate position.

#### 5.4.2 Duplicating Plate Details from a Plate Screen

- 1. Locate the desired plate record from the plate list of the Review Plates menu, and doubleclick the row to open the plate screen.
- 2. Highlight the desired wells to be duplicated by holding down the Ctrl key and either clicking the wells or dragging across them.
- 3. With the desired wells selected, right-click and select Duplicate Plate for Selected Wells. This will open a new plate screen for the duplicated cells. By default, the Plate ID will be the original plate record's Plate ID followed by the sequential number of duplication in parenthesis [e.g., (1)]. The duplicated cells will retain their well positions, Sample IDs, Sample Types, and assigned protocols (as well as any assigned GMHID-Spectrum Run Wizard Templates and Comments). Since this is a new plate record, all fields are editable.

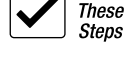

Follow

Follow **These Steps** 

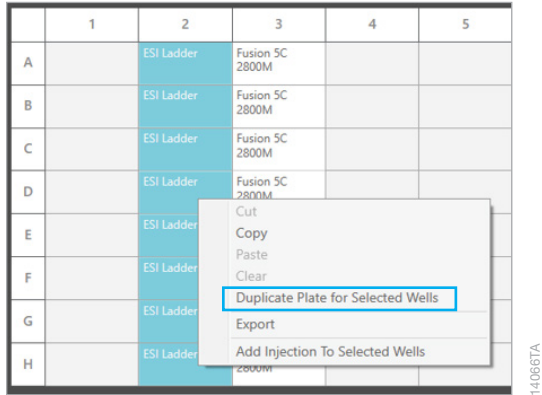

- 4. Make the desired edits to the plate record.
- 5. When you have completed all edits, you can link the plate record to the appropriate plate position.

# 6 Performing Maintenance

The Maintenance menu contains three buttons for performing various maintenance functions: Calibration, Consumables and Utilities. The Consumables button opens the 'Consumables' screen and displays the current status of the four RFID tag-tracked consumables. The Calibration button opens the calibration screen (see Section 3.1). The Utilities button provides additional maintenance functions.

## <span id="page-64-0"></span>6.1 Maintaining Instrument Consumables

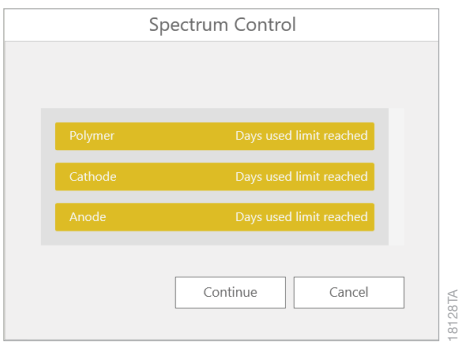

The software will check the status of the consumables on instrument start-up as well as any time the consumables screen is accessed, a plate is linked or any time before a consumable will be deployed for an instrument process (e.g., prior to starting a run or prior to starting a bubble purge). The Consumables status indicator in the header will display a yellow background when a consumable needs to be replaced or replenished. To view the specific details of the consumables status, select the indicator to access the 139i Maintenance: Consumables screen shown on [page 66](#page-65-0). Alternatively, **CONSUMABLES**  $0<sub>d</sub>$ you can select the Maintenance Menu from the Workflow menu buttons, followed by the **Consumables** button.

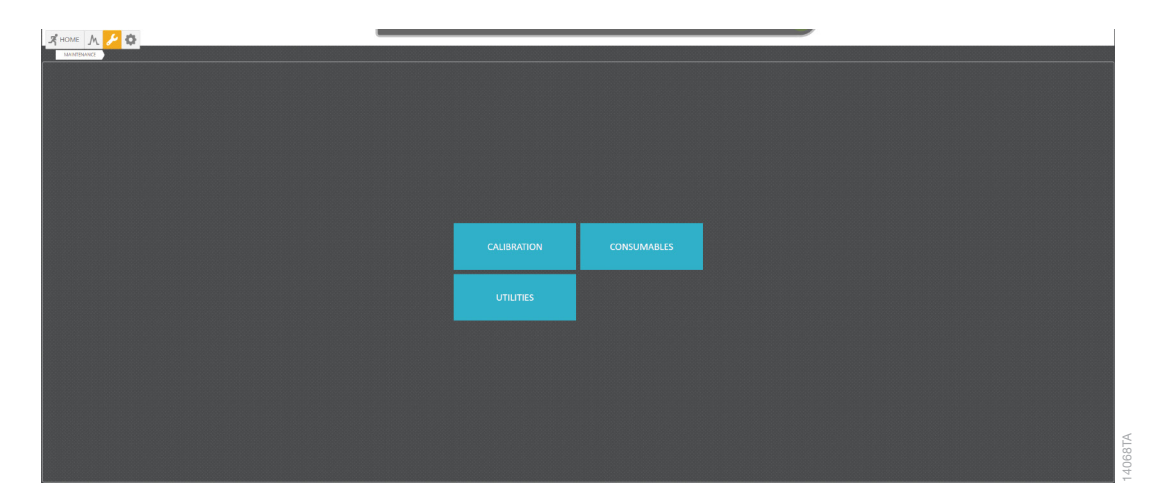

<span id="page-65-0"></span>The 'Consumables' screen displays the current status of the four RFID tag-tracked consumables: Polymer, Capillary Array, Anode Buffer and Cathode Buffer. The progress bars indicate the remaining injections and/or days on the instrument for each consumable. The status of each consumable is updated every time this screen is visited.

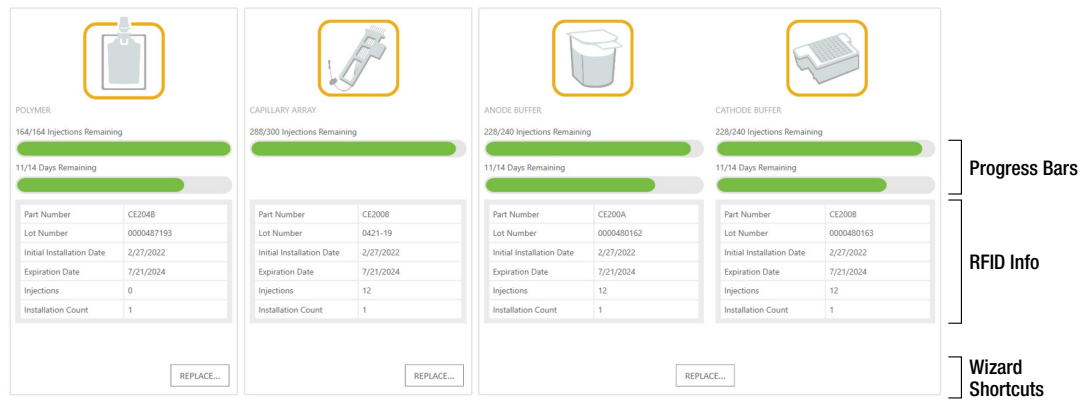

14069TB

The RFID section tracks the following information from each consumable:

- Part Number
- Lot Number
- Initial Installation Date (date consumable was first installed on an instrument)
- Expiration Date (valid through 11:59pm of the expiry date)
- Injections (number of injections performed using the installed consumable)
- Installation Count (number of times reagent has been installed on an instrument)

The expiration date, maximum injections remaining and maximum days remaining correspond to the recommended usage for each installed consumable. The status bars will adjust, changing from green to light gray with a dark gray line through it when the recommended limit is surpassed. The only hard stop for the system is injections remaining for the polymer. The software will not allow a run to proceed if the scheduled number of injections exceeds the remaining injections of the polymer, as this would lead to damage of the system. The injection field in the Polymer RFID Info table displays a red warning when maximum injection count has been reached. All other consumable warnings, indicated as yellow warnings, are advisory in nature and will not stop a run.

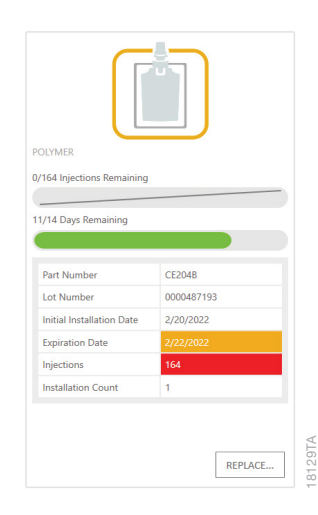

The Replace button under each consumable opens the wizard for replacing that consumable.

Note: The replacement of the anode and cathode buffers is combined in one wizard. We recommend replacing both buffer cartridges at the same time.

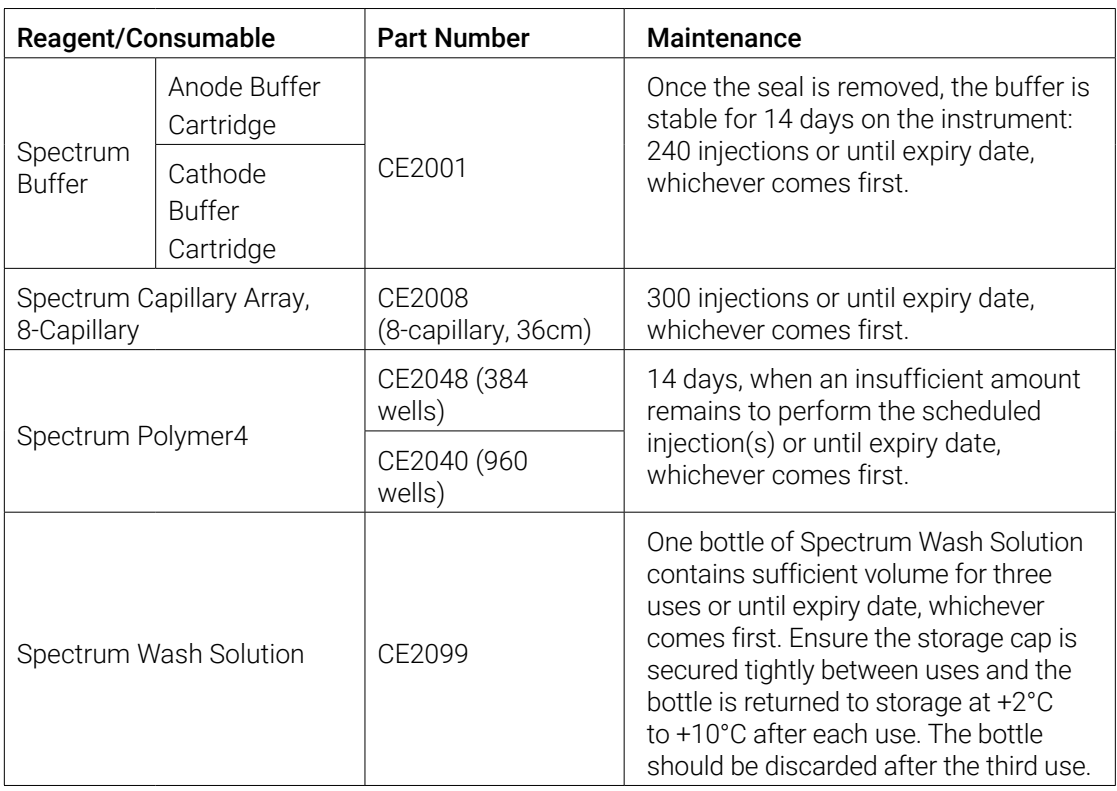

## 6.1.1 Maintenance Schedule for Consumables

## <span id="page-67-0"></span>6.1.2 Changing the Anode and Cathode Buffers

Change the anode and cathode buffers every 14 days or 240 injections to ensure optimal analysis results.

Both the anode and cathode buffers should be warmed to room temperature before installing on the Spectrum CE System. To begin the anode and cathode buffer cartridge replacement process, select the Replace button under the Anode and Cathode Buffer section of the Consumables screen. This will open the Anode and Cathode Buffer replacement wizard. Follow the instructions in the wizard. At the completion of the wizard, the 'Consumables' screen will be updated with the information of the new anode and cathode buffer cartridges. We recommend using a new Cathode Septa Mat with each new buffer change.

#### 6.1.3 Changing the Polymer Bottle

Change the polymer bottle every 14 days to ensure optimal results.

Before beginning polymer bottle replacement, warm to room temperature before use. If you observe a precipitate, gently warm the polymer bottle to dissolve the precipitate before use. If you observe precipitate crystals in the bottle collar, replace the cap, then flick the bottle while holding from the cap end to move the crystals into the bottle.

To begin the polymer bottle replacement process, select the **Replace** button under the Polymer section of the 'Consumables' screen. This will open the Polymer Replacement wizard. Follow the instructions in the wizard. At the completion of the wizard, the 'Consumables' screen will be updated with the information of the polymer bottle.

Note: We recommend checking for polymer leaks during polymer bottle replacement. If you notice crystal formation at the array port or syringe head, clean these components with a lint-free cloth moistened with distilled water, and then dry them with a lint-free cloth. If you suspect a polymer leak, please contact Promega Technical Service (genetic@promega.com).

#### <span id="page-68-0"></span>6.1.4 Changing the Capillary Array

Change the capillary array every 300 injections to ensure optimal results.

To begin the capillary array replacement process, select the **Replace** button under the Capillary Array section of the 'Consumables' screen. This will open the Capillary Replacement wizard. Follow the instructions in the wizard. After the capillary array is installed, the wizard performs a laser alignment to align the laser to the detection window. If the laser alignment fails, refer to Section 9.1. At the completion of the wizard, the 'Consumables' screen will be updated with the information of the capillary array.

## 6.2 Navigating the Utilities Screen

The Utilities button opens a screen with four tabs: the 'Manual Controls' tab, 'Wash' tab, 'Troubleshooting' tab and 'Administrative Log' tab.

### 6.2.1 The 'Manual Controls' Tab

The 'Manual Controls' tab contains four sections of commands: Autosampler, Plate, Capillary Array and General.

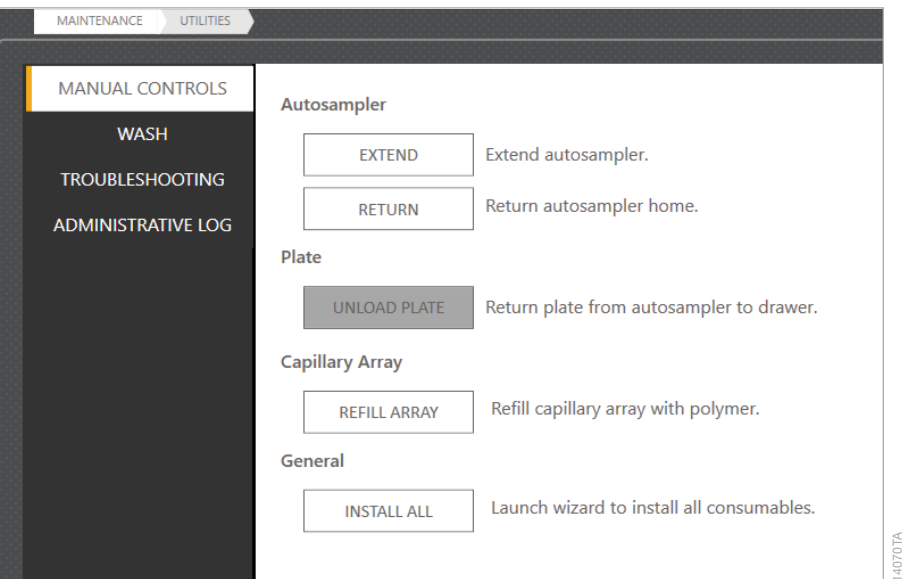

These three sections provide the following functions:

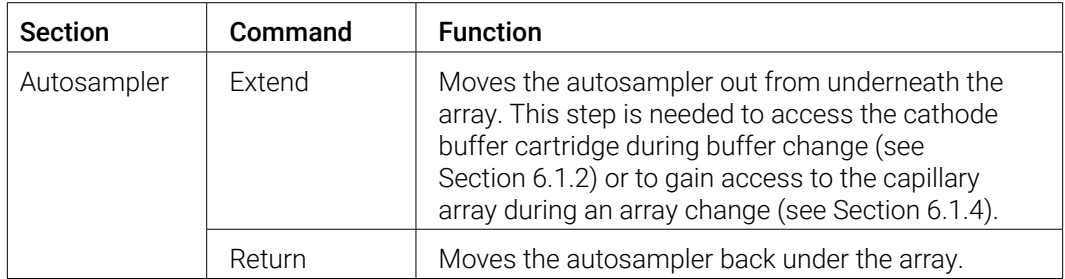

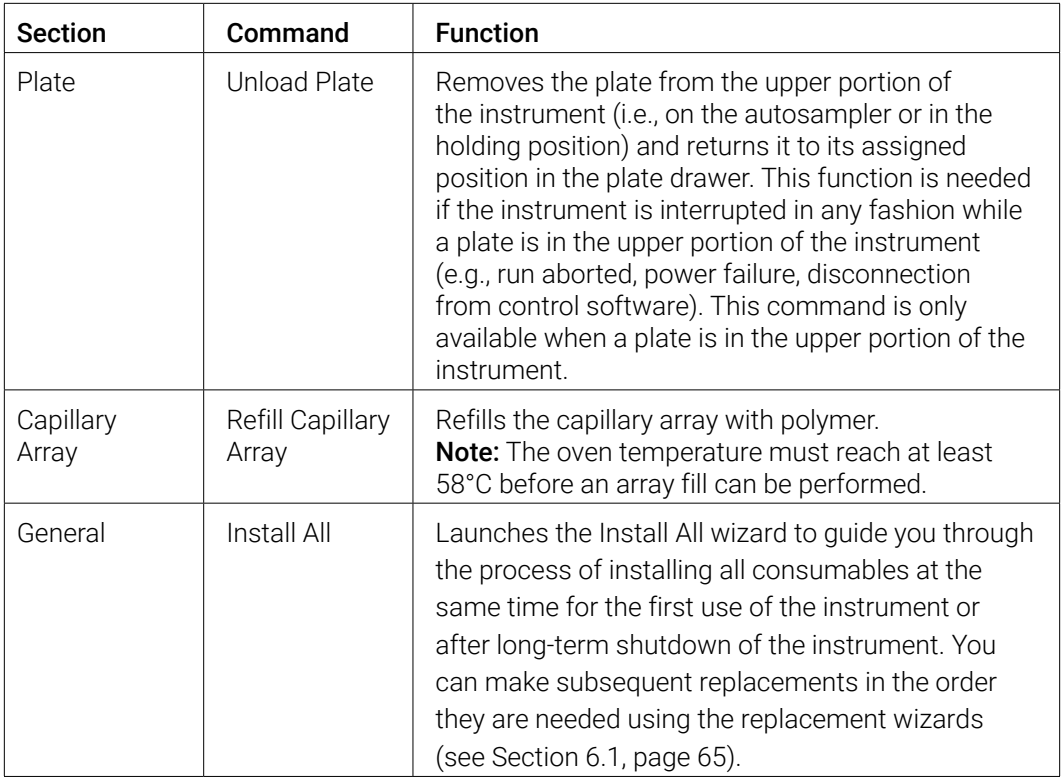

### 6.2.2 The 'Wash' Tab

The 'Wash' tab contains the System Wash wizard.

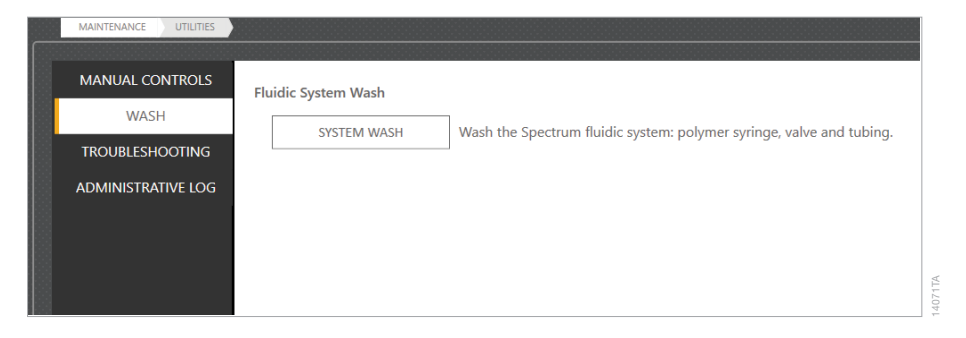

A system wash pushes Wash Solution through the fluidic system, which includes the polymer syringe, valve and tubing. A system wash may be performed when suggested as part of a troubleshooting protocol.

Before beginning the wash process, warm a Wash Solution bottle to room temperature. Select System Wash to start the System Wash wizard. Follow the instructions in the wizard.

Note: Each Wash Solution bottle contains adequate volume for three separate uses. The number of remaining uses will be displayed during the wash procedure.

### 6.2.3 The 'Troubleshooting' Tab

The 'Troubleshooting' tab contains three sections of commands: Bubble Purge, Replace Syringe and Light Scatter Image.

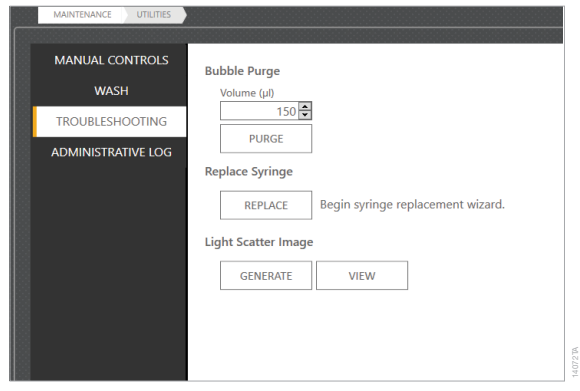

The Bubble Purge section provides a wizard for performing a bubble purge. You should perform a bubble purge when bubbles are present in the tubing, polymer, syringe or block. An option to perform a bubble purge is incorporated in the Polymer Replacement, Capillary Array Replacement and System Wash wizards.

To perform a bubble purge separately from these wizards, use the Purge command in the 'Troubleshooting' tab. Before beginning the bubble purge, ensure that the correct polymer purge volume based on the location of the bubble(s) (see the table below) is set in the provided field, then select **Purge** to open the Bubble Purge wizard. Follow the instructions in the wizard. When the wizard is complete, the Consumables screen will refresh with the updated remaining volume of polymer.

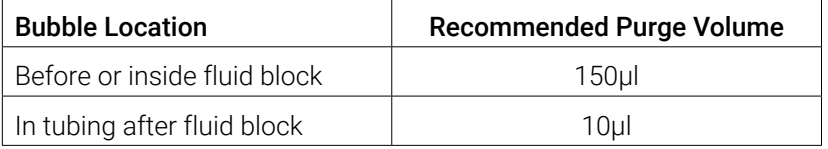

The Replace Syringe section provides a wizard for replacing the polymer syringe. The polymer syringe should be replaced every year. Contact Promega Technical Services at genetic@promega.com for replacement options.

The Light Scatter Image section provides a diagnostic troubleshooting tool. A light scatter image may be used to troubleshoot failed laser alignment or poor or failed spatial or spectral calibrations.

To view the last generated image, select View. To generate a new image, select Generate. The light scatter image window is displayed showing the date and time the image was generated.
The light scatter image is a spectrally separated image of the detection window separated by wavelength. In the light scatter image, the capillary array is oriented such that capillary 8 is at the top of the image and capillary 1 is at the bottom.

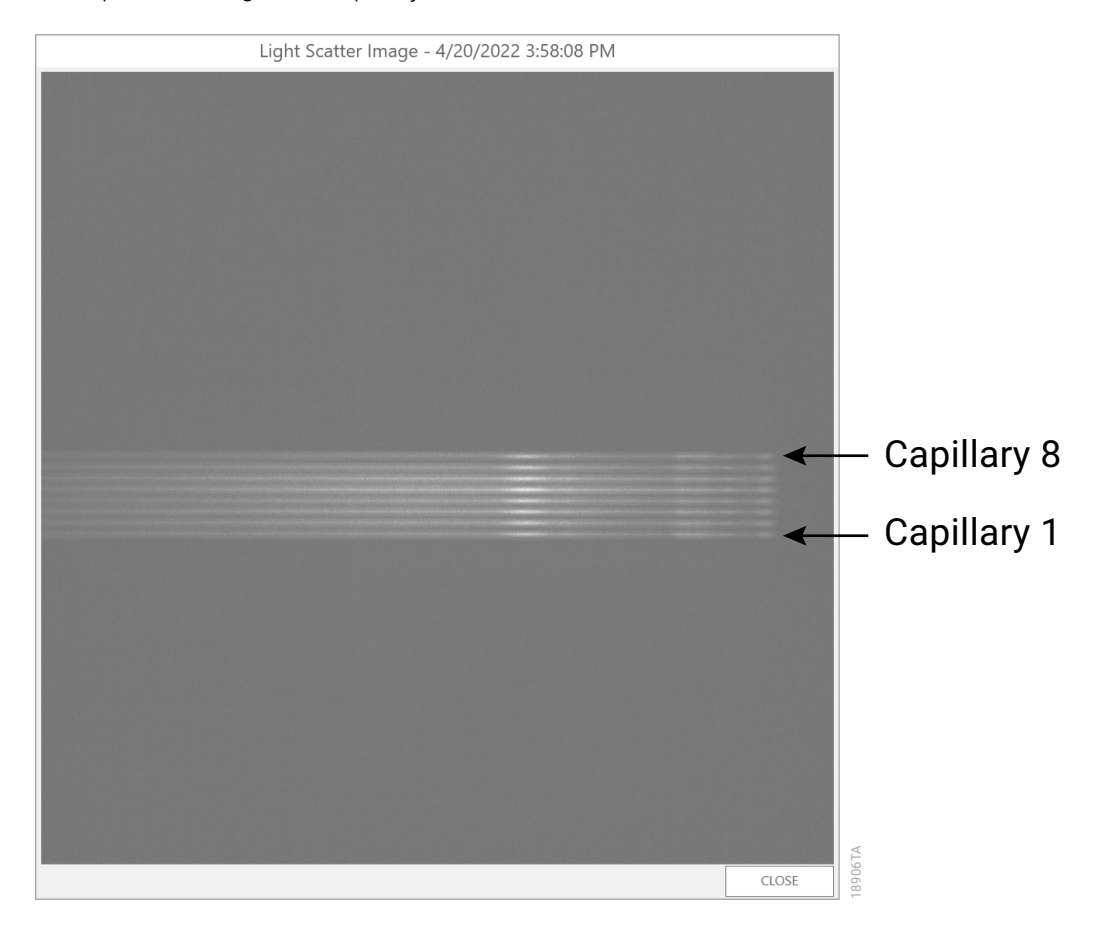

When the detection window is properly seated and clean, all capillaries are in focus and evenly illuminated and polymer banding is clearly seen in each capillary.

Note: If the array has not been filled with polymer for several hours, navigate to the 'Manual Controls' tab of the 'Utilities' screen in the Maintenance menu and select Refill Array in the Capillary Array section prior to generating a light scatter image.

If the capillaries appear out of focus, polymer banding is not observed, or bright streaks are observed in the light scatter image, the detection window may need to be reseated and/or cleaned (see Sections 9.1 and 9.2).

When requested by Promega Technical Services, select Generate to create an image to send to: genetic@promega.com.

## 6.2.4 Administrative Log

The 'Administrative Log' tab displays a list of all user actions.

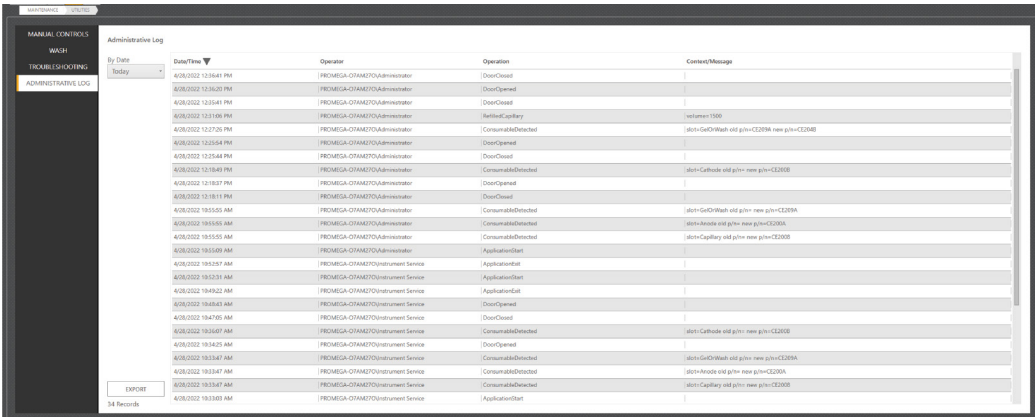

14079TA

Each entry for a user action contains four categories of information:

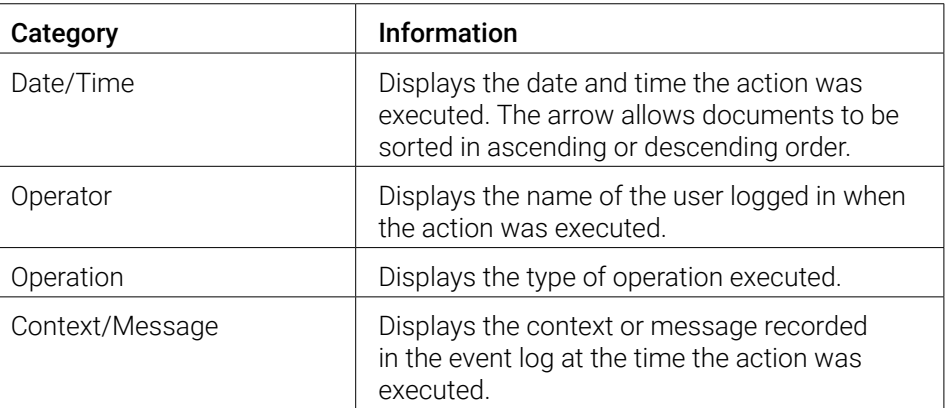

The action list can be filtered by date (Today, 7 Days, 30 Days, 3 Months, 6 Months, 1 Year) to limit the number of actions to review. Clicking an action displays an Audit Message dialog box describing the details of the action, if any exist. You can export administrative log records as a text file to a specified location using the **Export** button to the left of the list.

# 7 Managing Instrument Settings

The Settings menu contains four buttons for setting and managing various instrument features: Protocols, System Information, Preferences and Export Logs.

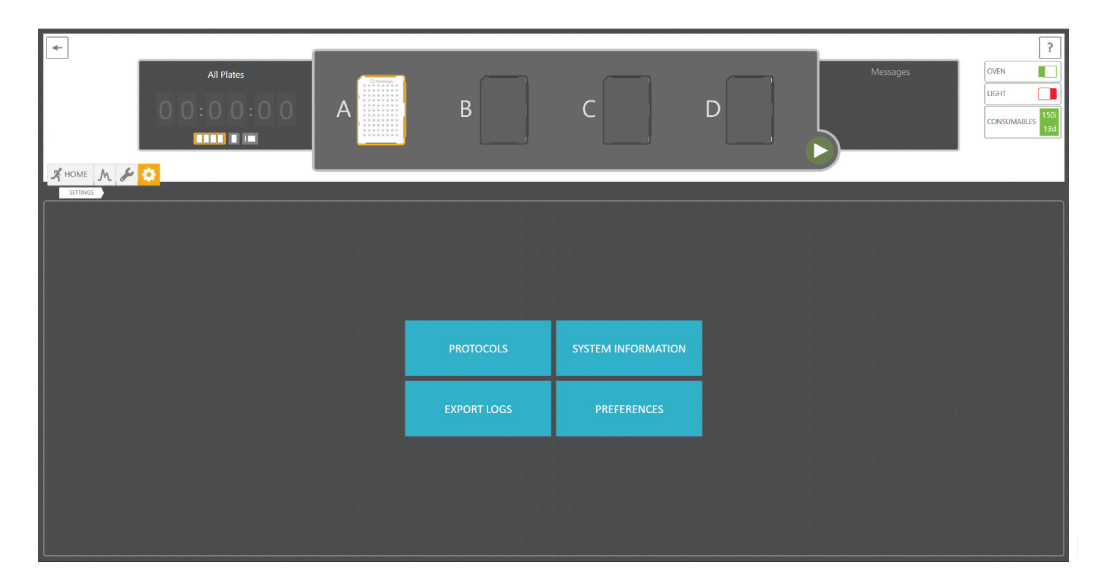

## 7.1 Managing Protocols

The Protocols button will open the Protocols screen and display all protocols that are saved in the software. The Protocols screen is divided into four main sections: Protocol Document Management, Filters, Protocol List and Protocol Parameters.

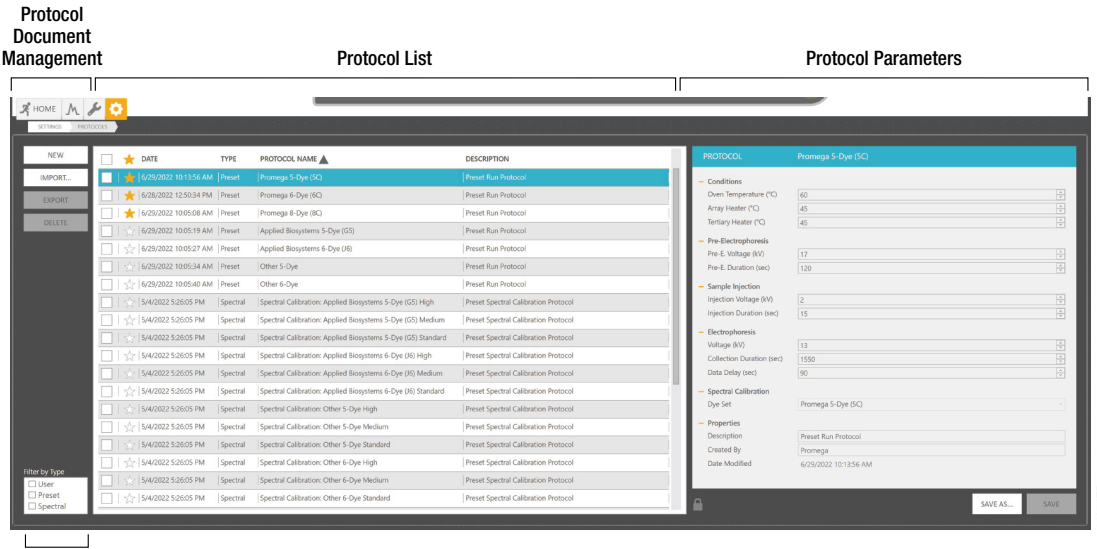

Filters

The Protocol Document Management section provides four options:

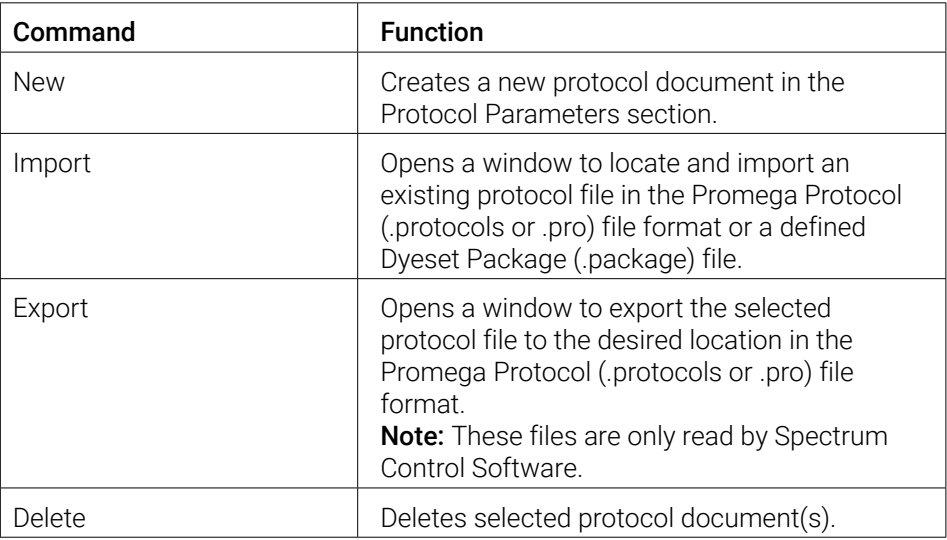

The Filter section displays four options for filtering the list of protocols based on protocol type: User, Preset and Spectral.

The Protocol List section provides a list of all saved protocol documents. Each entry for a protocol contains six potential categories of information:

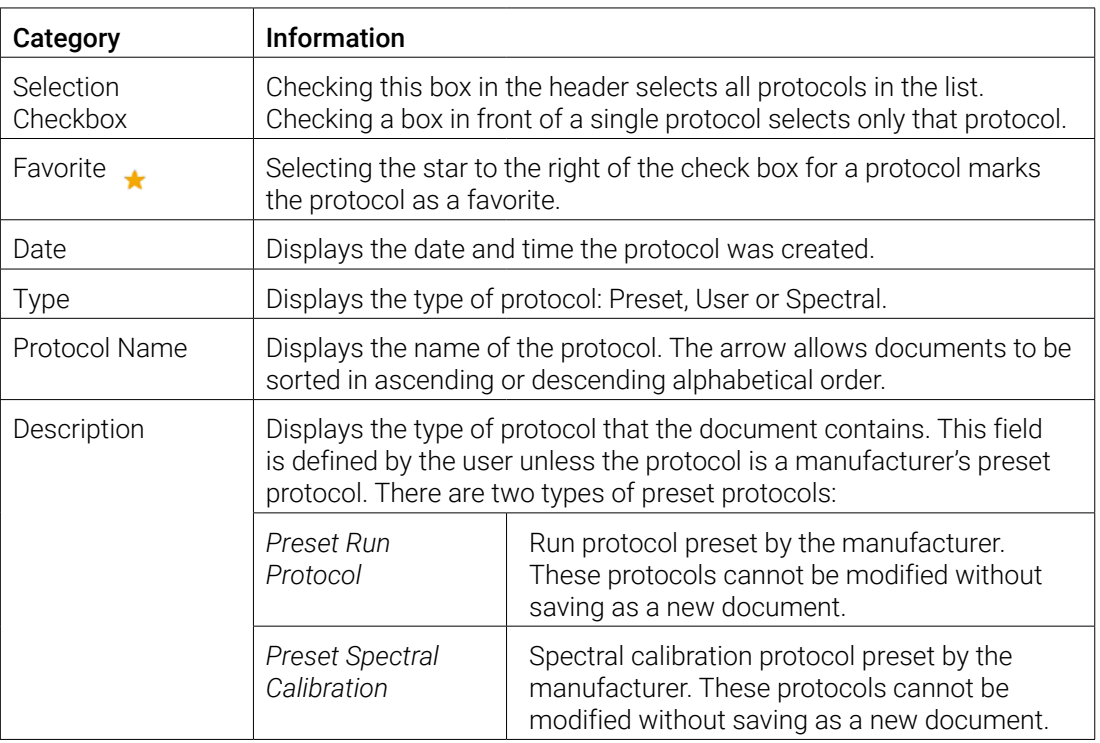

The Protocol Parameters section displays the detailed parameters of the protocol. There are six parameter sections:

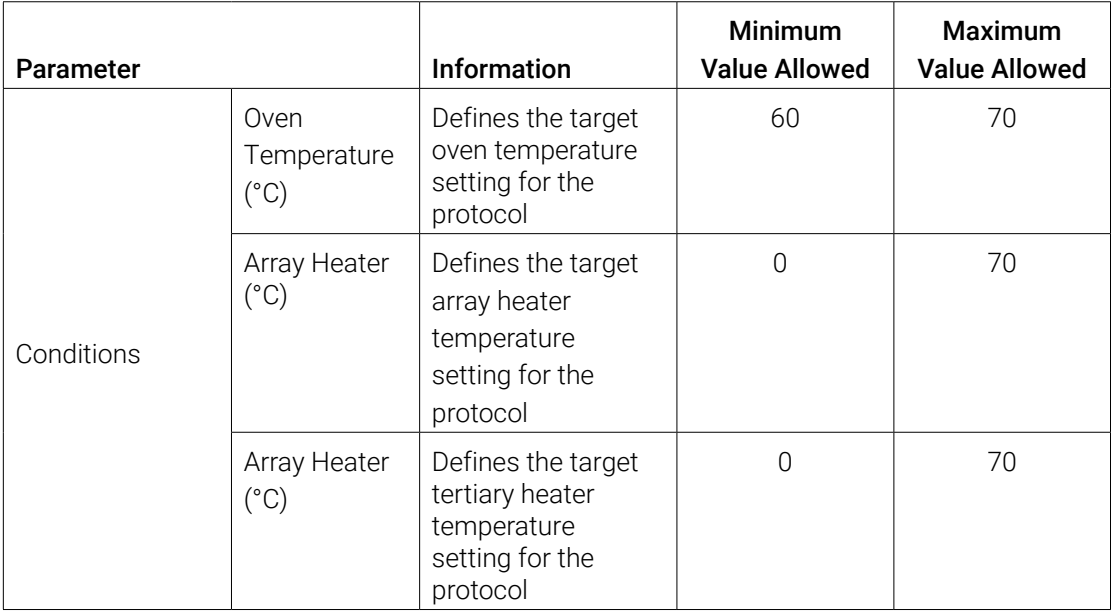

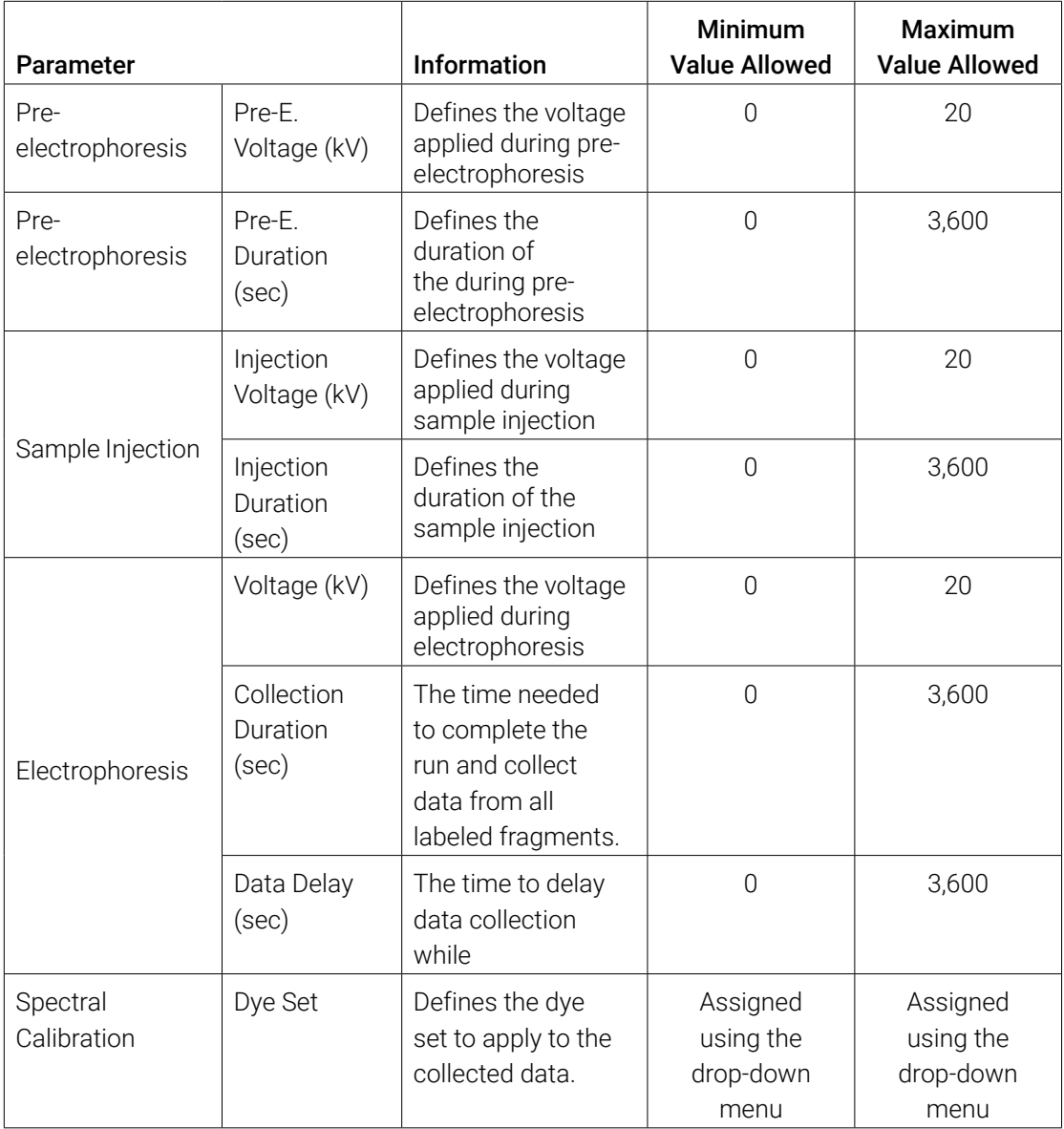

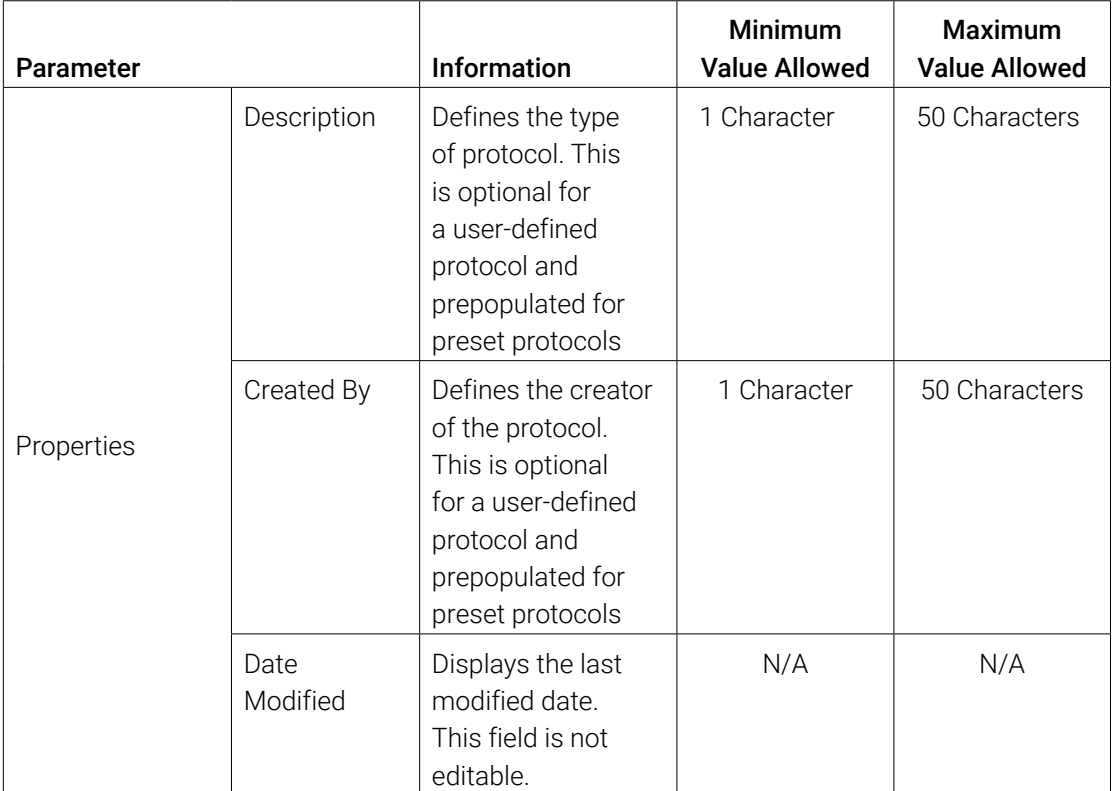

N/A = Not applicable.

## 7.1.1 Creating or Modifying Protocols

You can create a new run protocol by selecting the **New** button in the Protocol Document Management section. This opens the 'New Protocol' window.

- 1. Enter the desired name for the new protocol, then select OK. The new protocol is now listed in the Protocol List with the default settings displayed in the Protocol Parameters section.
- 2. Verify or change the desired settings in the Protocol Parameters section.
- 3. Select Save to keep the parameters of the new protocol.

Alternatively, you can modify an existing run protocol.

- 1. Locate and select the desired protocol in the Protocol List.
- 2. Edit the desired settings in the Protocol Parameters section.
- 3. Select Save to overwrite the existing run protocol or Save As to save as a new protocol. Notes:
	- a. If the protocol you wish to modify is a Preset Run Protocol, select **Save As** to first save the modified protocol as a new protocol. Preset Run Protocols cannot be overwritten.
	- b. User-defined protocols are locked for editing after they are created. To unlock a user-defined protocol, select the **Locked** button at the bottom of the Protocol Parameters section. The button changes to "Unlocked", indicating the protocol is open for editing. To lock the protocol again, select the Unlocked button.

## 7.2 Viewing System Information

The **System Information** button displays a dialog box containing information about the instrument and software (e.g., revisions, serial numbers, instrument name). None of these fields are editable. To change the name of the instrument, refer to Setting Instrument Preferences.

## 7.3 Setting Instrument Preferences

The **Preferences** button opens a screen with seven tabs: Temperature, Plate Import, Data Export, Archive, Instrument, Notifications and Calibration.

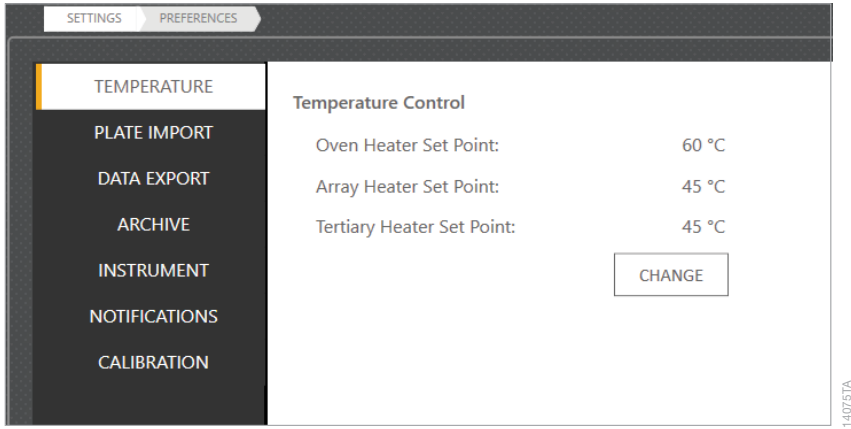

#### 7.3.1 Oven and Heater Temperatures

The 'Temperature' tab displays the set points for the oven, array and tertiary heaters. Each of these can be adjusted to the desired temperature by clicking the **Change** button, which opens the Oven window. The settings here are applied when the oven is set to preheat. Once a protocol is started, the oven, array, and tertiary heater settings for the protocol are applied.

#### 7.3.2 Plate Import File Paths

The 'Plate Import' tab allows you to specify the file path where plate record files for both automatic import (via a barcoded label) and manual import (via the **Import Plate** button) are located. The default file path for both is C:\Plates. To change either file path, choose the Select Folder button and browse to the desired folder location. The "Activate Auto Plate Import" box must be checked to use the automatic import from barcode feature. For more information on importing plate documents via barcoded labels or manual import, see [Sections 4.2 and 4.2.2.](#page-48-0)

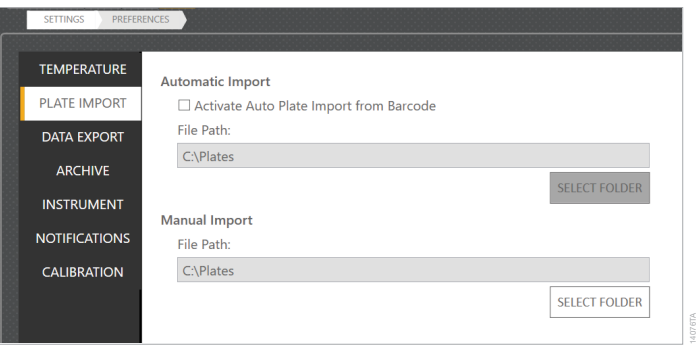

### 7.3.3 Data Export

The 'Data Export' tab allows you to define data export settings. In the Export section, the File Path field defines where the .promega data files are exported. Note: A new folder is created in this file path for each completed run based on the Plate ID (Section 4.2). The default file path is C:/Export. To change the file path, choose the **Select Folder** button and browse to the desired folder location.

The Exported Filename section provides options for including or excluding information fields to the exported filename.

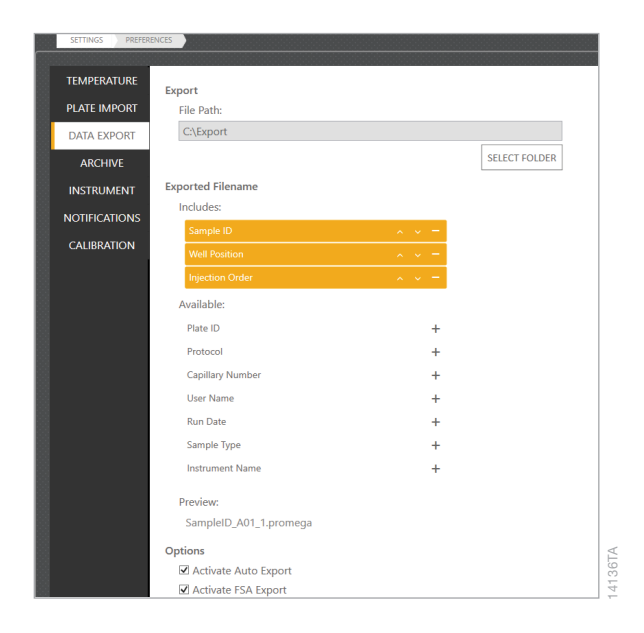

To add file name fields to the sample file name structure, select [+] button next to the desired field(s) from the Available section. Selected fields will be listed in the Includes section and their order within the name can be sorted by using the up and down arrows. To remove a field from the selection, click the [–] button. An example of the filename is displayed in the Preview section.

Note: If an invalid character is used in a field that is part of the exported data filename, that character will be automatically replaced with an underscore when exported.

There are two check boxes in the Options section: Activate Auto Export and Activate FSA Export. Selecting "Activate Auto Export" automatically exports .promega data files to the designated Export File Path at the completion of an injection. Selecting "Activate FSA Export" exports .fsa data files in addition to the .promega data files. Data files are saved in a folder named for the Plate ID with the suffix "-Promega" for .promega files and "-FSA" for .fsa files.

Note: Promega eight-dye STR kits are only compatible with the .promega file format.

#### 7.3.4 Data Archives

The 'Archive' tab allows you to archive .promega data files of completed plates.

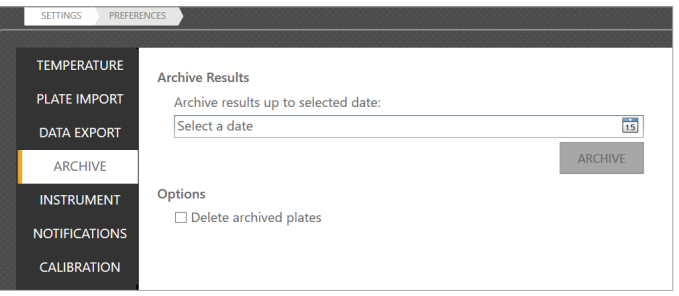

To archive data, enter or select a date in the provided space. Plates older than the date entered will be archived in the specified folder. Selecting the "Delete archived plates" check box deletes the archived plate records from the Spectrum software. This feature allows you to save space in the software and limit the number of results shown in the Review Plates List.

14077TA

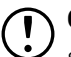

**Caution!** This step is irreversible. Deleted plates cannot be imported back into the Spectrum software.

#### 7.3.5 Instrument Name

The 'Instrument' tab displays an area to specify the Instrument Name. You can change the name of the instrument by typing in the field and selecting Assign.

Note: 1 to 50 characters are allowed. Any characters are allowed; however, if an invalid character is used and the instrument name is part of the exported data filename (see Data Export), that character will be automatically replaced with an underscore during export. A name change will not be applied until the software is closed and restarted.

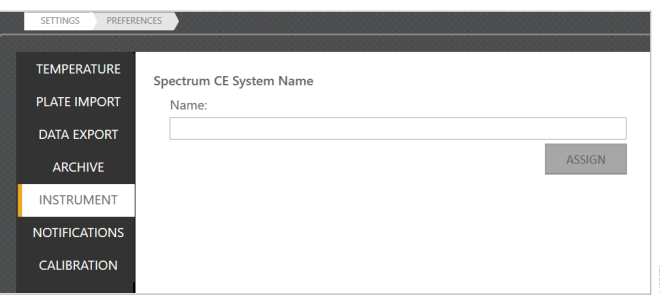

#### 7.3.6 Notifications

The 'Notifications' tab allows you to set up system notifications to be sent to specified email recipients through an SMTP server. The instrument computer must have network access to the email server to use this feature.

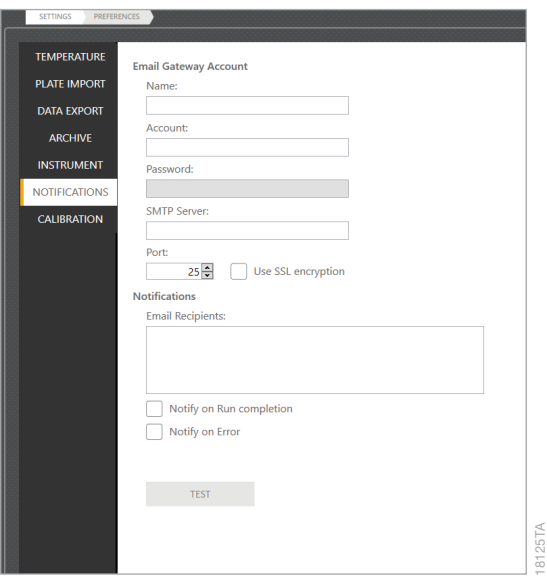

To set up notifications:

- 1. Enter the appropriate information in the Email Gateway Account section.
- 2. Enter the name of the user for the email account from which notifications will be sent in the Name field.
- 3. Enter the e-mail address from which notifications will be sent in the Account field.
- 4. Enter the password for the email address in the Password field.
- 5. Enter the SMTP Server associated with the e-mail address in the SMTP Server field.
- 6. Enter the appropriate port number in the Port field by typing in the field or using the Up or Down arrows on the right side of the field.
- 7. Check the "Use SSL encryption" box if the email account uses an SSL encrypted connection.

Note: Contact your IT department to provide the information required to complete the Email Gateway Account settings.

To specify notification recipients and conditions for sending notifications, enter and select the appropriate information in the Notifications section:

- 1. Enter the e-mail address(es) of the notification recipient(s). Separate individual email addresses by a space.
- 2. Check "Notify on Completion" to send a notification when a run is complete.
- 3. Check "Notify on Error" to send a notification if a system error occurs during a run.

After completing the Email Gateway Account and Notifications sections, select Test at the bottom of the window. SCS will attempt to send a test email to the designated email recipients. A message indicating the success or failure of the test email is displayed above the Test button. If the test email failed, verify the account settings and email address with your IT department.

### 7.3.7 Calibration

The 'Calibration' tab allows you to set the minimum and maximum values for bleedthrough detected during spectral calibration (see Section 3.2, page 36).

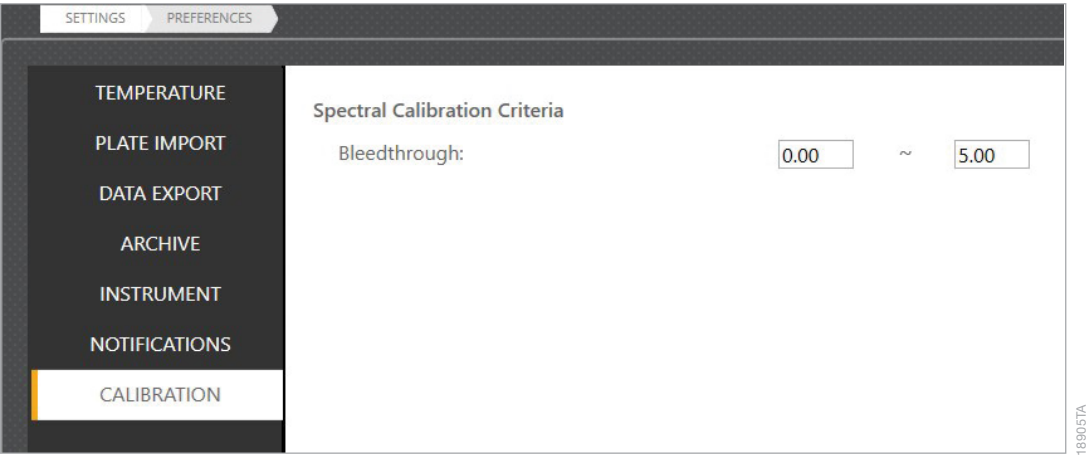

## 7.4 Export Logs

The **Export Logs** button exports compressed folders of log files and incident reports that can be sent to Promega Technical Services. To export log files and incident reports:

- 1. The Export Logs button will open a window.
- 2. Navigate to the location to save the files, then select OK.
- 3. A confirmation window is displayed after the files are exported. Select DONE to close the window or **OPEN** to open saved folder location.

# 8 Shutting Down the Instrument

There are two levels of shutdown for the Spectrum CE System:

- Short-term shutdown, such as during a reboot of the system
- Long-term shutdown

## 8.1 Short-Term Shutdown

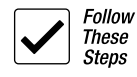

- 1. Confirm that the instrument is not currently in use (blinking green light).
- 2. Verify that the autosampler is positioned under the oven.
- 3. Close the Spectrum Control Software by selecting the [x] button in the upper right corner.
- 4. Turn off the instrument by pressing the power button on the front left side of the instrument for 5 seconds. All lights on the power button will go out.

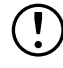

Caution! Any plates present in the plate drawer and linked to a plate position will be unlinked when the software is closed or the instrument is turned off. If either of these actions occur while a plate is running, the run will be aborted and marked as such upon restart.

## 8.2 Long-Term Shutdown

Follow **These Steps** 

The long-term shutdown procedure should be performed if the instrument will be out of use for more than 2 weeks.

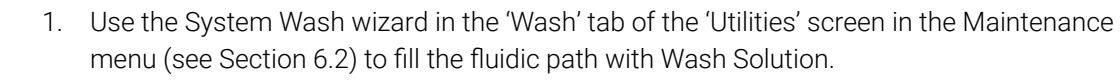

- 2. Select **NO** at the end of the wizard when asked if you would like to install a polymer bottle.
- 3. Keep the installed anode and cathode buffers in place.
- 4. Confirm that the instrument is not currently in use (blinking green light).
- 5. Verify that the autosampler is positioned under the oven.
- 6. Close the Spectrum application by selecting the  $[x]$  button in the upper right corner.
- 7. Turn off the instrument by pressing the power button on the front left side of the instrument for 5 seconds. All lights on the power button will go out.
- 8. Monitor the buffer levels while the instrument is in this state. If the cathode electrodes are no longer submerged in the buffer, start the system (see Section 2.1), and replace the anode and cathode buffers using the buffer replace wizard on the 'Consumables' screen of the Maintenance menu.

Note: Do not store the array off the instrument.

#### 8.2.1 Restarting the system after a long-term shutdown:

- 1. Turn on the instrument and computer as described in Section 2.1.
- 2. Use the System Wash wizard in the 'Wash' tab of the 'Utilities' screen in the Maintenance menu (see Section 6.2).
- 3. Select YES at the end of the wizard when asked if you would like to install a polymer bottle.
- 4. Replace the anode and cathode buffers using the buffer replace wizard on the 'Consumables' screen of the Maintenance menu.

# 9 Troubleshooting

For questions not addressed here, contact your local Promega Branch Office or Distributor. Contact information available at: www.promega.com. Email: genetic@promega.com

## 9.1 Instrument

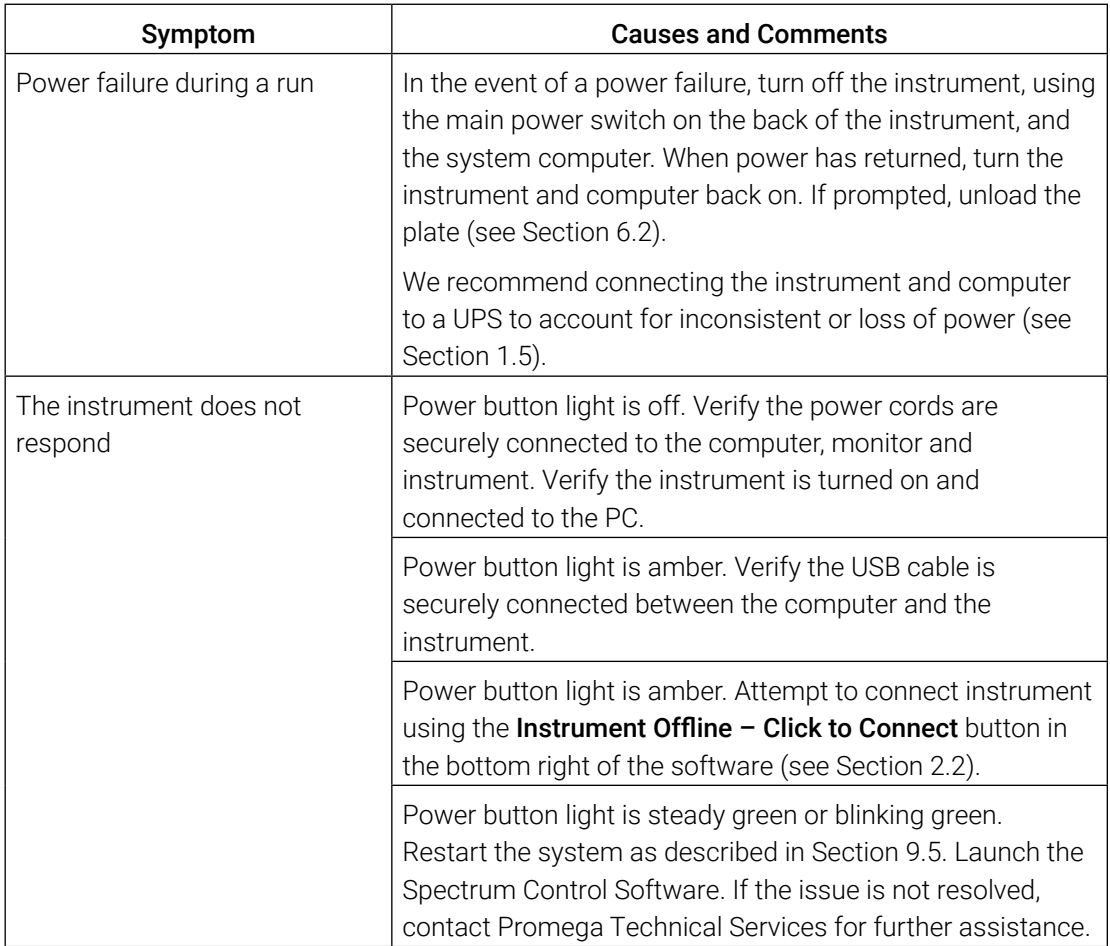

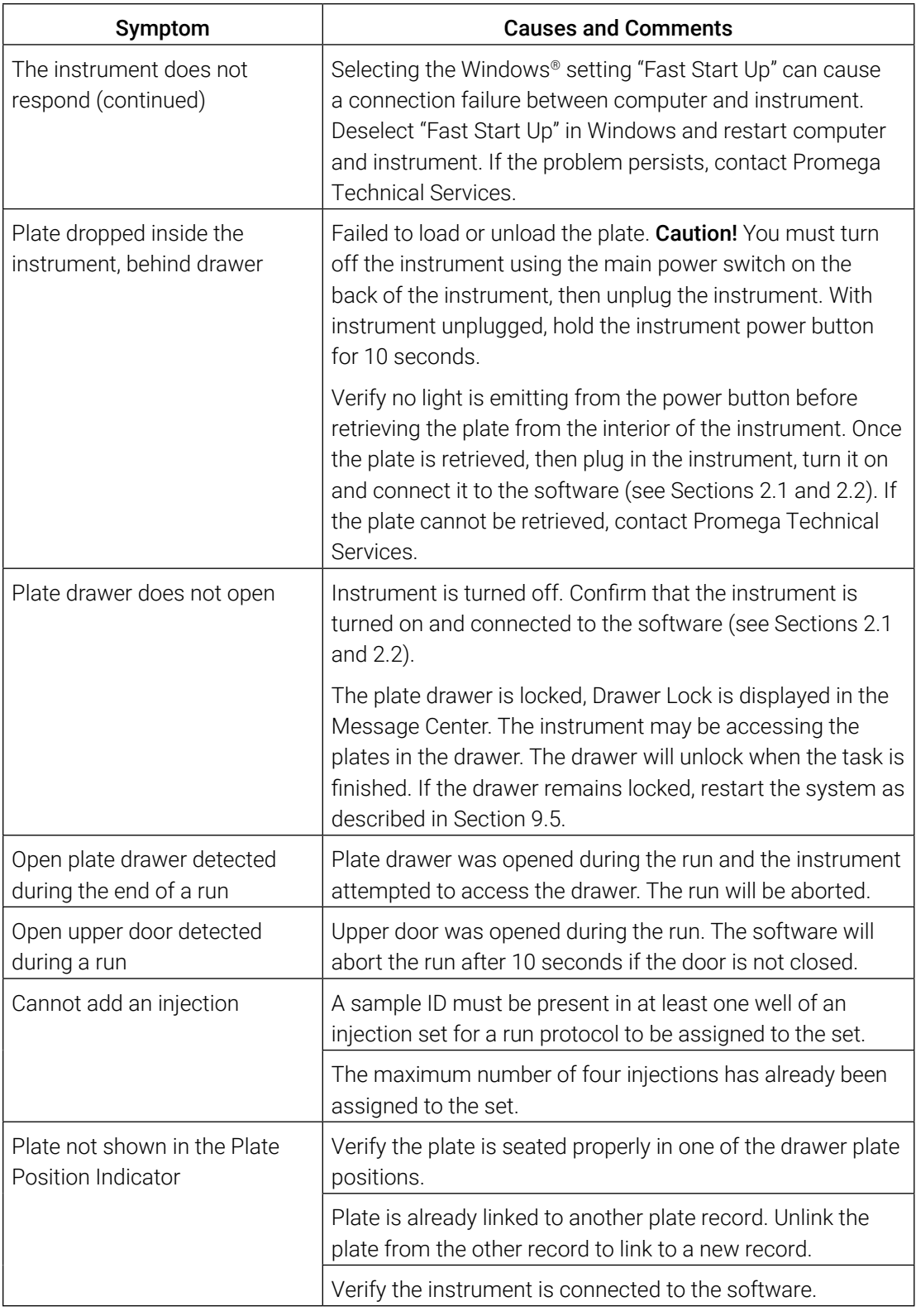

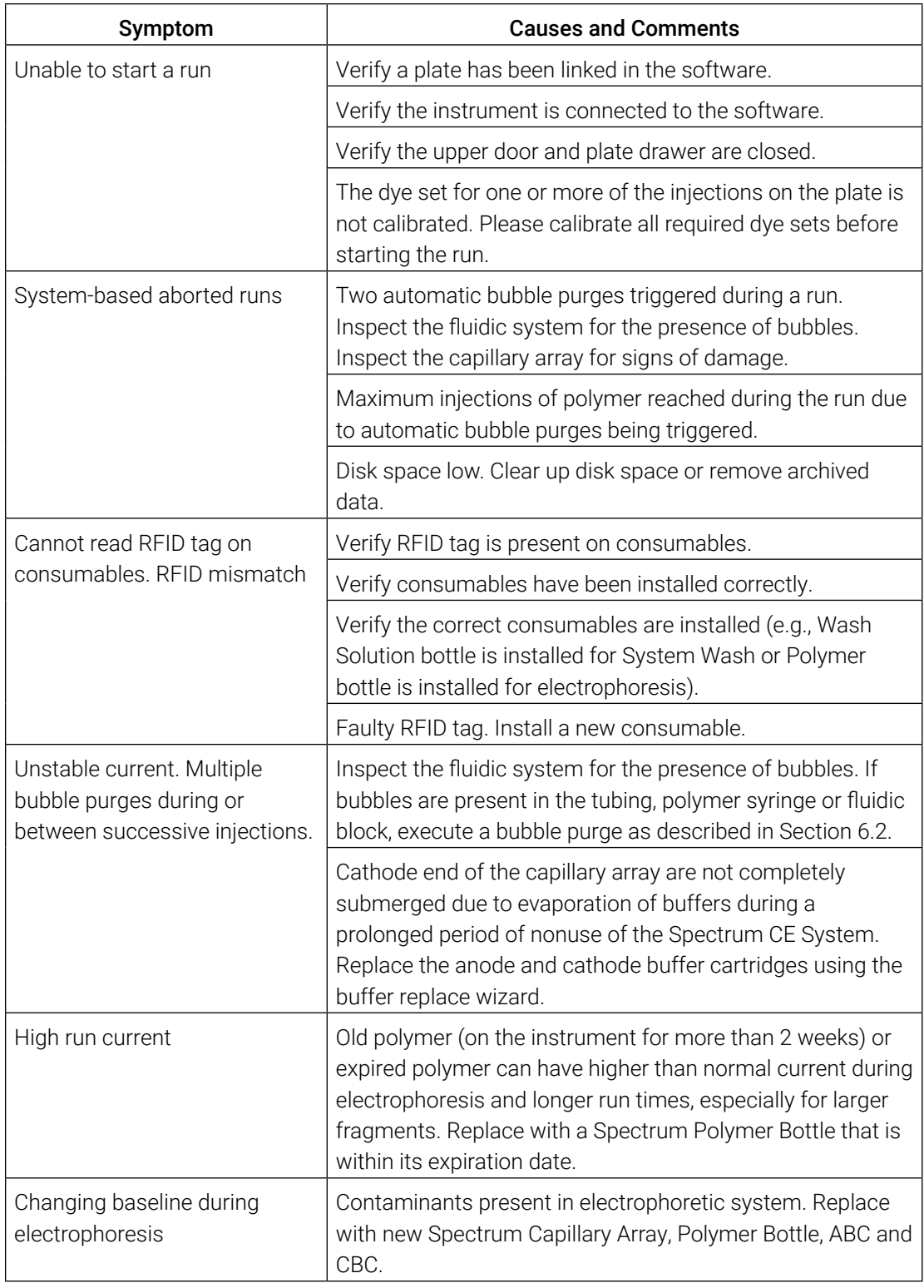

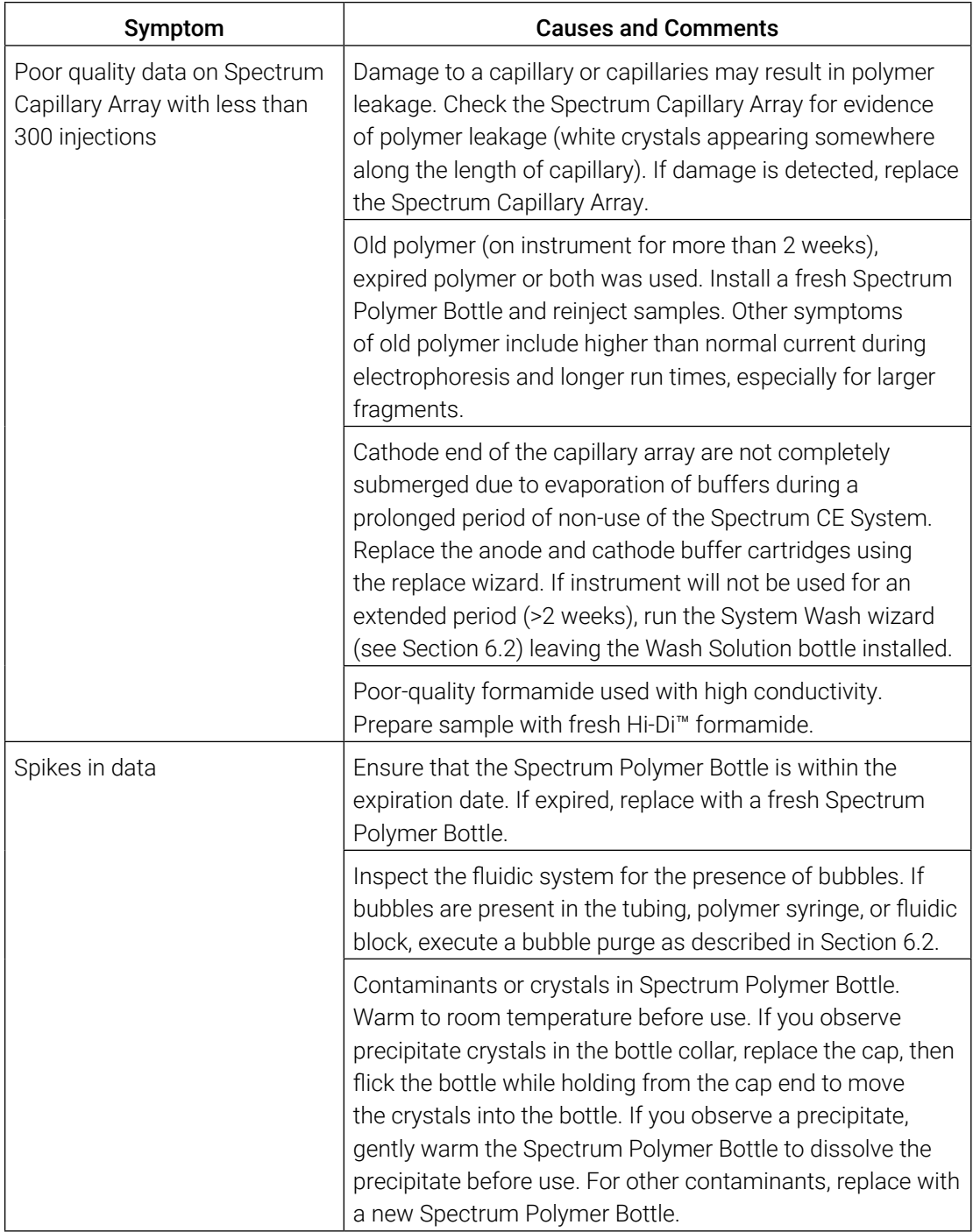

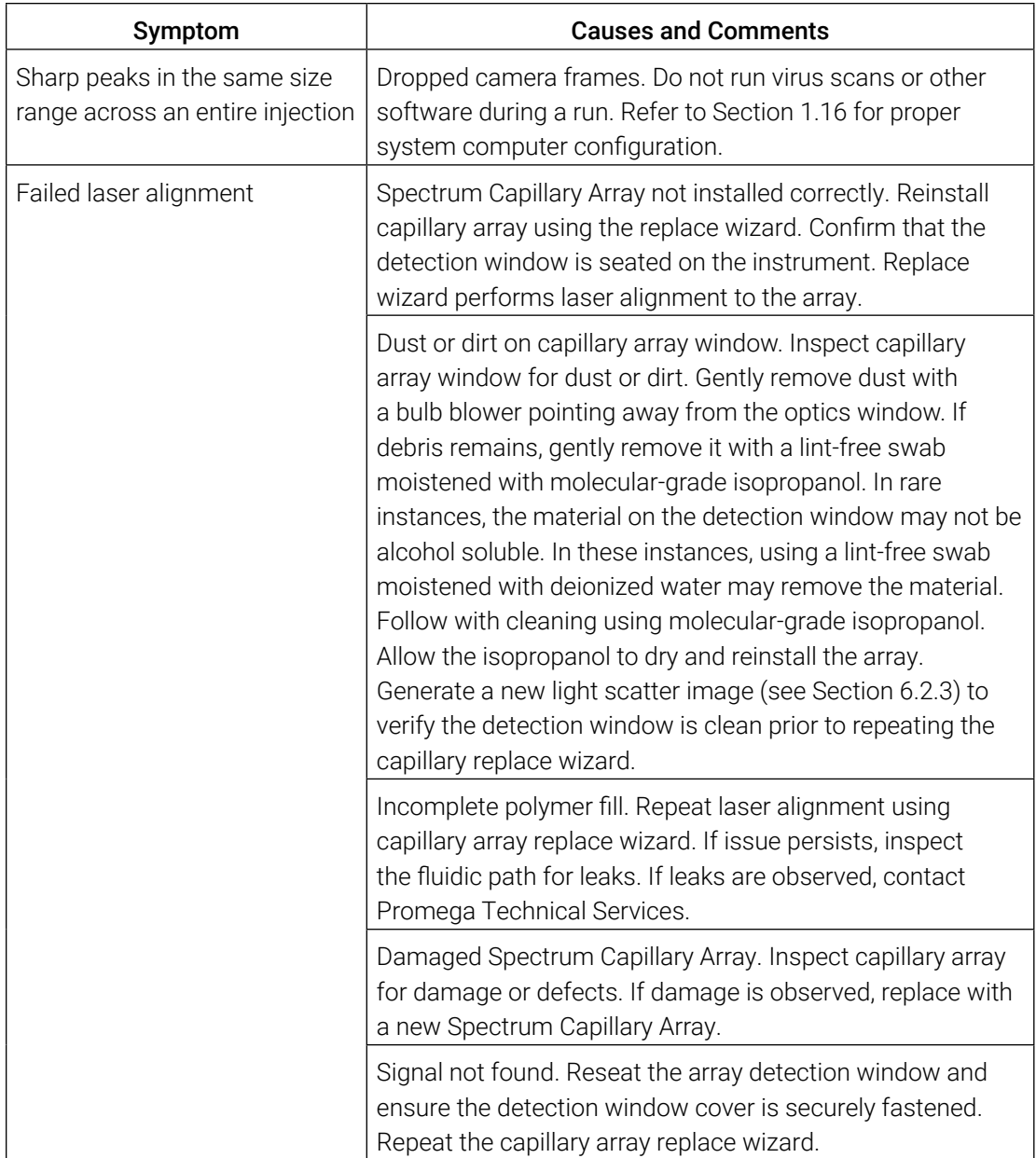

## 9.2 Calibration

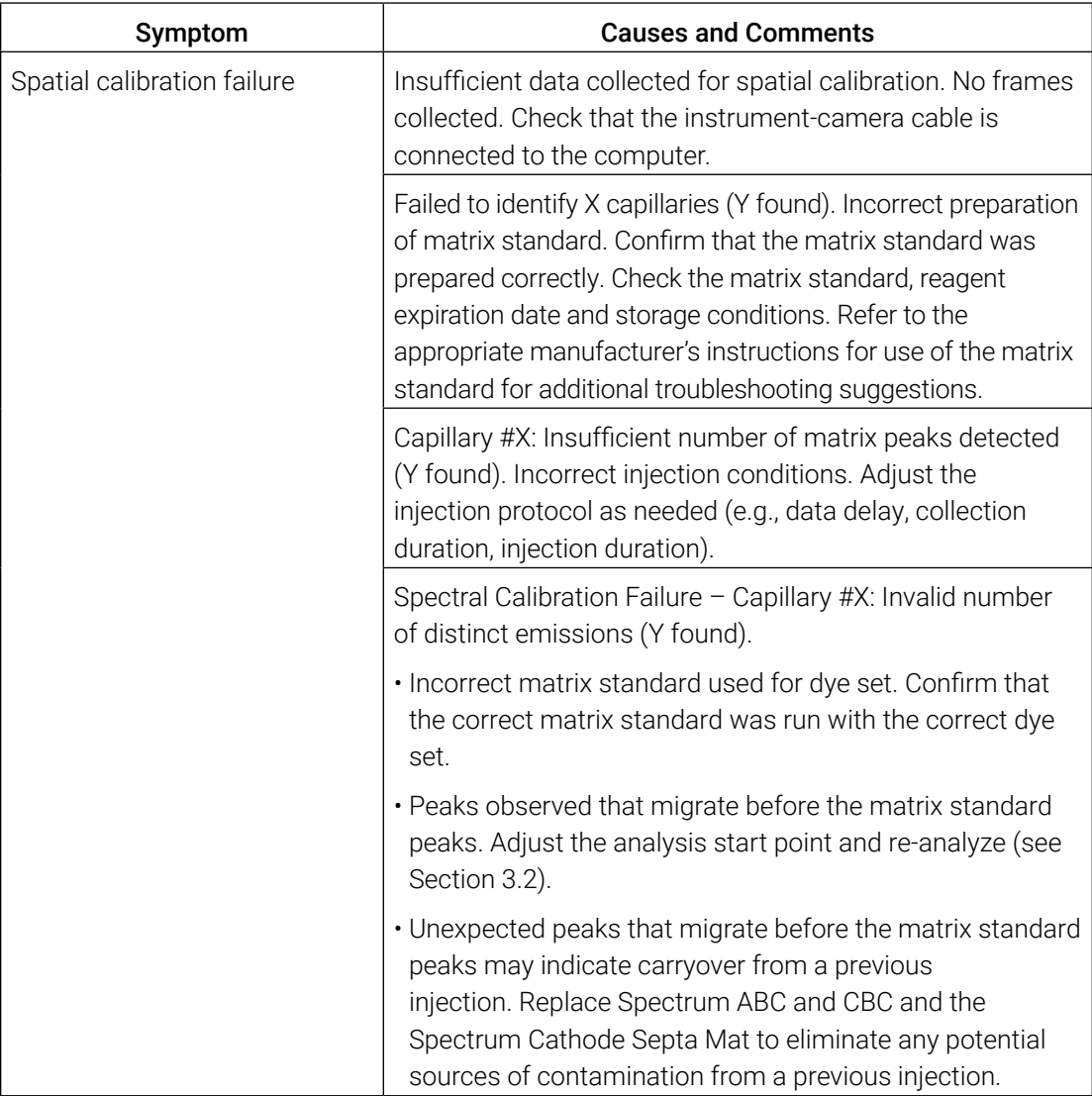

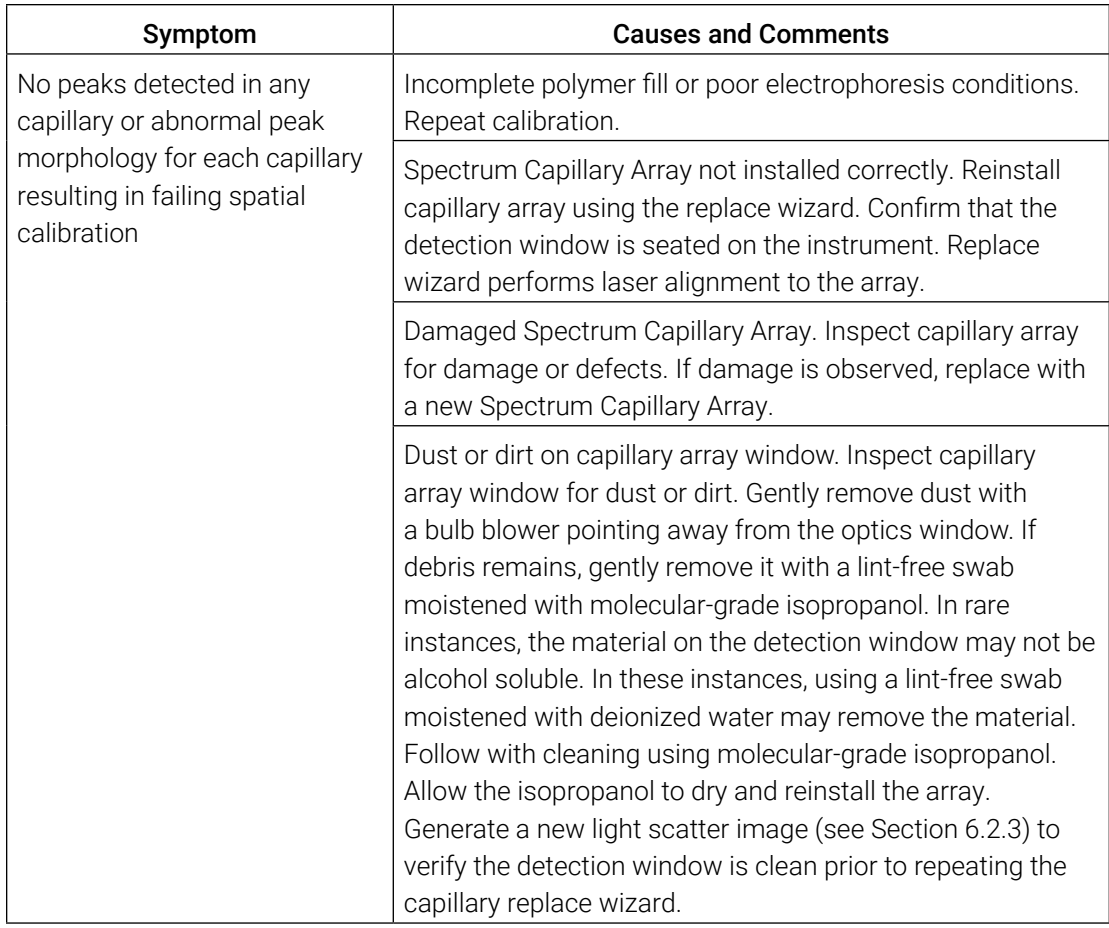

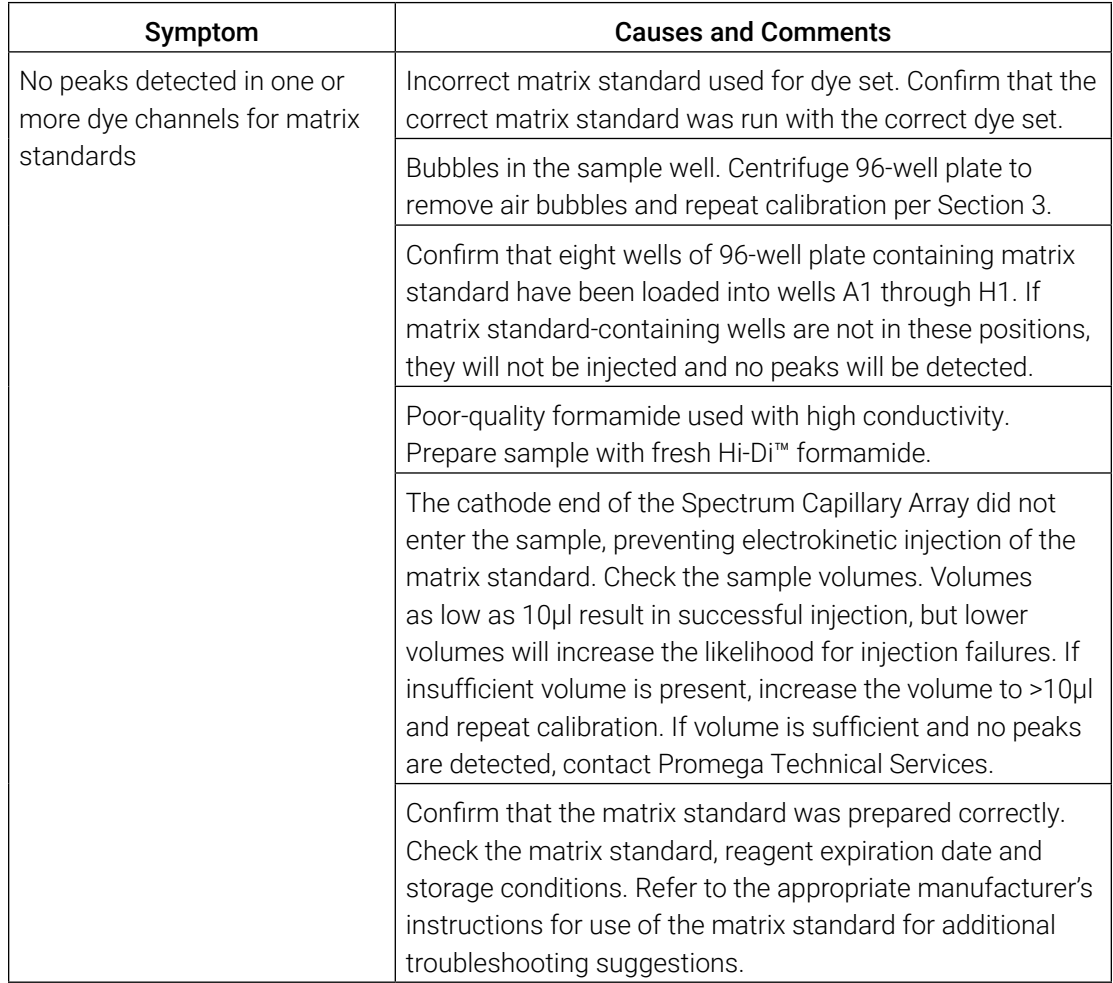

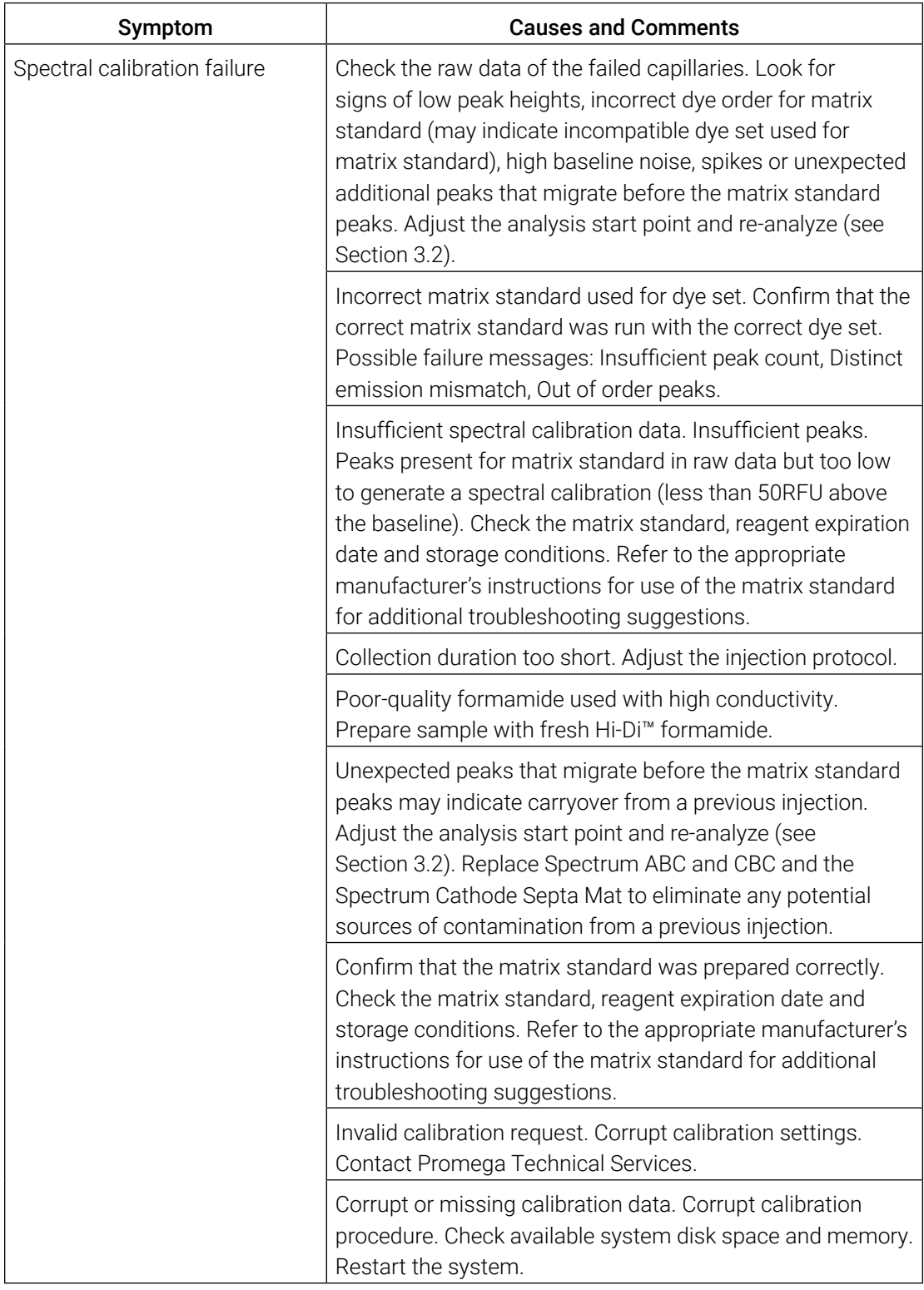

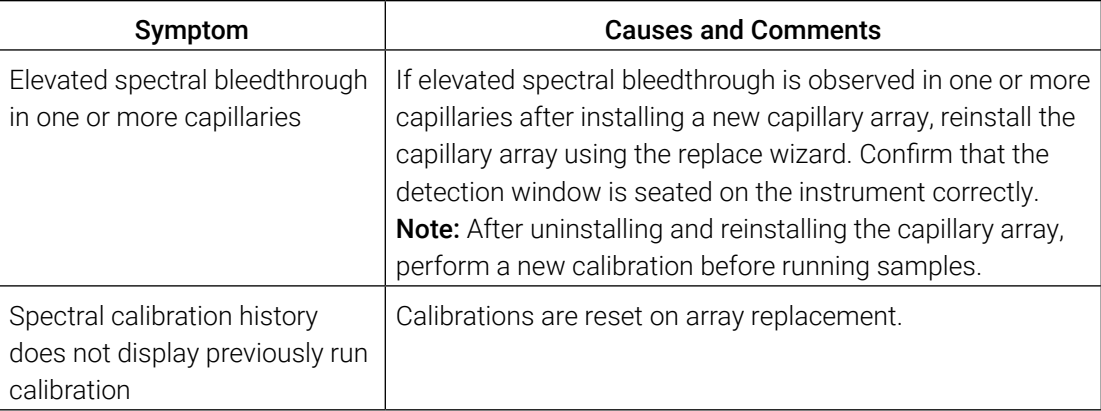

# 9.3 Fragment Analysis

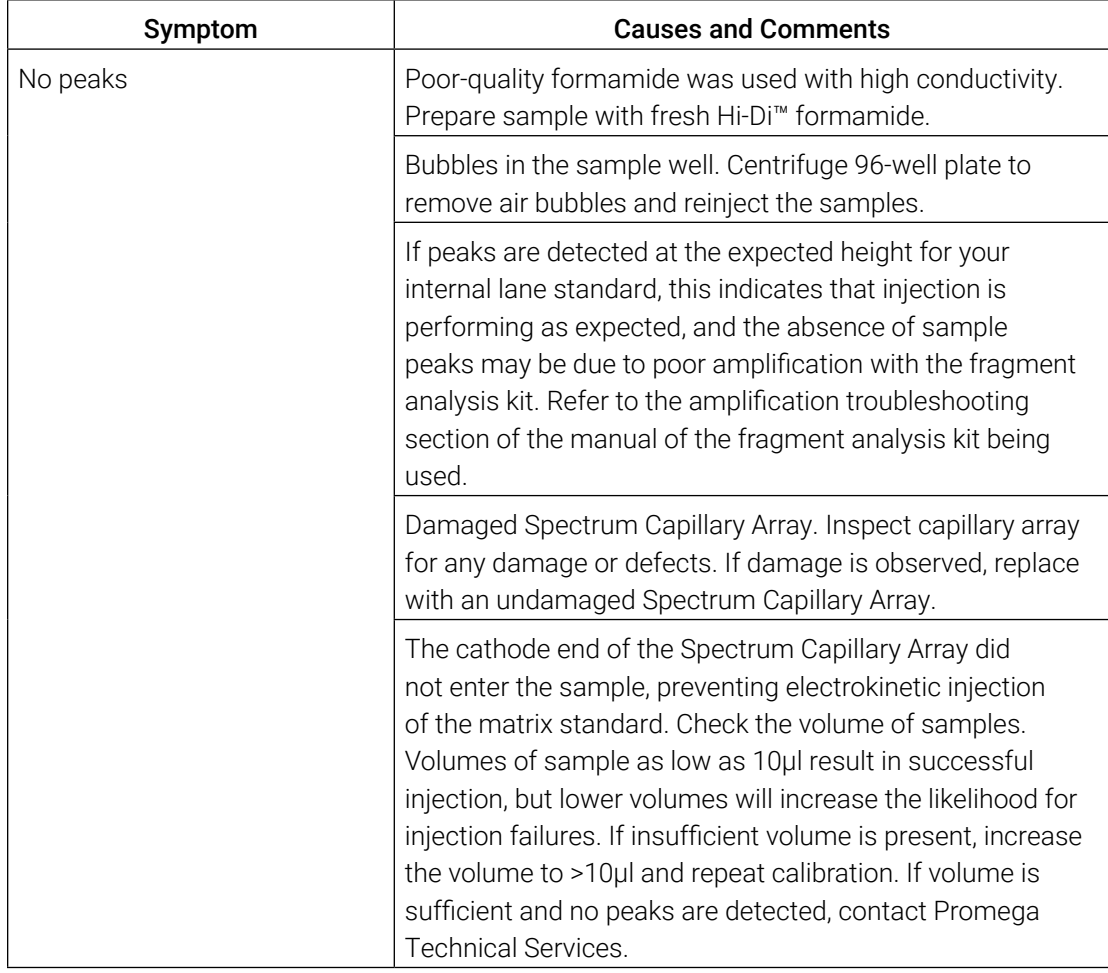

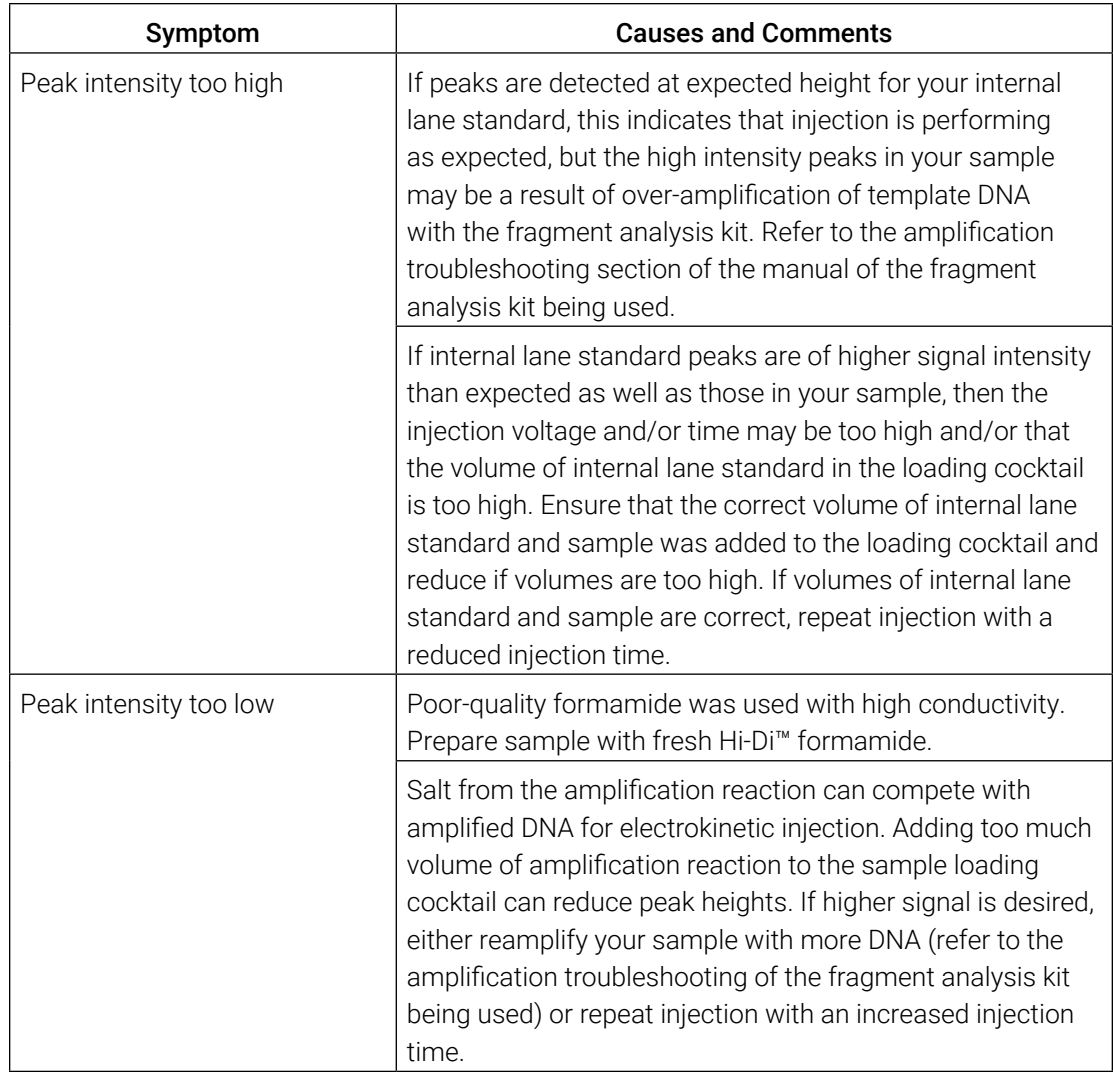

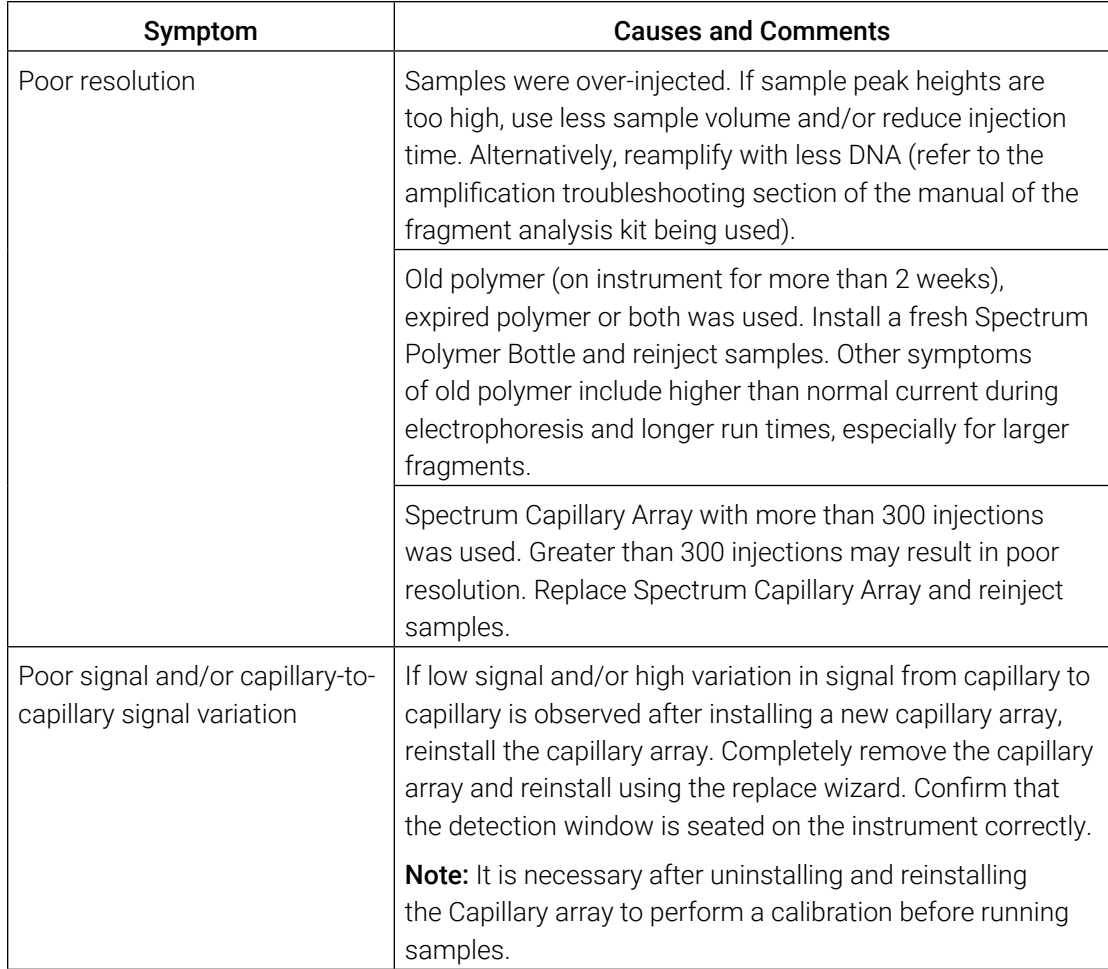

## 9.4 System Error Codes

System error codes are displayed in the following format: <Command Error Code> - <Proxy Error Code> - <Firmware Error Code>

## 9.4.1 Command and Proxy Error Codes

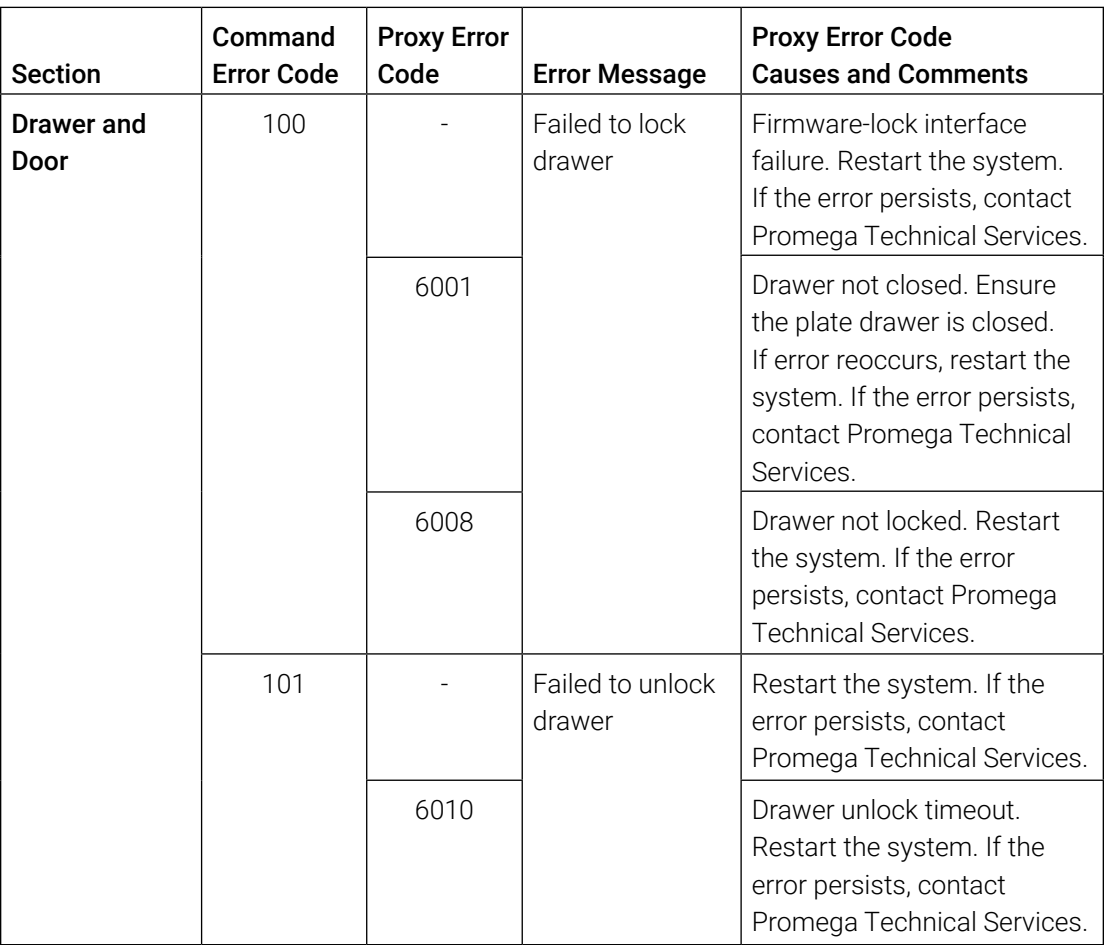

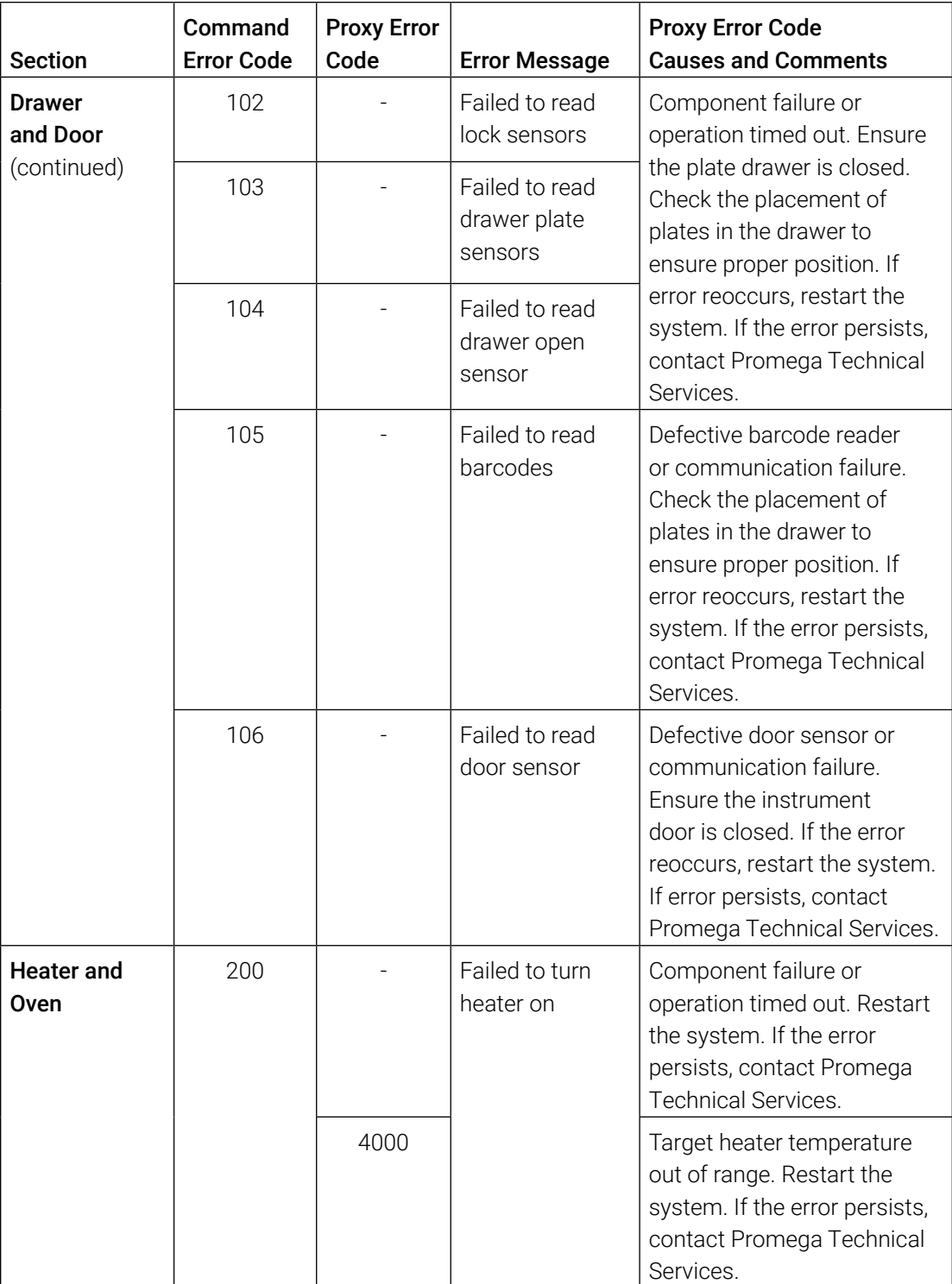

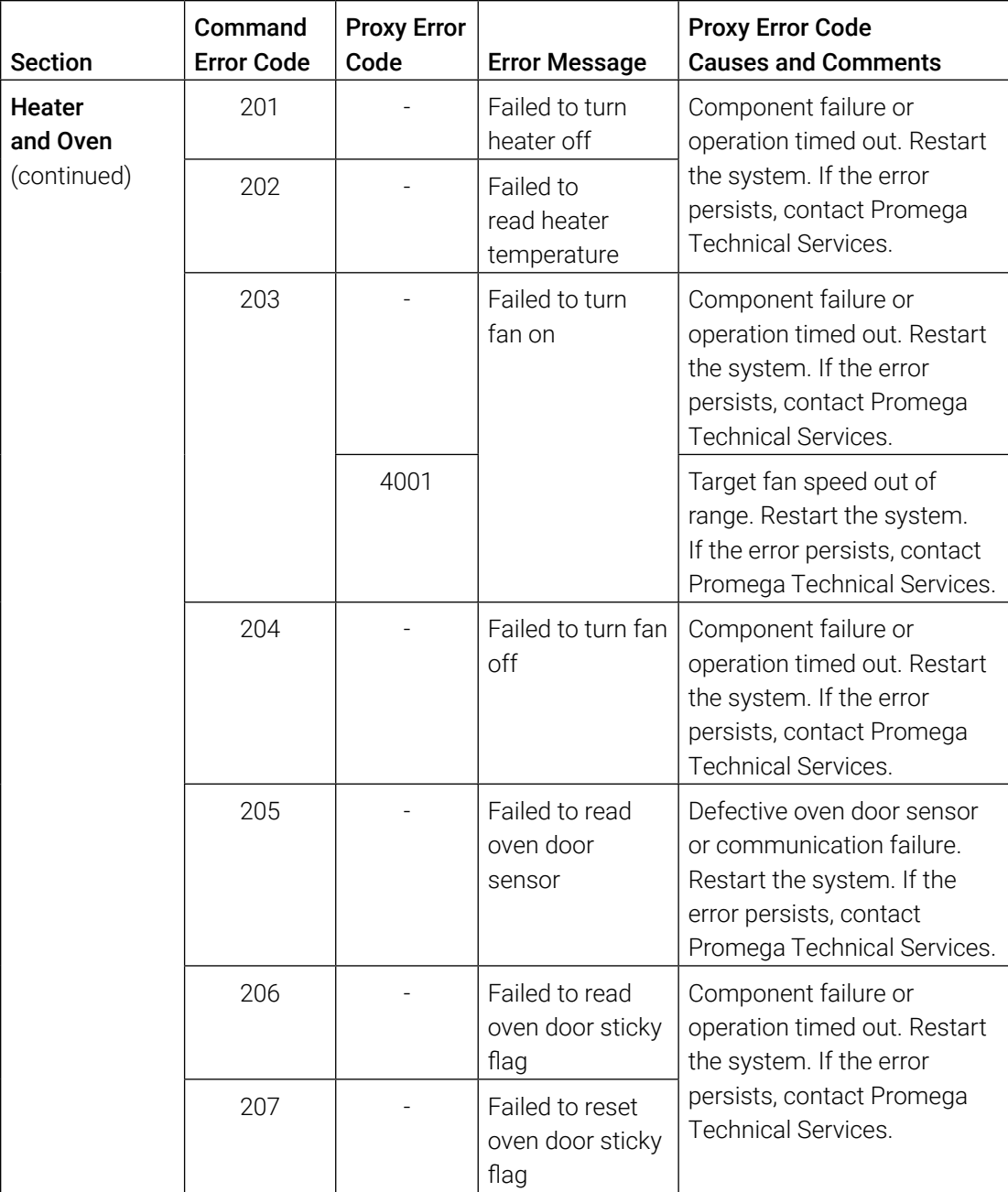

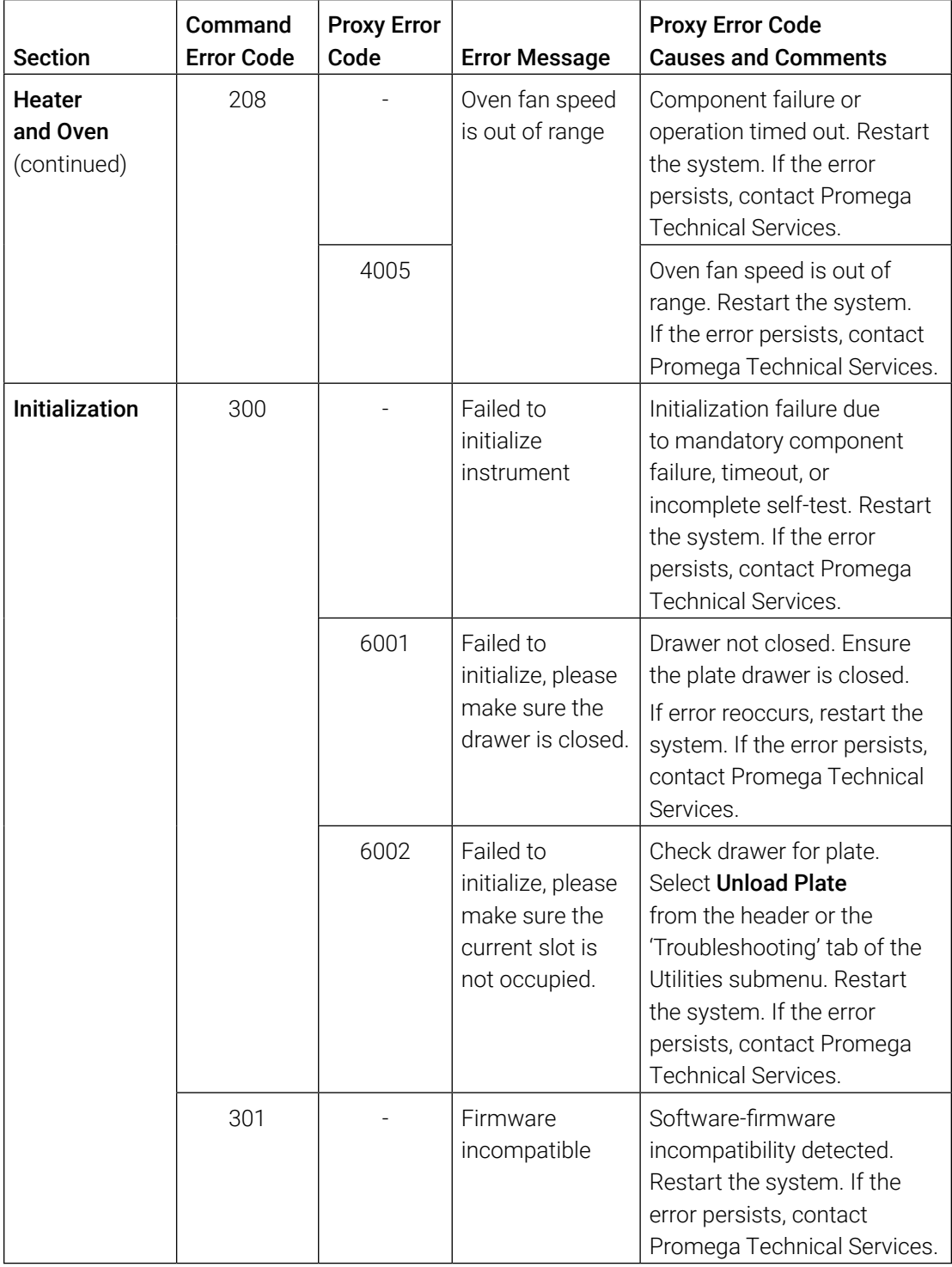

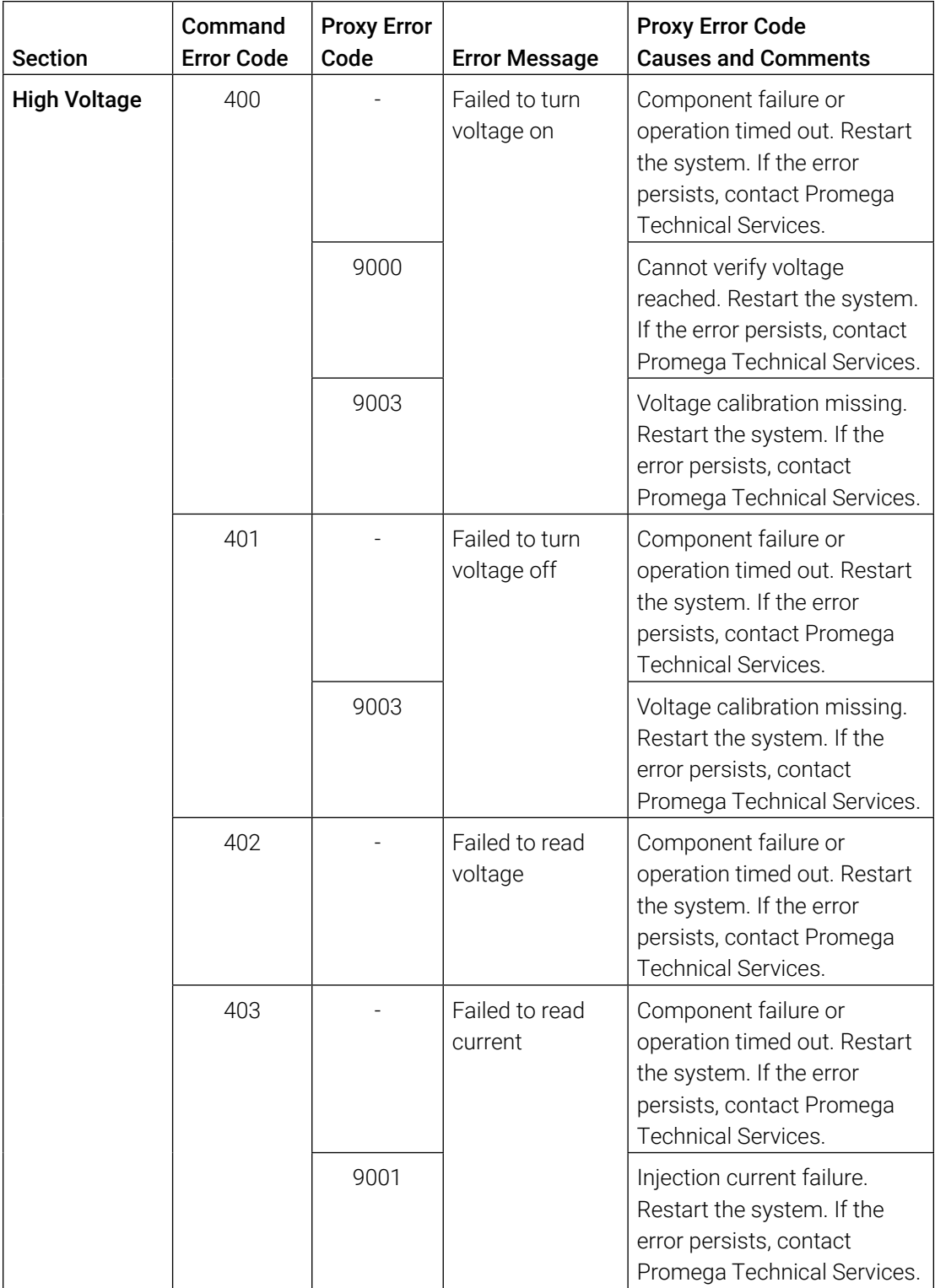

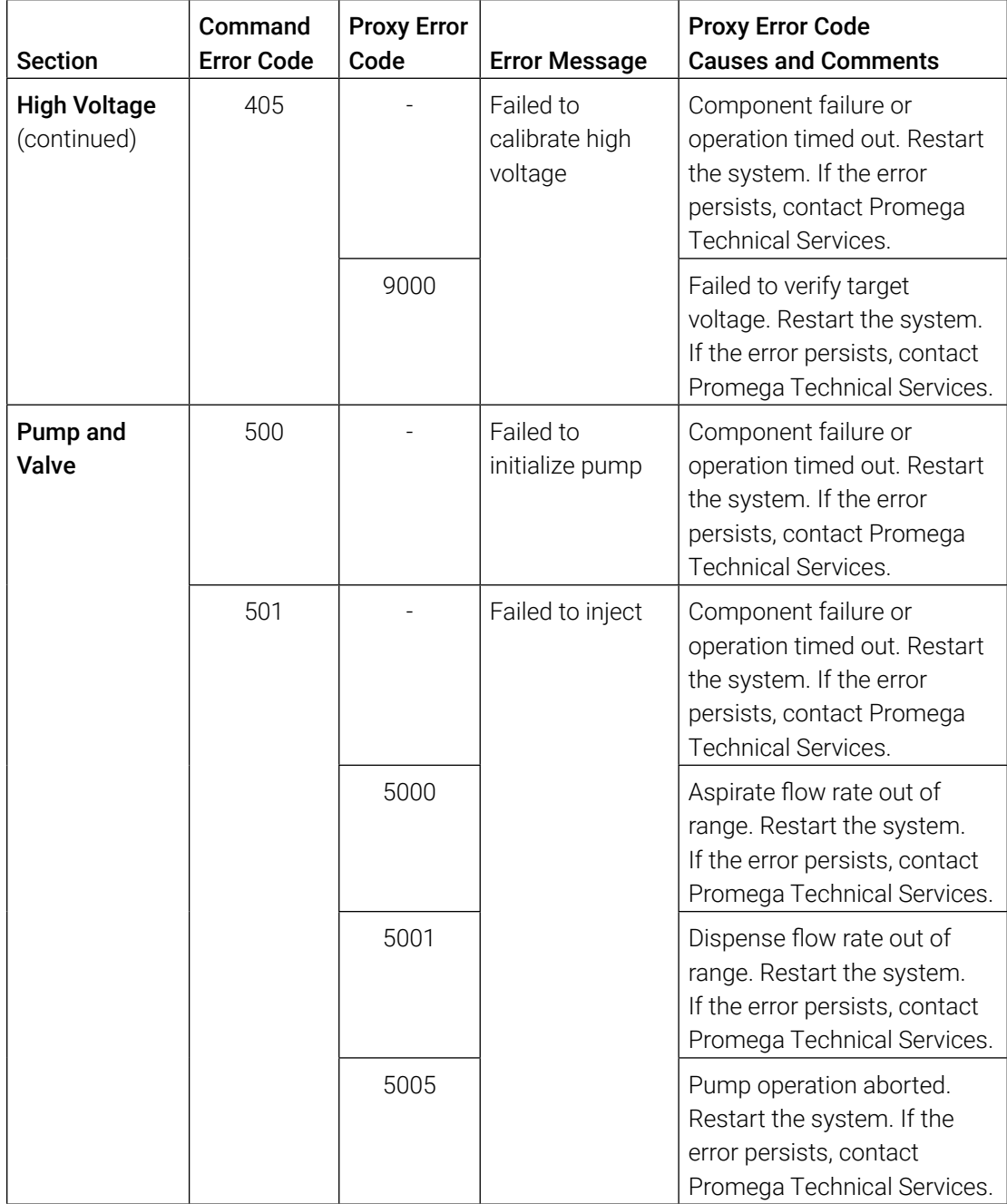

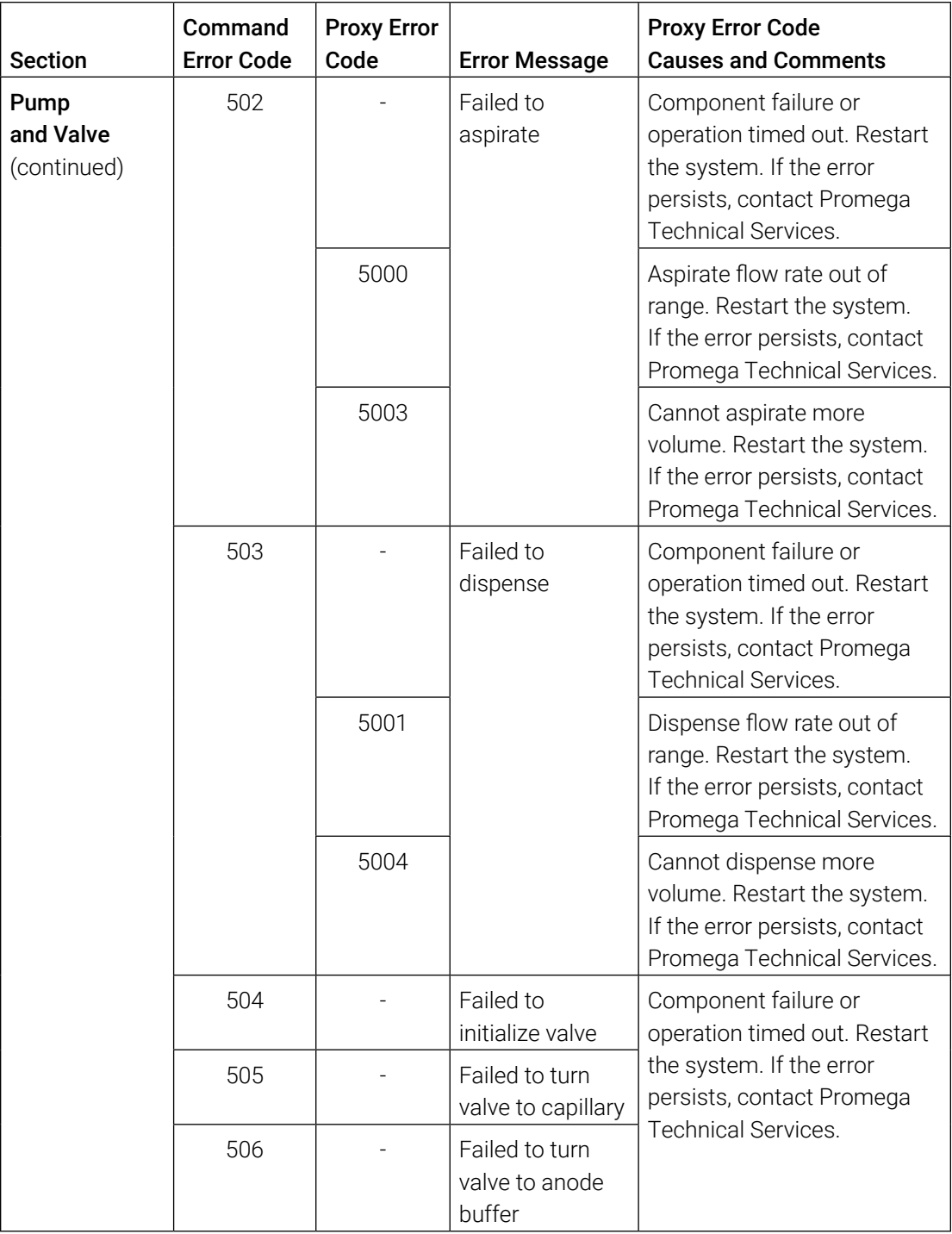

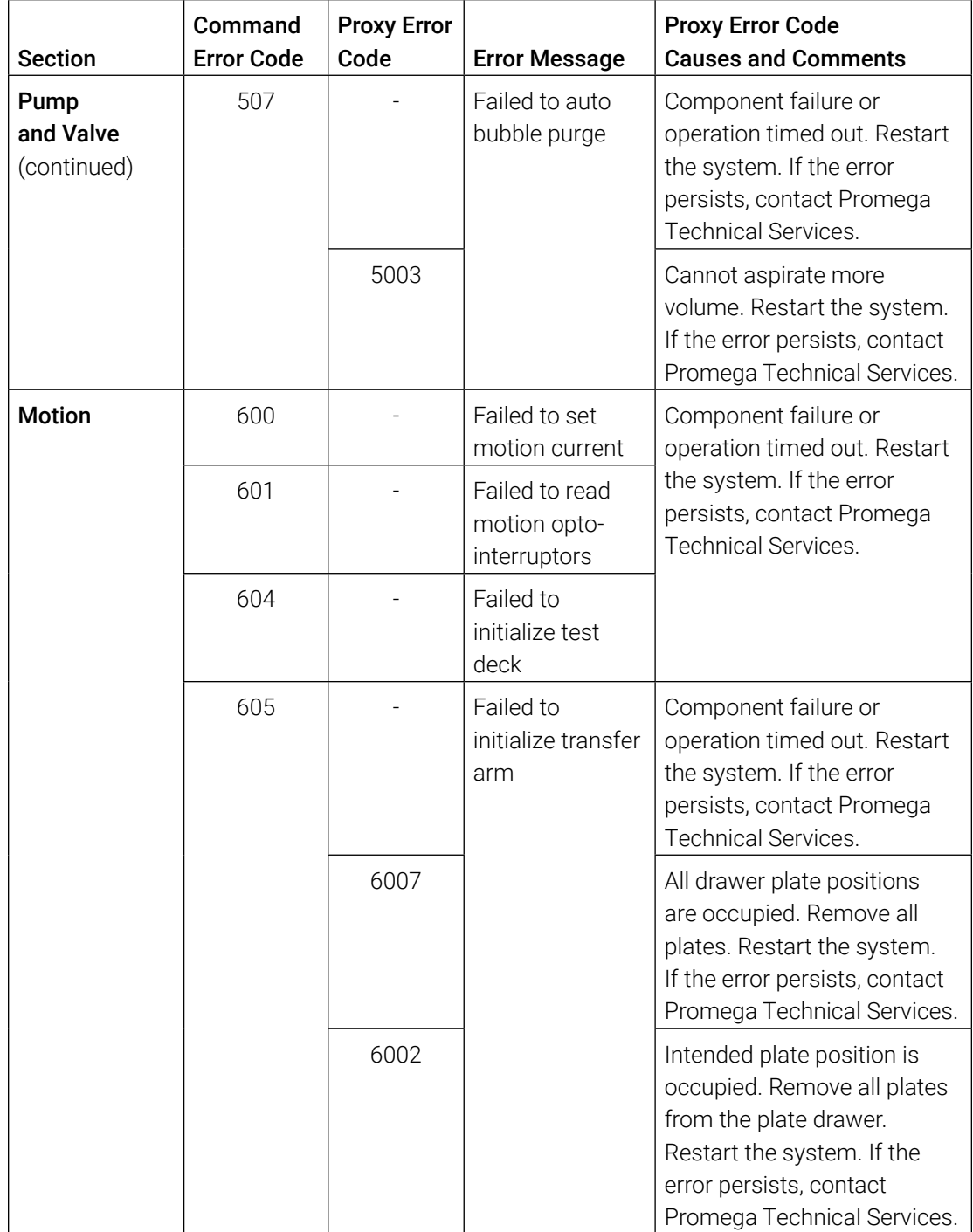

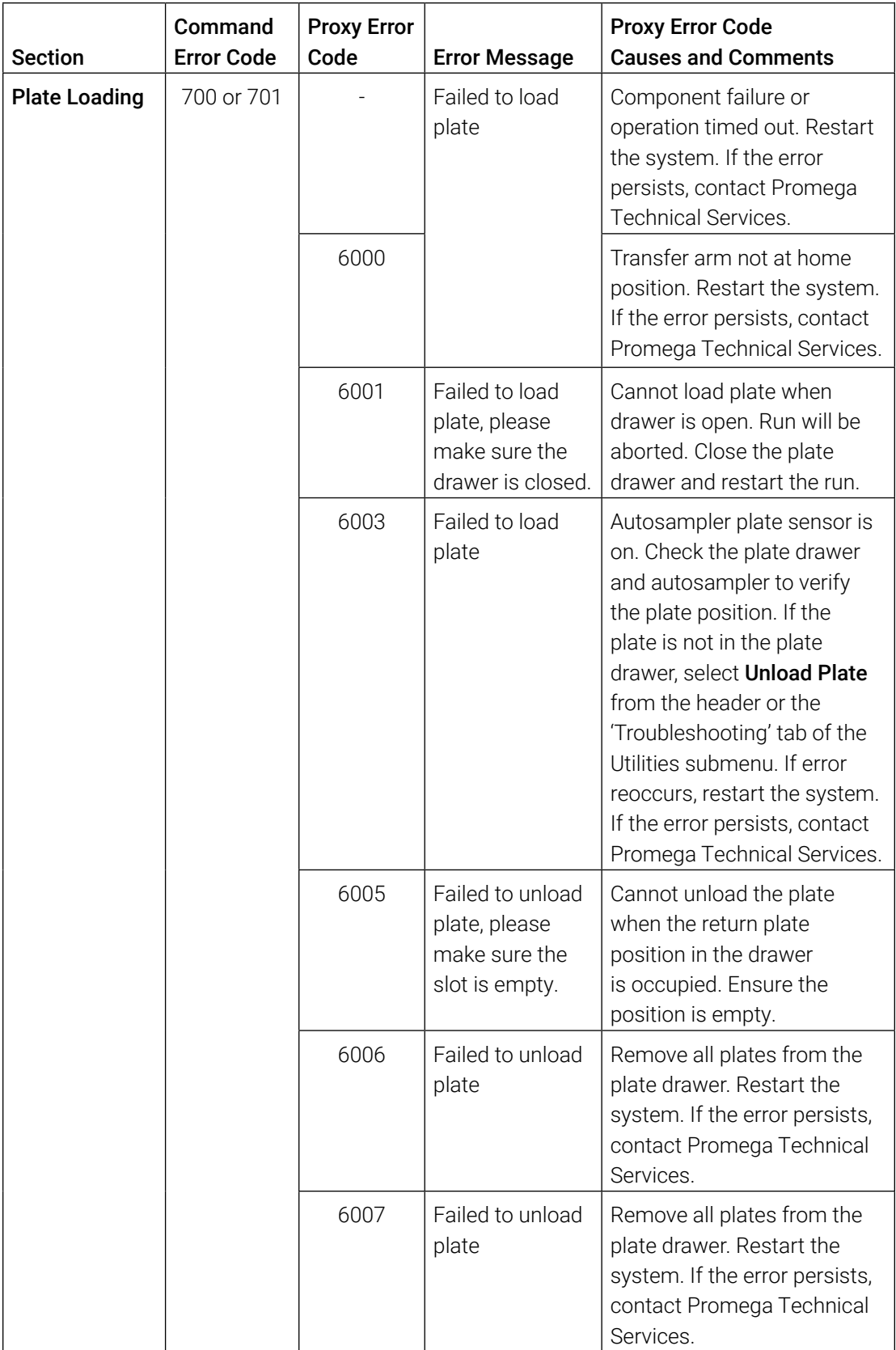
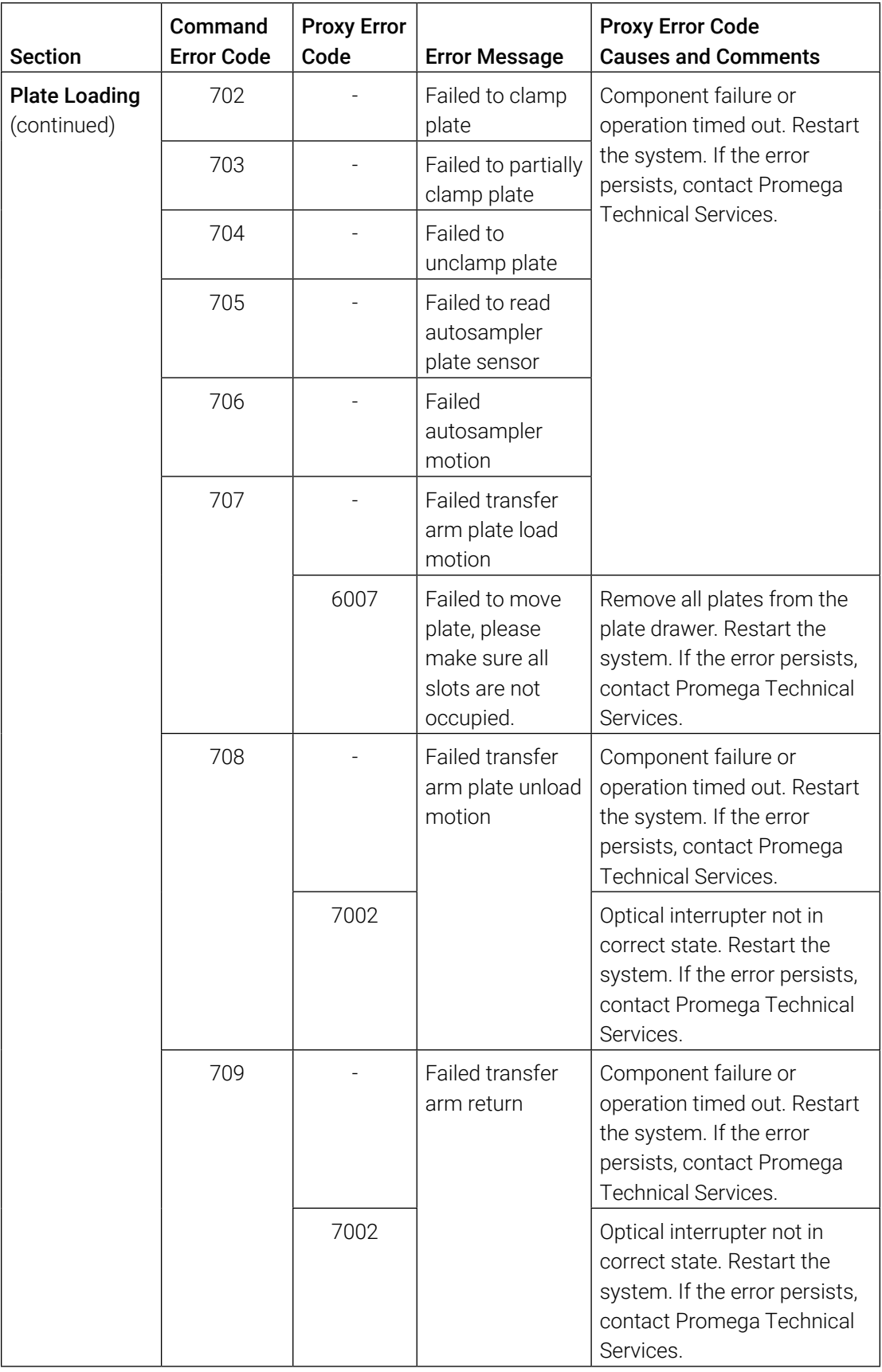

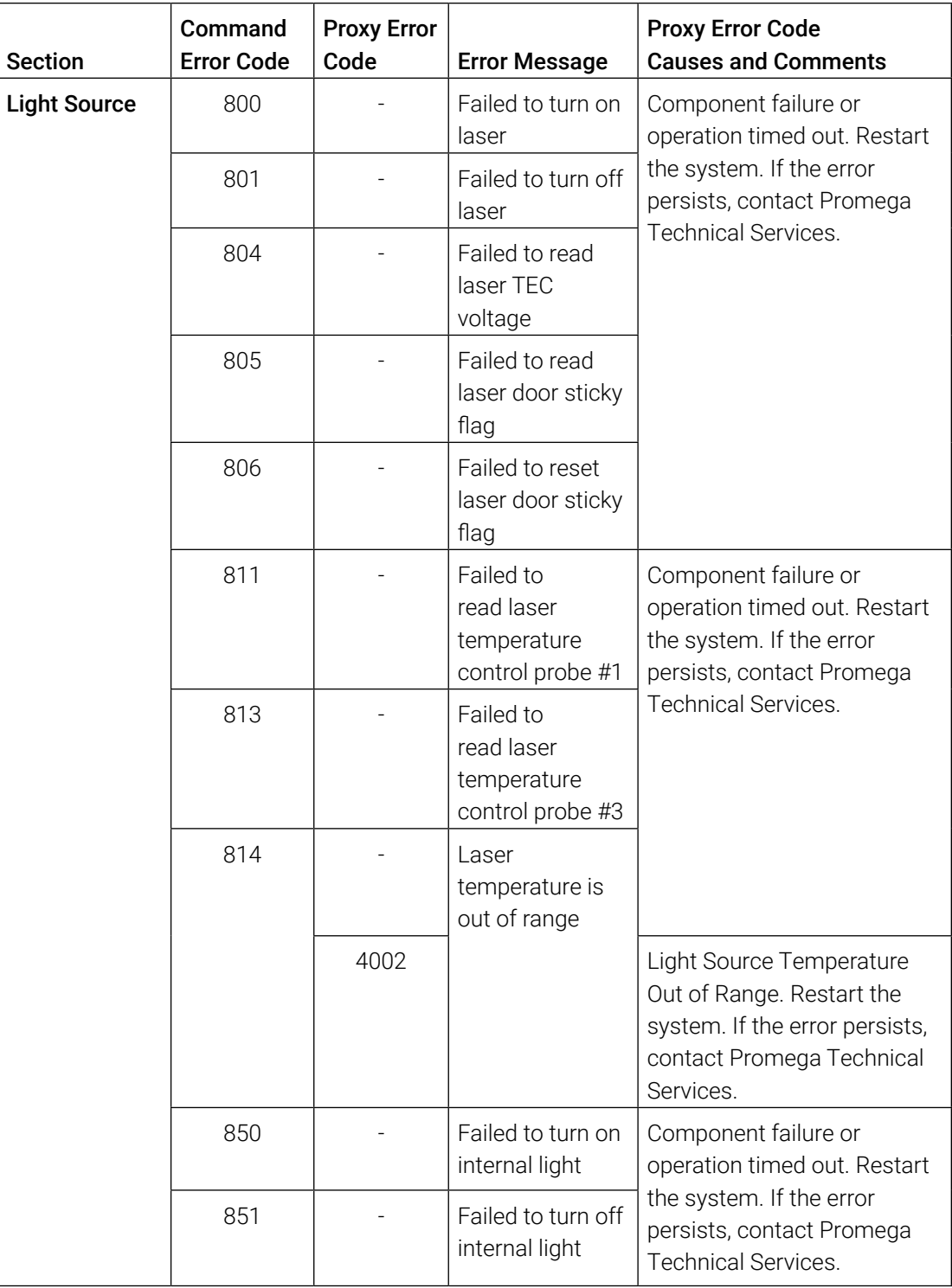

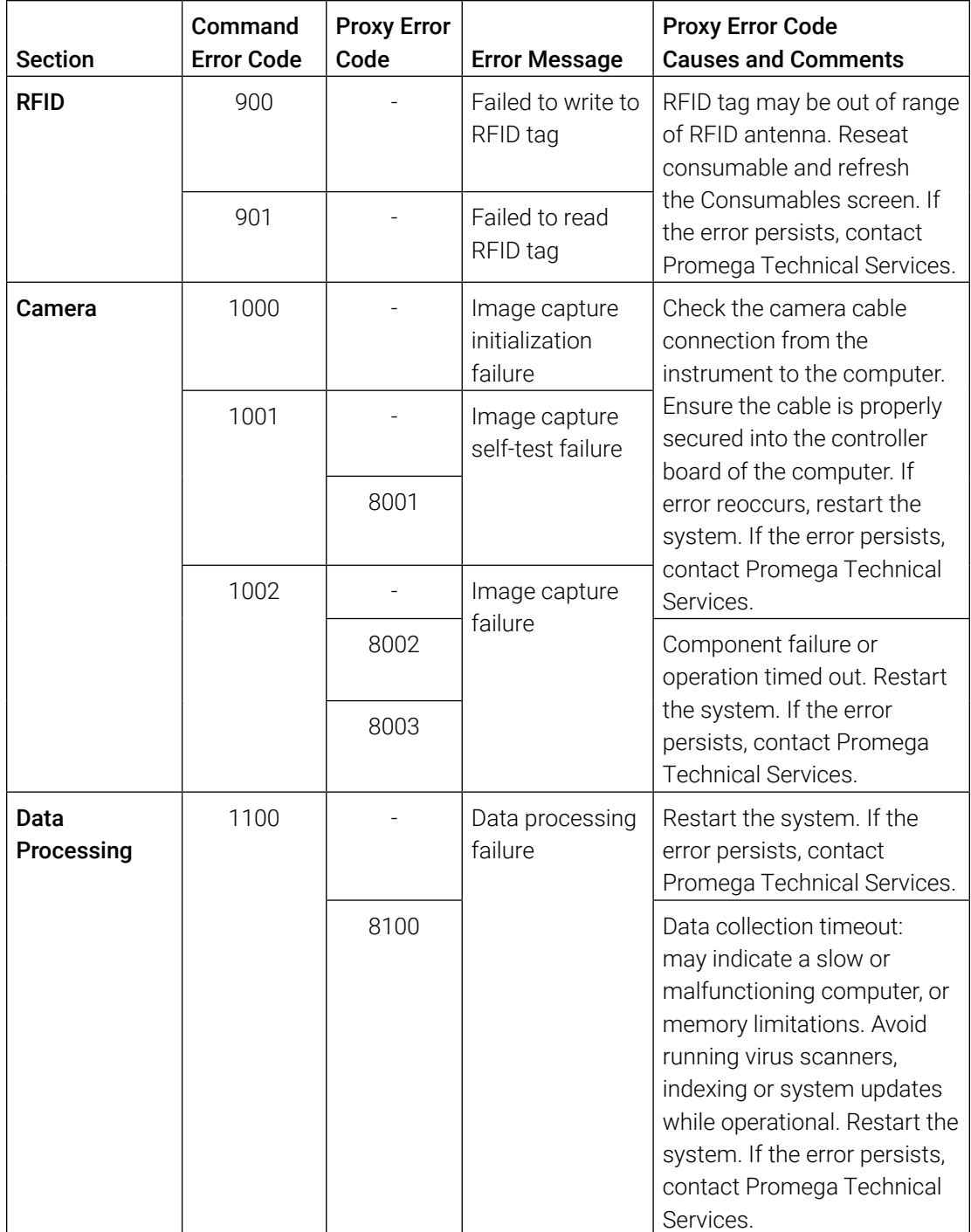

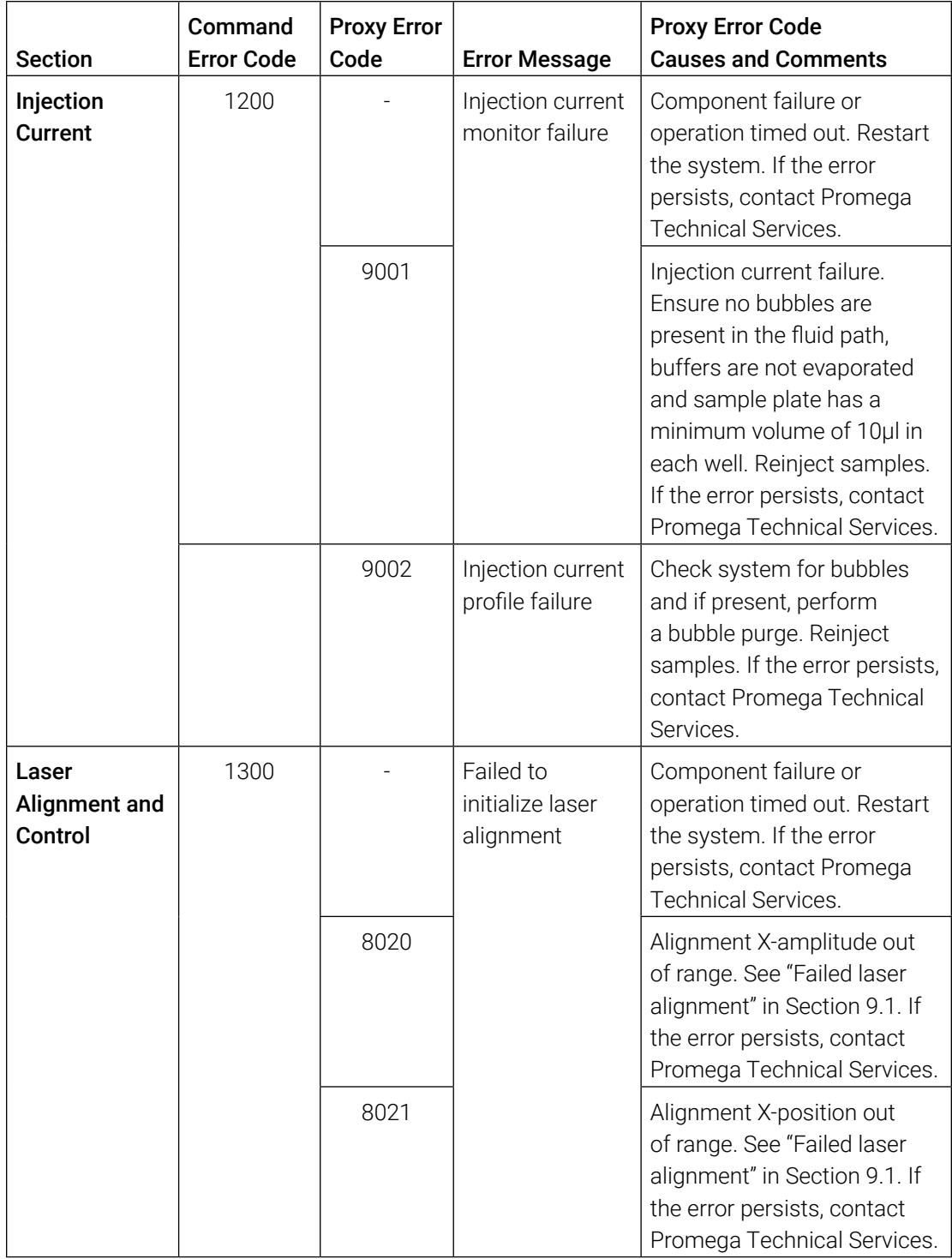

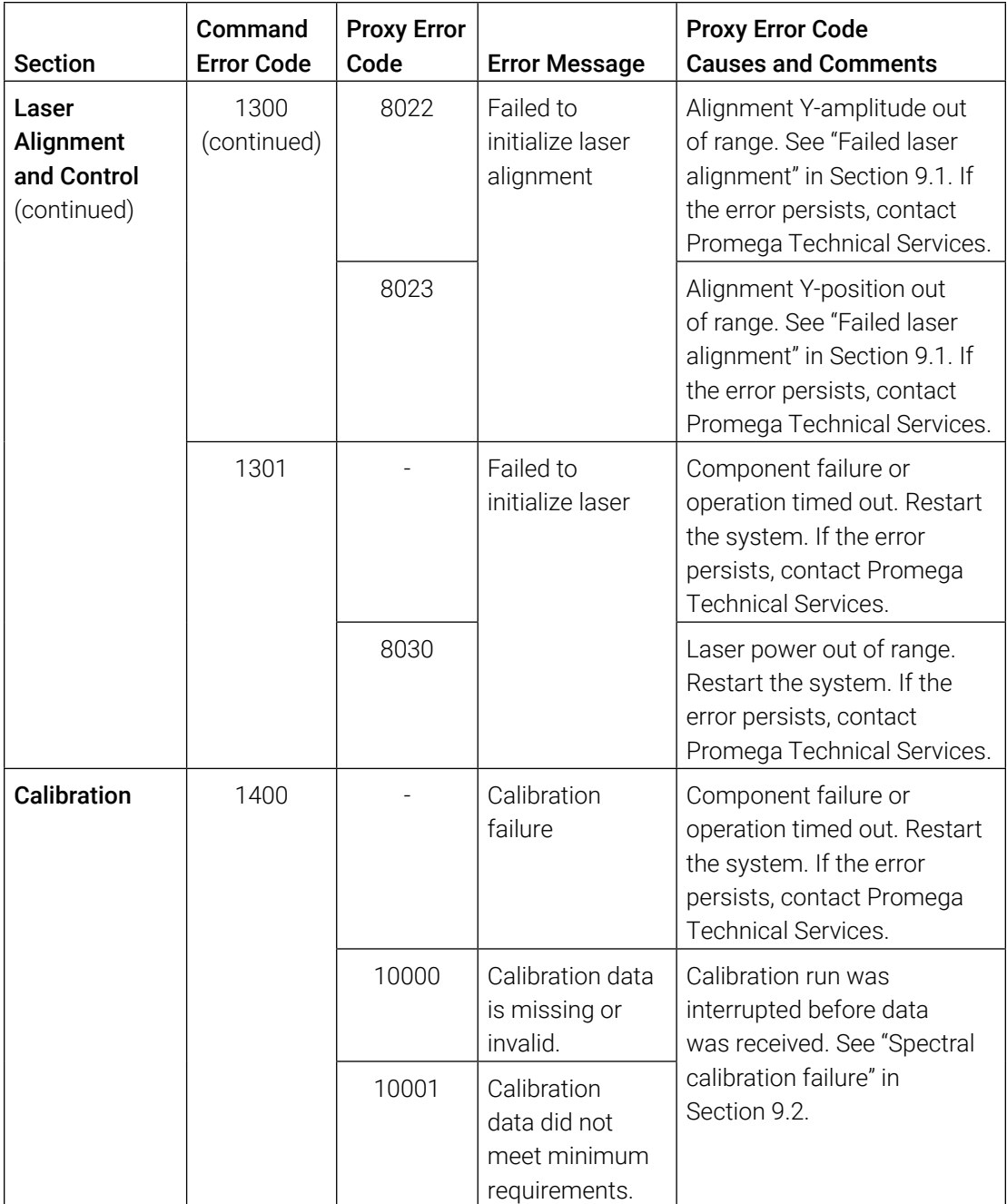

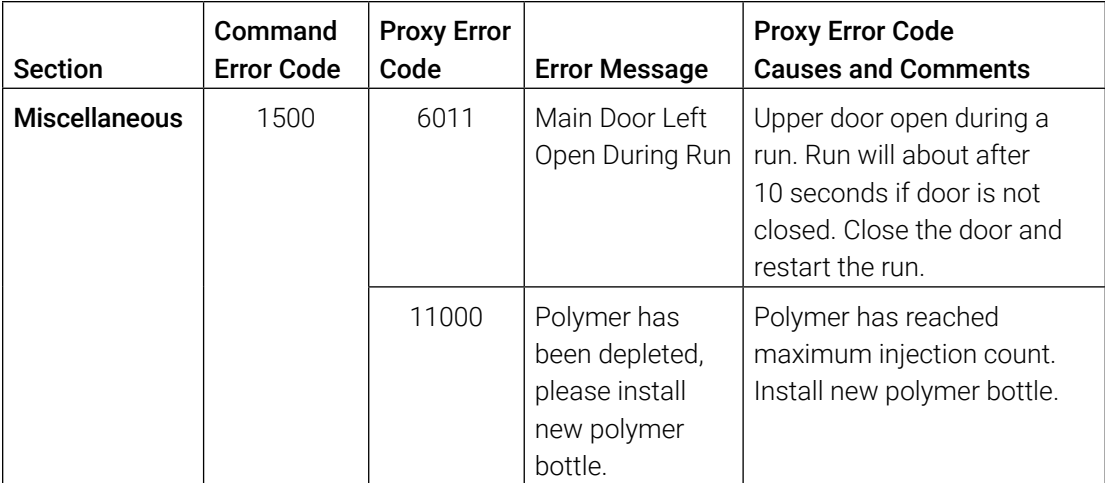

### 9.4.2 Firmware Error Codes

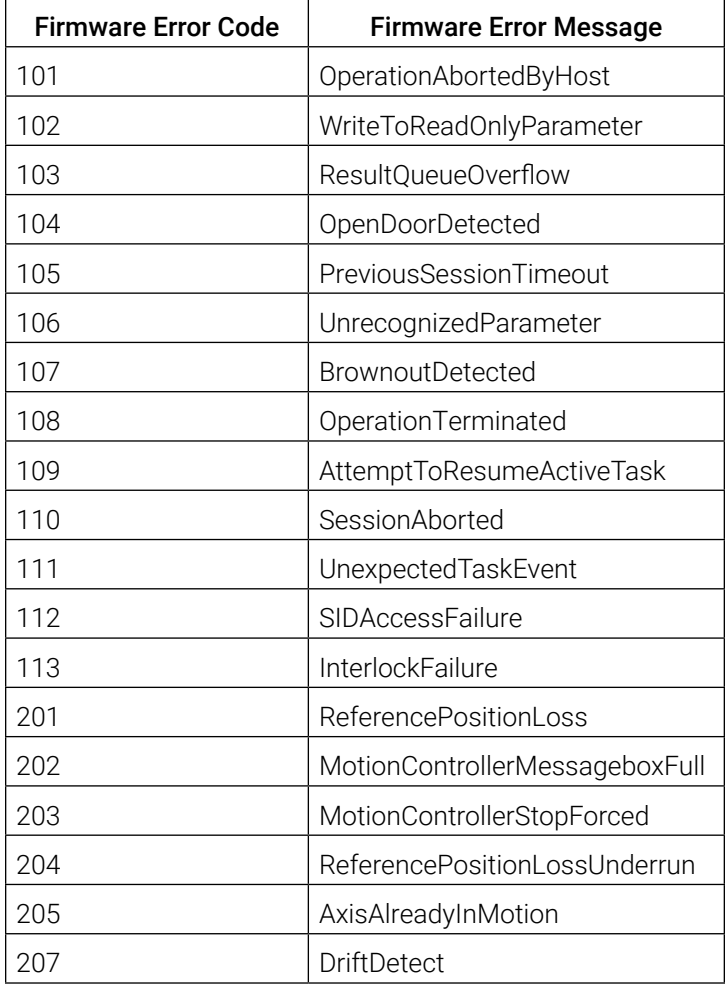

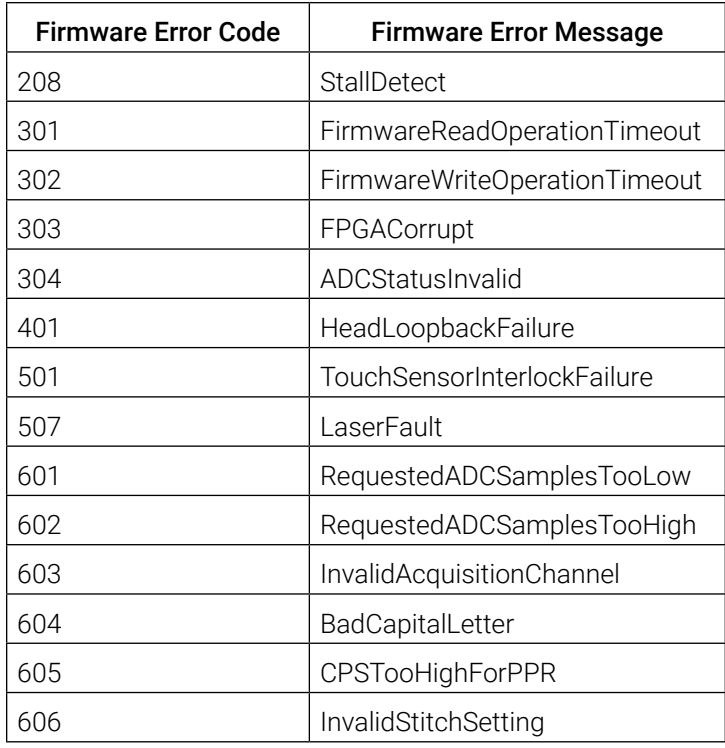

## 9.5 Restarting the System

- 1. Remove all plates from the plate drawer.
- 2. Close the Spectrum Control Software by selecting the [x] button in the upper right corner, then select YES in the confirmation window.
- 3. Shut down the computer.
- 4. Turn off the instrument by pressing the On/Off button on the front left side of the instrument for 5 seconds. All lights on the power button will go out.

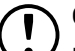

Caution! Any plates present in the plate drawer and linked to a plate position will be unlinked when the software is closed and/or the instrument is turned off. If either of these actions occurs while a plate is running, the run will be aborted and marked as such upon restart.

- 5. Turn on the instrument by pressing the power button on the front left side of the instrument.
- 6. Turn on the instrument computer.
- 7. Log on to the Windows<sup>®</sup> operating system.
- 8. Launch the Spectrum Control Software.

# 10 Appendix

## 10.1 Creating a Plate Record Import File

Plate record files in the .csv, .txt, or .xls file format must have plate information listed under headers for all plate elements to be imported into SCS. The following headers must be included in the plate record file for successful import: Plate ID, Well, Sample ID, Sample Type, Comments and Protocol 1. Unrecognized fields will be listed in the Imported Fields section of the Well tab of the Plate screen for the imported plate record. We recommend entering plate information into a Microsoft Excel® spreadsheet or another spreadsheet program. An example Microsoft Excel® template is available in the C:\Plates folder.

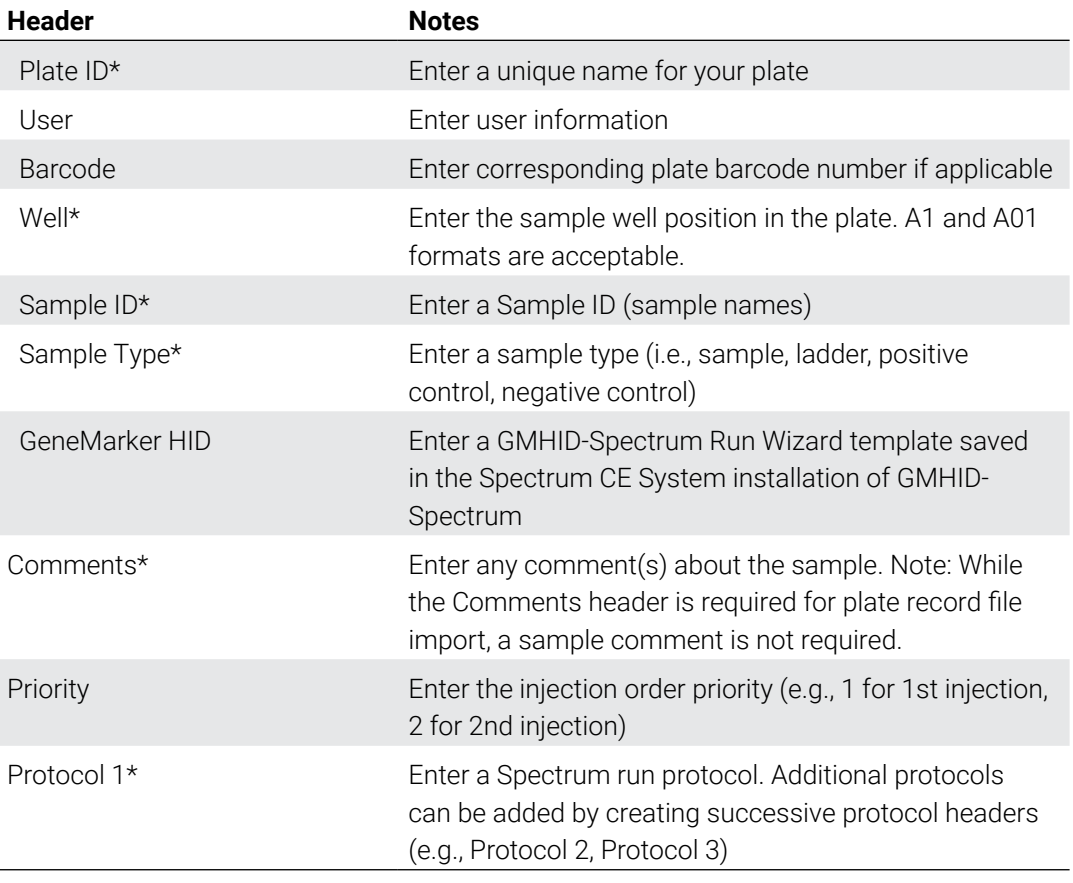

Allowable plate information headers:

\* indicates a required header

#### Notes:

- a. Any characters are allowed in the plate record file; however, if an invalid character is used in a field that is included in the exported data file name (see Section 7.3), that character will be automatically replaced with an underscore upon export.
- b. If a Plate ID is not entered, a unique Plate ID will be automatically generated by the software.
- c. The number on the bar code label must be included in the file name of the plate record file (e.g., Sample Plate\_A1234.xlsx for a bar code label with the number A1234). Bar coding systems that produce a bar code label number and a bar code read number that do not match are not compatible with this feature.
- d. Well numbers can be denoted in either the A1 or A01 format.
- e. Information entered under the GeneMarker HID and Protocol columns must exactly match the corresponding options saved in SCS for successful import of this information (e.g., a protocol saved as "Promega 6-Dye (6C)" in SCS must be entered into the plate record file as "Promega 6-Dye (6C)". If a matching run protocol or GMHID-Spectrum Run Wizard template is not found in SCS, those fields will be left blank in the imported plate record.

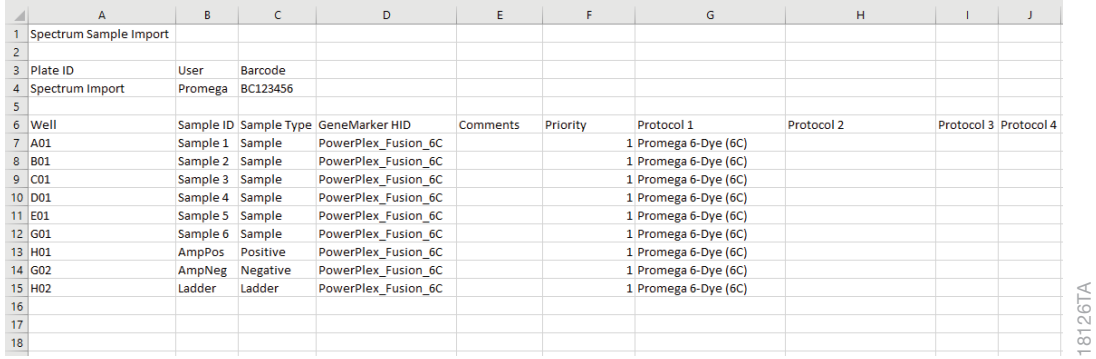

## 10.2 Replacing the Fluid Block

This section provides instructions for replacing the fluid block (Cat.# CE5012) on the Spectrum CE System.

1. If a capillary array is installed on the instrument, open the oven door and remove the left cover by loosening the retainer screw.

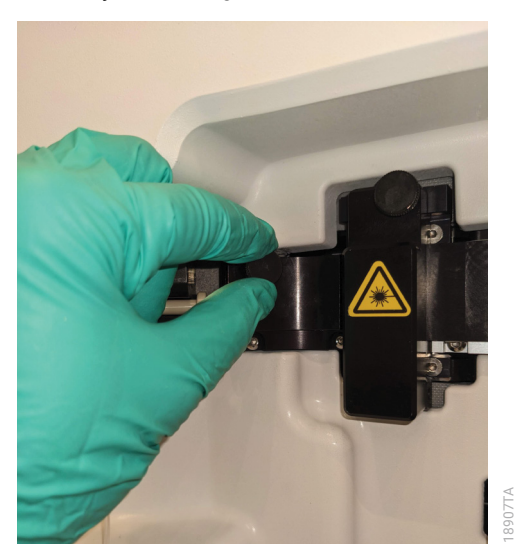

- 2. Open the fluid lever block and remove the fluid block from the housing.
- 3. Remove the connected tubing from the block by unscrewing the nuts at each connection point counterclockwise.

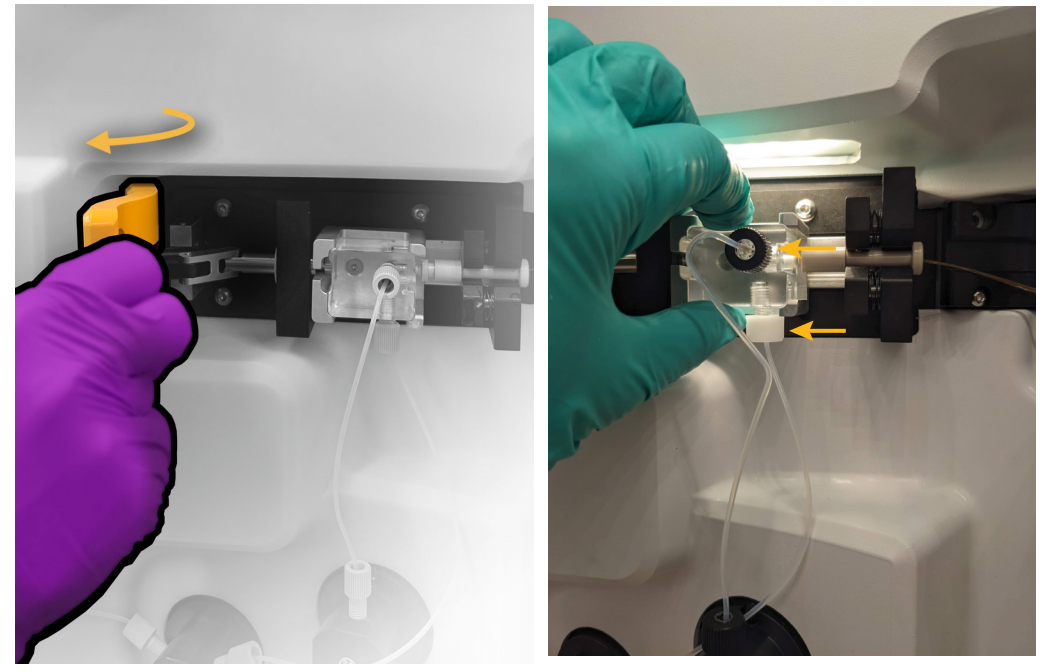

4. Gently wipe the anode bundle end of the capillary array with a lint-free wipe moistened with deionized water.

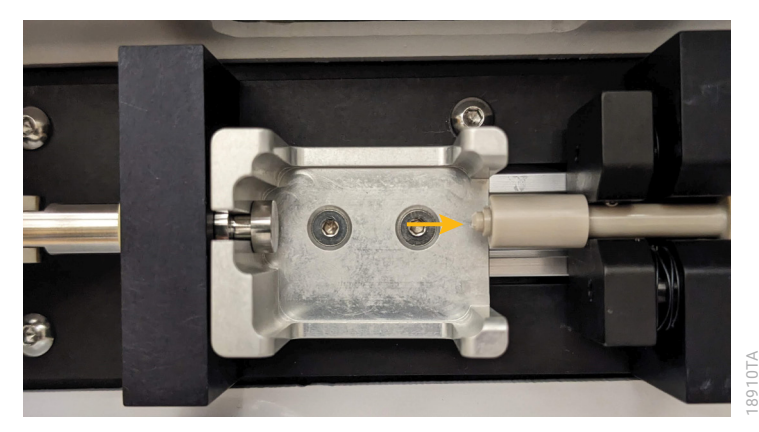

- 5. Remove the new block from the packaging.
- 6. Insert the end of the syringe tubing into the bottom of the fluid block and tighten the nut by hand by turning clockwise until a clicking noise is observed.
- 7. Insert the end of the anode tubing into the front of the fluid block and tighten the nut by hand by turning clockwise until a clicking noise is observed.
- 8. Slide the fluid block into the housing.
- 9. Close the fluid block lever.

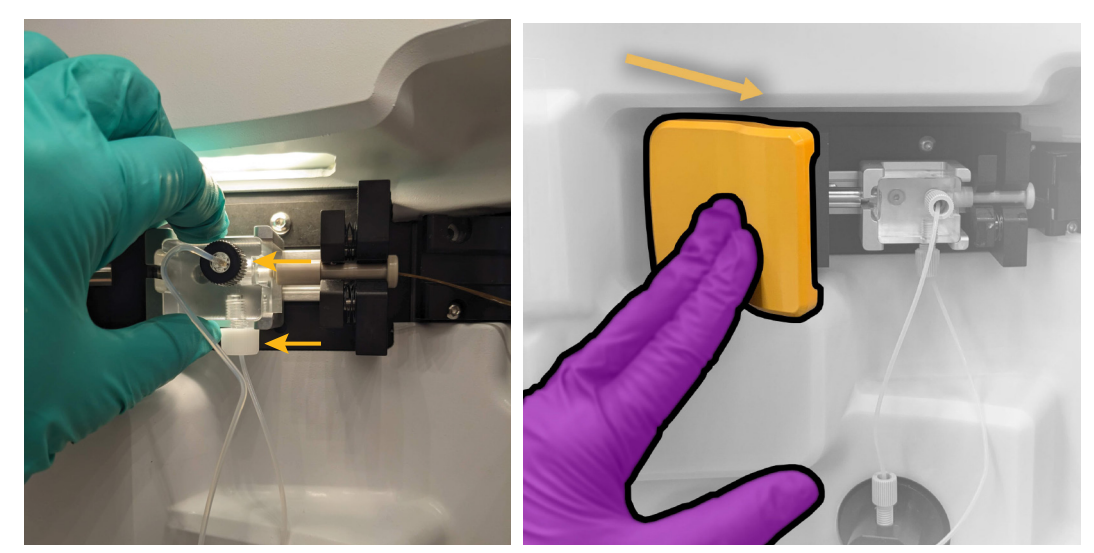

10. Replace the left cover over the array and tighten the retainer screw.

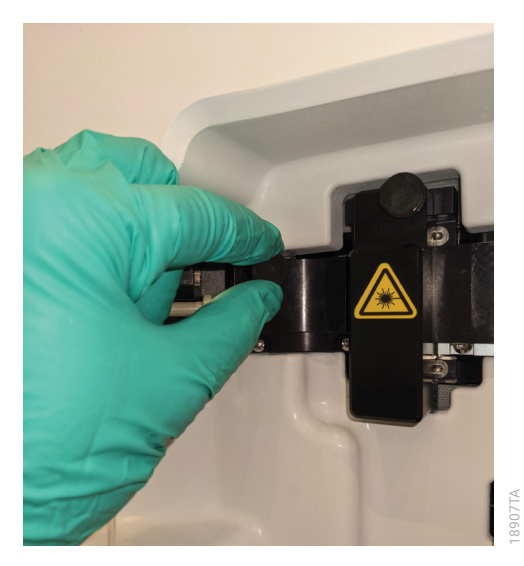

- 11. Navigate to the 'Troubleshooting' tab of the 'Utilities' screen in the Maintenance menu.
- 12. Ensure the Volume field in the Bubble Purge section is set to 150µl and select the Purge button.
- 13. Following the instructions in the Bubble Purge wizard.
- 14. Inspect the tubing connections for any sign of leaks.
	- a. If you see a leak, remove the tubing connector, gently wipe the connector with a lint-free wipe moistened with deionized water, then reinstall the connector, turning clockwise until you hear a clicking noise.
	- b. Repeat the bubble purge.

## 10.3 Replacing the Tubing

This section describes how to replace the Spectrum CE System tubing (Cat.# CE5010).

1. Remove the installed tubing by unscrewing the nuts at each connection point counterclockwise. Then pull each end out of the instrument. Pull the end of the anode tubing out of the anode cover.

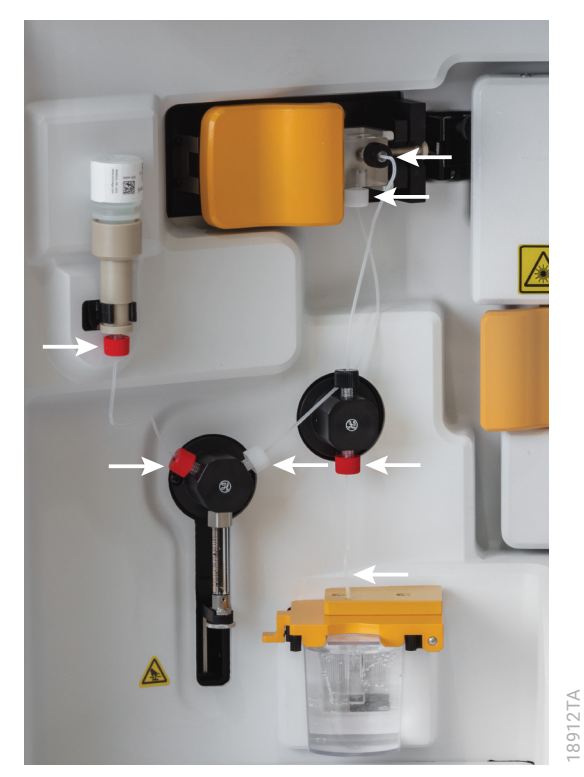

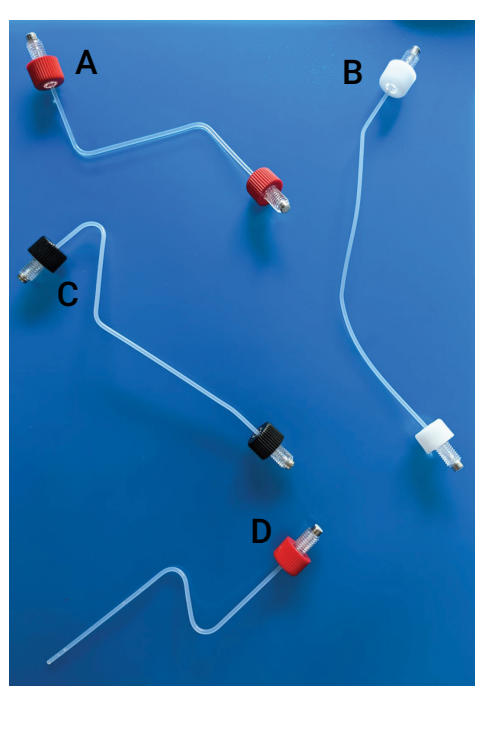

2. Remove the new tubing from its packaging.

3. Install the bottle fitting to syringe valve tubing (labeled A in right image under Step 1) such that the ~90-degree bend is closest to the bottle fitting and the >90-degree bend is closest to the syringe valve. With the threaded nuts pushed all the way to the respective ends of the tubing, insert each end into the appropriate positions on the instrument and tighten the nuts by hand by turning clockwise until you hear a clicking noise.

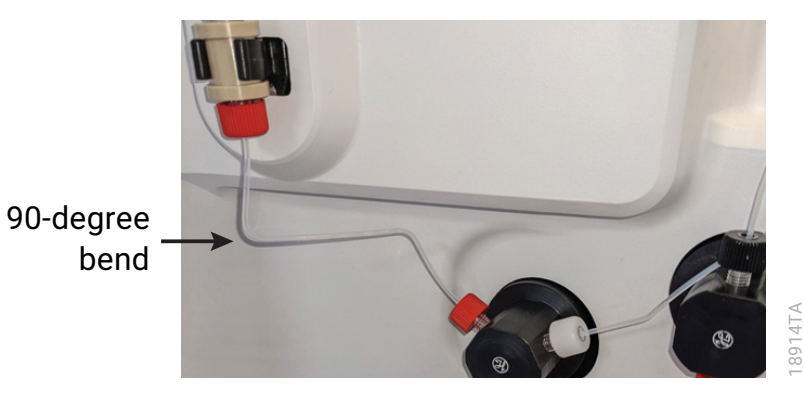

4. Install the syringe valve to fluid block tubing (labeled B in right image under Step 1) such that the end closest to a bend is inserted into the fluid block. With the threaded nuts pushed all the way to the respective ends of the tubing, insert each end of the tubing into the appropriate positions on the instrument and tighten the nuts by hand by turning clockwise until you hear a clicking noise.

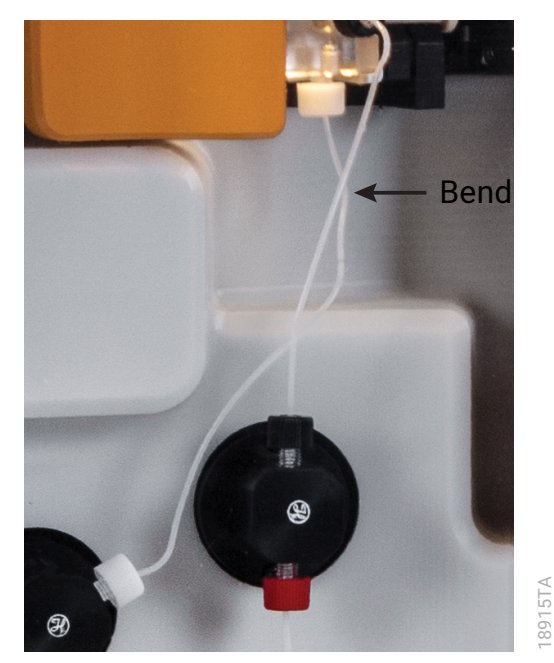

5. Install the fluid block to anode valve tubing (labeled C in right image under Step 1) such that sharp bend is closest to the fluid block. With the threaded nuts pushed all the way to the respective ends of the tubing, insert each end of the tubing into the appropriate positions on the instrument and tighten the nuts by hand by turning clockwise until you hear a clicking noise.

Note: When the tubing is installed in this order, the fluid block to anode valve tubing is installed in front of the syringe valve to fluid block tubing. This is the correct placement.

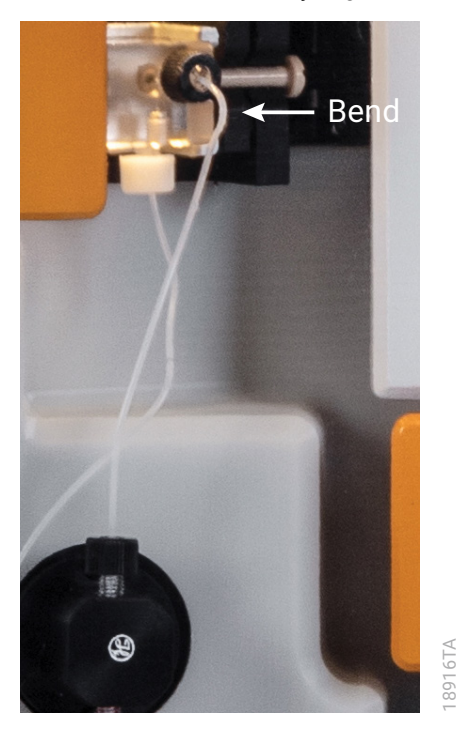

6. Install the anode valve to anode cover tubing (labeled D in right image under Step 1). With the threaded nut pushed all the way to the end of the tubing, insert the nut end of the tubing into the anode valve and tighten the nut by hand until you hear a clicking noise. Insert the opposite end of the tubing into the anode cover opening. Continue pushing the tubing through the channel until the end reaches the point where the channel diameter changes, as indicated by arrow in the figure below.

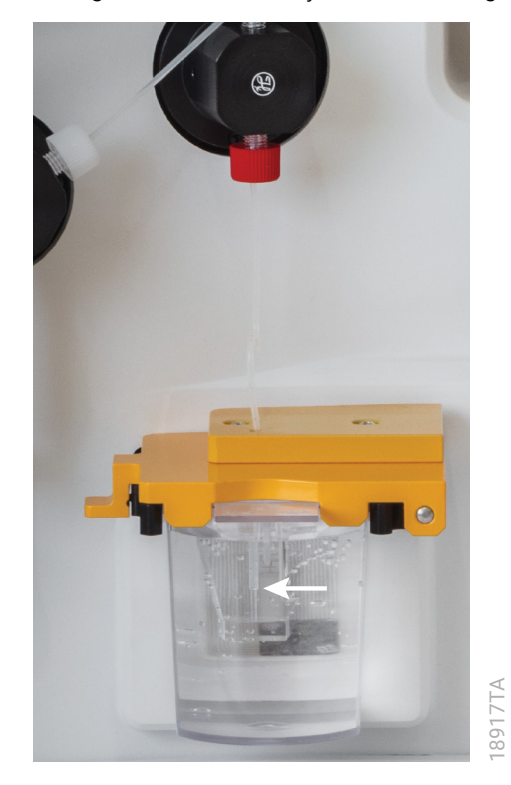

- 7. Navigate to the 'Troubleshooting' tab of the 'Utilities' screen in the Maintenance menu.
- 8. Ensure the Volume field in the Bubble Purge section is set to 150µl and select the Purge button.
- 9. Following the instructions in the Bubble Purge wizard.
- 10. Inspect the tubing connections for any sign of leaks.
	- a. If you see a leak, remove the tubing connector, gently wipe the connector with a lint-free wipe moistened with deionized water, then reinstall the connector, turning clockwise until you hear a clicking noise.
	- b. Repeat the bubble purge.

## 10.4 Replacing the Valve

This section describes how to replace the anode (Cat.# CE5013) and syringe (Cat.# CE5014) valves on the Spectrum CE System.

#### 10.4.1 Anode Valve (Cat.# CE5013)

1. Remove the connected tubing from the valve by unscrewing the nuts at each connection point counterclockwise.

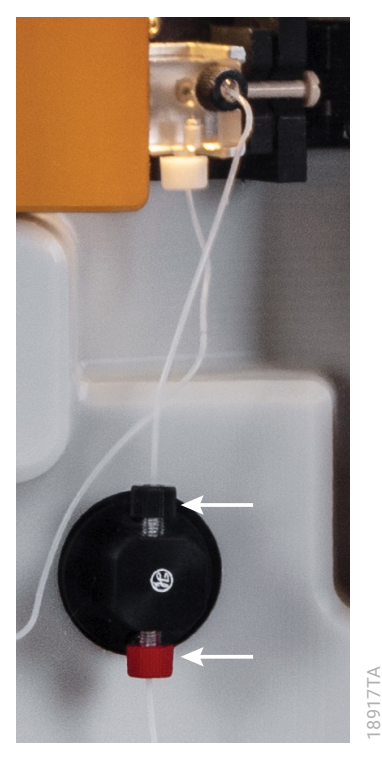

2. Gently wipe the tubing connectors with a lint-free wipe moistened with deionized water.

3. Use a Philips head screwdriver to remove the mounting screws at the top and bottom of the valve.

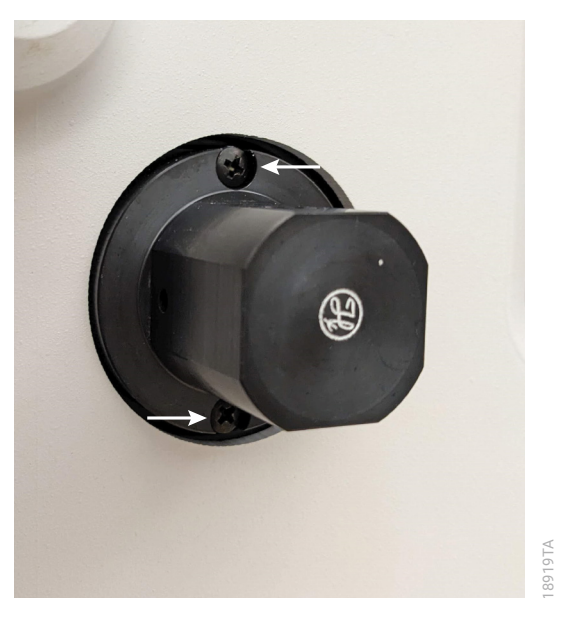

4. Remove the valve from the actuator by pulling it out, away from the instrument.

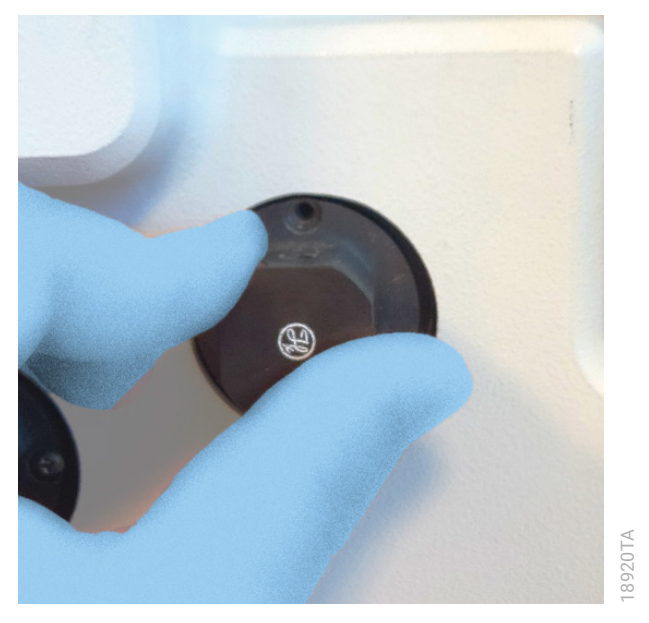

5. Remove the new anode valve from the packaging.

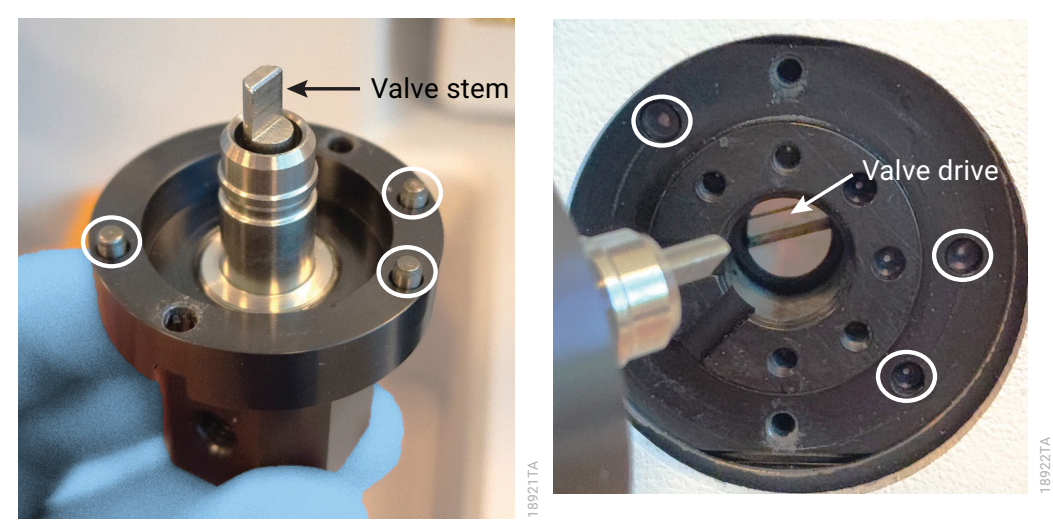

6. Install the new anode valve onto the actuator by lining up the valve stem with the valve drive.

- 7. Rotate the valve until the three pins line up with the holes in the actuator body.
- 8. Secure the valve to the actuator with the supplied mounting screws using a Philips head screwdriver.
- 9. Reconnect the tubing to the valve. With the threaded nuts pushed all the way to the respective ends of the tubing, insert each end of the tubing into the appropriate positions on the instrument and tighten the nuts by hand by turning clockwise until you hear a clicking noise.

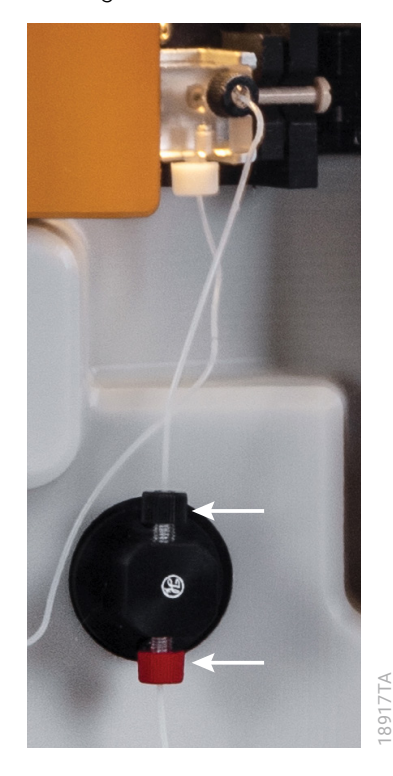

- 10. Navigate to the 'Troubleshooting' tab of the 'Utilities' screen in the Maintenance menu.
- 11. Ensure the Volume field in the Bubble Purge section is set to 150µl and select the Purge button.
- 12. Following the instructions in the Bubble Purge wizard.
- 13. Inspect the tubing connections for any sign of leaks.
- 14. If you see a leak, remove the tubing connector, gently wipe the connector with a lint-free wipe moistened with deionized water, then reinstall the connector, turning clockwise until you hear a clicking noise.
- 15. Repeat the bubble purge.

#### 10.4.2 Syringe Valve (Cat.# CE5014)

- 1. If polymer or wash solution is installed on the instrument, remove the bottle from the fitting.
- 2. Remove the connected tubing from the valve by unscrewing the nuts at each connection point counterclockwise.

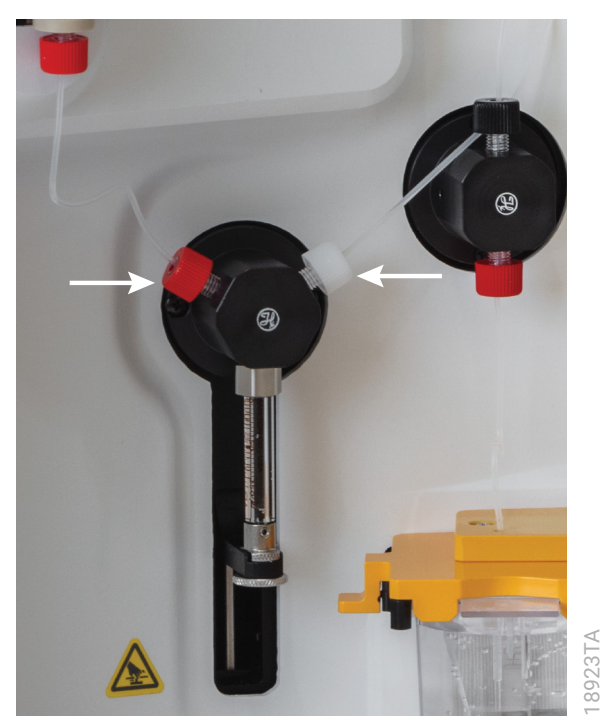

- 3. Gently wipe the tubing connectors with a lint-free wipe moistened with deionized water.
- 4. Navigate to the Replace Syringe wizard (Maintenance → Utilities → Troubleshooting) and follow the instructions in the first three screens to uninstall the syringe.
- 5. Use a Philips head screwdriver to remove the mounting screws on the left and right sides of the valve.
- 6. Remove the valve from the actuator by pulling it out, away from the instrument.
- 7. Remove the new syringe valve from the packaging.
- 8. Install the new syringe valve onto the actuator by lining up the valve stem with the valve drive.

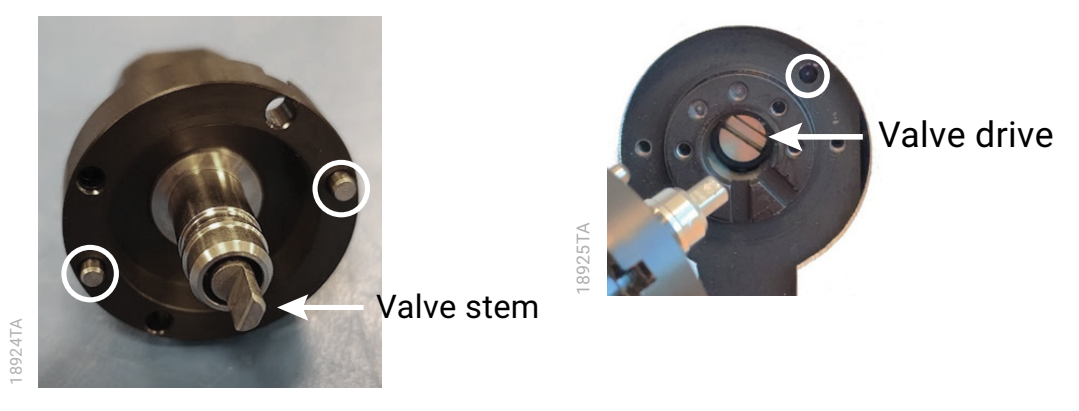

- 9. Rotate the valve until the two pins line up with the holes in the actuator body.
- 10. Secure the valve to the actuator with the supplied mounting screws using a Philips head screwdriver.
- 11. Reconnect the tubing to the valve. With the threaded nuts pushed all the way to the respective ends of the tubing, insert each end of the tubing into the appropriate positions on the instrument and tighten the nuts by hand by turning clockwise until you hear a clicking noise.

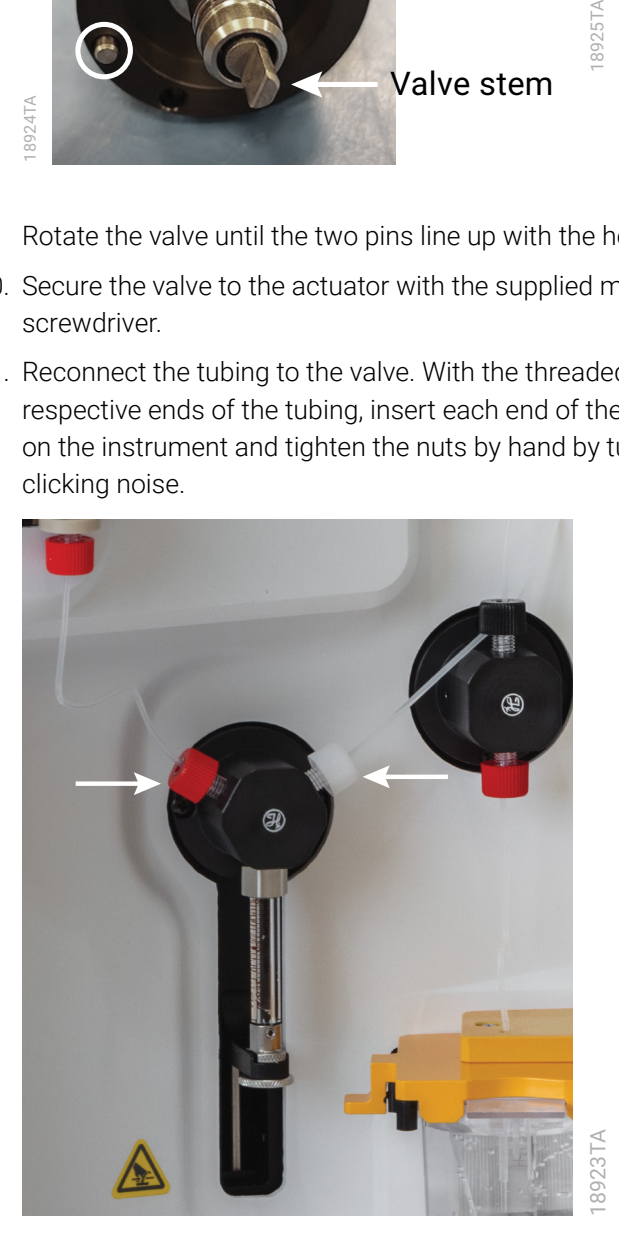

- 12. Complete the remainder of the Replace Syringe wizard to reinstall the syringe.
- 13. Inspect the tubing connections for any sign of leaks.
- 14. If you see a leak, remove the tubing connector, gently wipe the connector with a lint-free wipe moistened with deionized water, then reinstall the connector, turning clockwise until you hear a clicking noise.
- 15. Perform a 150µl bubble purge using the Bubble Purge wizard in the 'Troubleshooting' tab of the 'Utilities' screen in the Maintenance menu.

## 10.5 Related Products

#### STR Systems

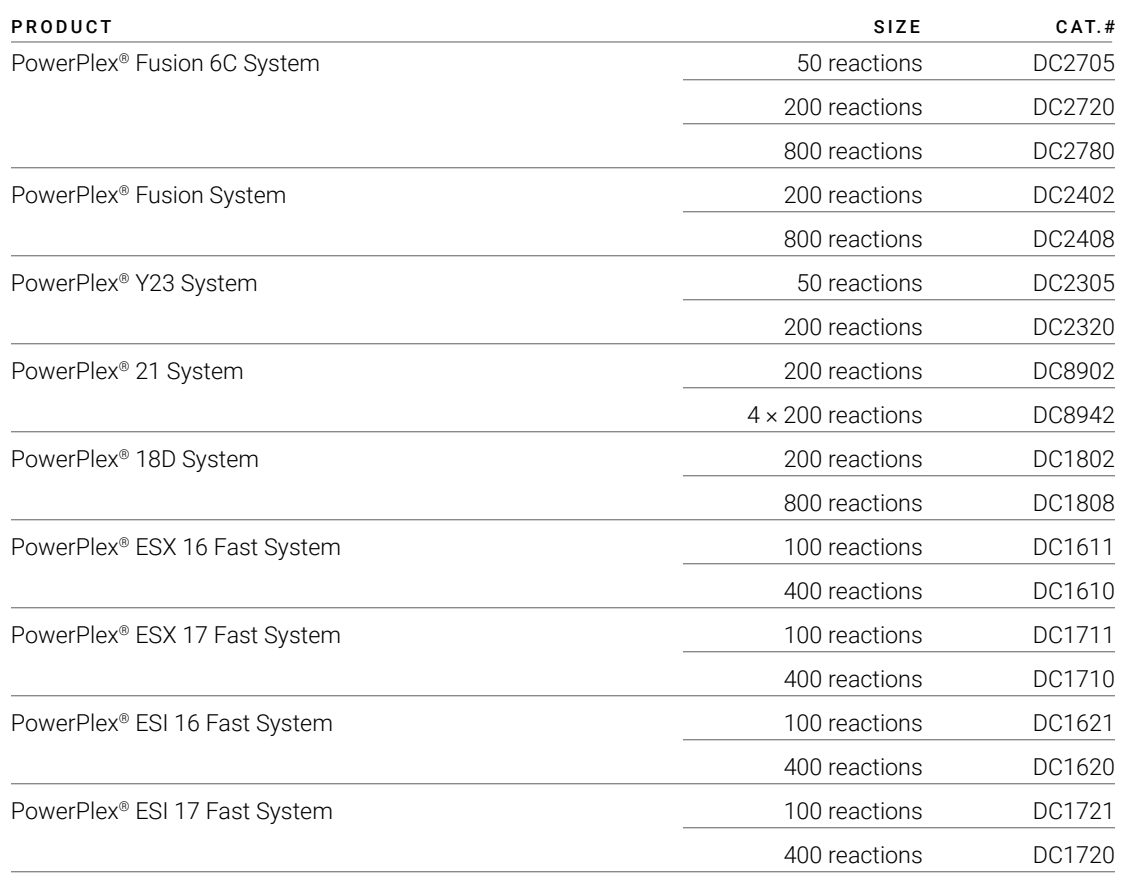

Not for Medical Diagnostic Use.

### Matrix Standards

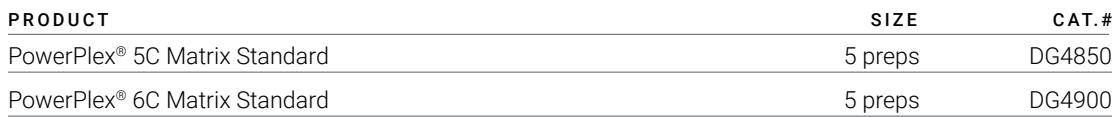

### Analysis Software

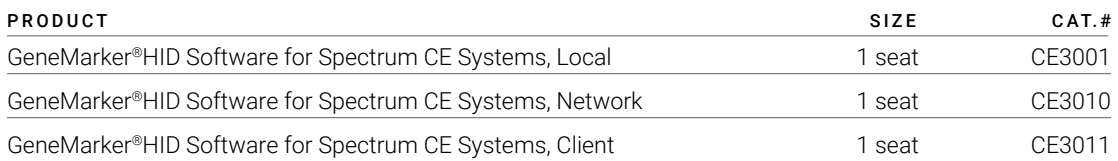

# 11 Summary of Changes

The following changes were made to the 4/24 revision of this document:

- 1. Updated cover image and figures in Sections 1.1 and 1.4.
- 2. Replaced pouch with bottle for Spectrum Polymer and Spectrum Wash.
- 3. Updated Section 7.3.
- 4. Added new Sections 10.2, 10.3 and 10.4, renumbering subsequent sections.
- 5. Updated the document font and made minor formatting changes.

Promega Corporation 2800 Woods Hollow Rd Madison, WI 53711 www.promega.com

© 2022, 2024 Promega Corporation. All Rights Reserved.

PowerPlex is a registered trademark of Promega Corporation.

Excel, Microsoft and Windows are registered trademarks of Microsoft Corporation. GeneMarker is a registered trademark of SoftGenetics.

Products may be covered by pending or issued patents or may have certain limitations. Please visit our website for more information.

All prices and specifications are subject to change without prior notice.

Product claims are subject to change. Please contact Promega Technical Services or access the Promega online catalog for the most up-to-date information on Promega products.

Not for Medical Diagnostic Use. Class 1 Laser Product.

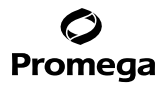